# HyperCard User's Guide

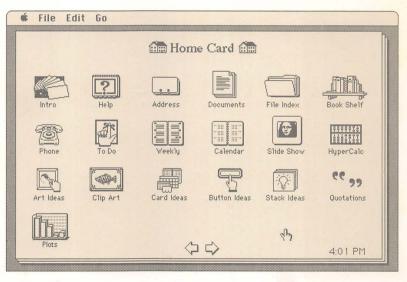

# Apple Macintosh HyperCard

#### LIMITED WARRANTY ON MEDIA AND REPLACEMENT

If you discover physical defects in the manuals distributed with an Apple product or in the media on which a software product is distributed, Apple will replace the media or manuals at no charge to you, provided you return the item to be replaced with proof of purchase to Apple or an authorized Apple dealer during the 90-day period after you purchased the software. In addition, Apple will replace damaged software media and manuals for as long as the software product is included in Apple's Media Exchange Program. While not an upgrade or update method, this program offers additional protection for up to two years or more from the date of your original purchase. See your authorized Apple dealer for program coverage and details. In some countries the replacement period may be different; check with your authorized Apple dealer.

ALL IMPLIED WARRANTIES ON THE MEDIA AND MANUALS, INCLUDING IMPLIED WAR-RANTIES OF MERCHANTABIL-ITY AND FITNESS FOR A PARTICULAR PURPOSE, ARE LIMITED IN DURATION TO NINETY (90) DAYS FROM THE DATE OF THE ORIGINAL RETAIL PURCHASE OF THIS PRODUCT.

Even though Apple has tested the software and reviewed the documentation, APPLE MAKES NO WARRANTY OR REPRESENTA-TION, EITHER EXPRESS OR IMPLIED, WITH RESPECT TO SOFTWARE, ITS QUALITY, PERFORMANCE, MERCHANT-ABILITY, OR FITNESS FOR A PARTICULAR PURPOSE. AS A RESULT, THIS SOFTWARE IS SOLD "AS IS," AND YOU THE PURCHASER ARE ASSUMING THE ENTIRE RISK AS TO ITS QUALITY AND PERFORMANCE. IN NO EVENT WILL APPLE BE LIABLE FOR DIRECT, INDIRECT, SPECIAL, INCIDENTAL, OR CONSEQUENTIAL DAMAGES RESULTING FROM ANY DEFECT IN THE SOFTWARE OR ITS DOCUMENTATION, even if advised of the possibility of such damages. In particular, Apple shall have no liability for any programs or data stored in or used with Apple products, including the costs of recovering such programs or data.

THE WARRANTY AND REMEDIES SET FORTH ABOVE ARE EXCLU-SIVE AND IN LIEU OF ALL OTHERS, ORAL OR WRITTEN, EXPRESS OR IMPLIED. No Apple dealer, agent, or employee is authorized to make any modification, extension, or addition to this warranty.

Some states do not allow the exclusion or limitation of implied warranties or liability for incidental or consequential damages, so the above limitation or exclusion may not apply to you. This warranty gives you specific legal rights, and you may also have other rights which vary from state to state.

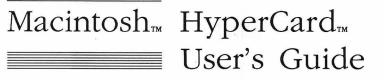

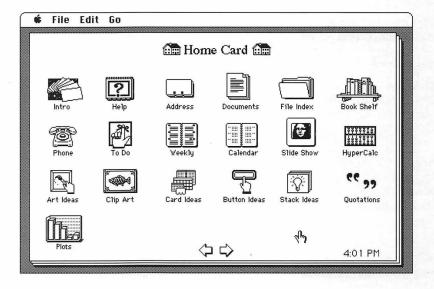

#### **<sup>•</sup>** APPLE COMPUTER, INC.

This manual and the software described in it are copyrighted, with all rights reserved. Under the copyright laws, this manual or the software may not be copied, in whole or part, without written consent of Apple, except in the normal use of the software or to make a backup copy of the software. The same proprietary and copyright notices must be affixed to any permitted copies as were affixed to the original. This exception does not allow copies to be made for others, whether or not sold, but all of the material purchased (with all backup copies) may be sold, given, or loaned to another person. Under the law, copying includes translating into another language or format.

You may use the software on any computer owned by you, but extra copies cannot be made for this purpose.

© Apple Computer, Inc., 1987 20525 Mariani Ave. Cupertino, California 95014 (408) 996-1010

Apple, the Apple logo, ImageWriter, LaserWriter, and MacPaint are registered trademarks of Apple Computer, Inc.

HyperCard, HyperTalk, Macintosh, MultiFinder, and Stackware are trademarks of Apple Computer, Inc. Adobe Illustrator and POSTSCRIPT are trademarks of Adobe Systems Incorporated.

CompuServe is a registered trademark of CompuServe, Inc.

GEnie is a trademark of General Electric Information Services Company, USA.

Microsoft is a registered trademark of Microsoft Corporation.

ITC Avant Garde Gothic, ITC Garamond, and ITC Zapf Dingbats are registered trademarks of International Typeface Corporation.

Simultaneously published in the United States and Canada.

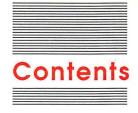

#### Figures and tables x

#### Preface Before You Begin xv

What you need to use HyperCard xvi About system software xvi What you need to know xvii What comes with HyperCard xvii Copy your disks xviii Installing HyperCard on a hard disk xviii How this guide is organized xix Some conventions used in this guide xx About on-line help xxi On-line help versus this guide xxi Where to get HyperCard stacks xxi User groups xxii Advanced documentation xxii

#### Chapter 1 Browsing and Editing 1

Getting the most out of the tutorials 2 Getting started 2 Browsing 3 Letting HyperCard teach you 4 Home 6 Using the Address stack 7 A quick browse/search recap 10 Changing text 10 Adding a card 11 How cards are arranged in a stack 12 Explore the Help stack 14 Recent: Seeing where you've been 15 What you've learned so far 17 How to get there from here 18 What to do next 18

#### Chapter 2 Customizing 19

Painting 20 Setting user level to see the Tools menu 21 Changing the way a card looks 23 Copying a picture from another card 24 Using the Paint tools 28 Some Paint tool tips 29 Experiment time 30 Authoring 31 Making a new stack from an existing one 32 Moving buttons 34 Deleting buttons 35 Copying buttons from another stack 36 Changing a field's size and position 37 Copying a field 39 Cards versus backgrounds 40 Experiment for a while 44 Connecting to the Home card 44 Where to go from here 46

#### Chapter 3 Home 47

Home card 48 Search paths 49 User Preferences 50 Ways to go Home 52

#### Chapter 4 Text in HyperCard 53

Fields 54 Creating fields 56 Placing and moving fields 57 Changing a field's size 58 Deleting a field 59 Moving between fields 59 Tab order and layers 60 Changing field tab order 61 Duplicating a field 61 Field names 62 Field styles 63

Contents

Lock Text 64 Wide Margins and Show Lines 64 Creating regular text 65 Entering text 66 Moving and copying text 67 Setting text properties 68 Font 69 Style 69 Align 69 Size 70 Height 70 Summary 71

#### Chapter 5

#### Graphics in HyperCard 73

Menu commands you use with graphics 74 Power keys 75 Power key P: Making a graphic cookie cutter 76 Power key S: Tightening the selection 76 Power key T: Turning a graphic transparent 77 Double-clicking Paint tools 78 Dragging with modifier keys 79 Special effects 80 Importing pictures 81 Summary 82

#### Chapter 6 Menu Commands 83

File menu 84 The different File menus 85 New Stack... 86 Open Stack... 86 Save a Copy... 87 Import Paint 88 Export Paint 88 Compact Stack 89 Protect Stack 89 Can't delete stack 90 Private Access 90 Set Password 90 Limit user level 92 Delete Stack 93 Page Setup 94 Print Card 95

Print Stack... 95 Manual paper feed 96 Fast laser printing/Darker printing 96 Cards printed per page 96 Page formats 96 Header 97 Format remembered 97 Print Report 98 Field printing order 100 Labels 100 Columns 101 **Rows** 102 Manual paper feed 105 Header 105 Format remembered 105 Quit HyperCard 105 Edit Menu 105 The different Edit menus 106 Undo 106 Cut 107 Cutting a picture 107 Cutting buttons and fields 107 Cutting a card 108 Cutting a background 108 Copy 108 Copying a picture 108 Copying buttons and fields 109 Copying a card 109 Copying a background 110 Paste 111 Pasting a card in miniature 111 Clear 112 New Card 112 Delete Card 113 Cut Card 113 Copy Card 113 Text Style 114 Background 115 Go menu 116 Back 116 Home 117 Help 118 Recent 118 First 119 Prev 119

Next 119 Last 120 Find 120 Searching in a specific field 121 Message 123 Tools menu 124 Menu bar changes 126 Browse tool 126 Button tool 126 Field tool 129 Selection tool 131 Lasso 133 Pencil 135 Brush 135 Eraser 136 Line tool 137 Spray tool 138 Rectangle tool 138 Rounded Rectangle tool 139 Bucket 140 Oval tool 141 Curve tool 142 Paint Text tool 143 Regular Polygon tool 144 Polygon tool 145 Objects menu 146 Button Info 147 Button name 148 Show name 148 Button number and layers 148 Button ID 148 Style 149 Auto hilite 149 Icon... 150 LinkTo... 151 Script 152 Field Info 153 Field number 154 Field ID 155 Script 155 Card Info 155 Can't delete card 156 Changing a card's position in a stack 156

Bkgnd Info 157 Can't delete background 158 Stack Info 159 Stack Name 159 Where 160 Free in Stack 160 Bring Closer 160 Send Farther 161 New Button 162 New Field 162 New Background 163 Paint menu 163 Select 164 Select All 165 Fill 165 Invert 165 Pickup 166 Darken 167 Lighten 167 Trace Edges 168 Rotate Left 168 Rotate Right 169 Flip Vertical 169 Flip Horizontal 170 Opaque 170 Transparent 171 Keep 171 Revert 171 Options menu 172 Grid 172 FatBits 173 Moving the picture around 174 Entering and leaving FatBits quickly 174 Power Keys 174 Line Size 176 Brush Shape 176 Edit Pattern 177 Using a nonstandard pattern 177 Polygon Sides 178 Draw Filled 178 Draw Filled with the Polygon tool 179 Draw Filled with the Curve tool 180 Draw Centered 180 Draw Multiple 181

Patterns menu 182 Editing patterns 183

#### Chapter 7 Keyboard Commands 185

Command key menu commands 186 Browsing 188 Text editing 190 Paint power keys 190 Dragging with modifier keys 191 Miscellaneous keyboard short cuts 192

#### Appendix A Common HyperCard Messages 195

Message descriptions 195 HyperTalk: The source of all messages 196 How to read messages 196 Date 197 DoMenu 197 Go 197 Hide 198 Open 198 Pop Card 199 Push Card 200 Show 200 Show Cards 200 Time 201

#### Appendix B HyperCard Disks 203

HyperCard Startup 203 HyperCard & Stacks 204 HyperCard Help 204 HyperCard Ideas 204 About the provided HyperCard documents 205

Glossary 207 Index 211

## **Figures and tables**

#### Preface Before You Begin xv

Table P-1 System file versions xvi

#### Chapter 1 Browsing and Editing 1

- Figure 1-1 Starting HyperCard 3
  Figure 1-2 Some cards—HyperCard's fundamental units of information 4
  Figure 1-3 First card of the on-line introduction 5
  Figure 1-4 Home card 6
- Figure 1-5 First card in Address stack 7
- Figure 1-6 The Message box 8
- Figure 1-7 Finding a card 8
- Figure 1-8 Finding other words that start with ST 9
- Figure 1-9 Changing an address card 11
- Figure 1-10 A new address card 12
- Figure 1-11 Cards ringed in a stack 13
- Figure 1-12 Sort dialog box 13
- Figure 1-13 Help stack's first card 15
- Figure 1-14 Recent 16

#### Chapter 2 Customizing 19

- Figure 2-1 Paint tool at work 21
- Figure 2-2 User Preferences card 22
- Figure 2-3 Changing user levels 23
- Figure 2-4 Paint tools 23
- Figure 2-5 Book of verses card 25
- Figure 2-6 Food card 26
- Figure 2-7 Selecting a picture 26
- Figure 2-8 Going back to the Quotations stack using Recent 27
- Figure 2-9 Pasting a copied image 28
- Figure 2-10 Using the Paint tools and Pattern menu 29
- Figure 2-11 Tearing off a menu 30

- Figure 2-12 Moving up to Authoring 32
- Figure 2-13 A To Do card 33
- Figure 2-14 Making a new stack 33
- Figure 2-15 First card in new stack 34
- Figure 2-16 To Do card with Telephone button moved 35
- Figure 2-17 Assorted buttons 37
- Figure 2-18 Help button pasted, fields visible 37
- Figure 2-19 Shrinking and moving fields 38
- Figure 2-20 Copying a field 39
- Figure 2-21 A background shared by a number of cards 40
- Figure 2-22 Background versus card field 41
- Figure 2-23 First card versus second card 42
- Figure 2-24 Background 42
- Figure 2-25 Button Info dialog box 45
- Figure 2-26 LinkTo dialog box 45
- Figure 2-27 Exploring with the Help stack 46

#### Chapter 3 Home 47

| Figure 3-1 | Home card 48                       |    |
|------------|------------------------------------|----|
| Figure 3-2 | Dialog box for finding a file 49   |    |
| Figure 3-3 | Setting preferences 50             |    |
| Figure 3-4 | Short and full File and Edit menus | 51 |

#### Chapter 4 Text in HyperCard 53

| Figure 4-1  | Different kinds of fields 55                   |
|-------------|------------------------------------------------|
| Figure 4-2  | Field tool in Tools menu 56                    |
| Figure 4-3  | Creating a new field by dragging 56            |
| Figure 4-4  | Changing a field's size 58                     |
| Figure 4-5  | Tab order 60                                   |
| Figure 4-6  | Field number, initially determined by creation |
|             | order 61                                       |
| Figure 4-7  | Naming a field 62                              |
| Figure 4-8  | Choosing a field style 63                      |
| Figure 4-9  | Field styles 64                                |
| Figure 4-10 | Wide Margins 65                                |
| Figure 4-11 | Show Lines 65                                  |
| Figure 4-12 | Selecting the Browse tool 66                   |
| Figure 4-13 | Revealing hidden text 67                       |

Figure 4-14 Text Style dialog box 68

#### Chapter 5

Graphics in HyperCard 73

- Figure 5-1 Source image picks up pattern of overlaid image 76
- Figure 5-2 Refining a selection 77
- Figure 5-3 Opaque and transparent images 77
- Figure 5-4 Special effects 80
- Figure 5-5 Imported digitized image 81
- Table 5-1Power keys75
- Table 5-2Effects of double-clicking Paint tools78
- Table 5-3Effects of modified dragging 79

#### Chapter 6

#### Menu Commands 83

- Figure 6-1 General and Paint tools 84 Figure 6-2 File menus 85
- Figure 6-3 Naming a stack 86
- Figure 6-4 Saving a stack under a different name 87
- Figure 6-5 Protect Stack dialog box 90
- Figure 6-6 Password dialog box 91
- Figure 6-7 Matching and nonmatching characters 91
- Figure 6-8 Short and full File and Edit menus 92
- Figure 6-9 Dialog box for deleting a stack 93
- Figure 6-10 Page Setup dialog box 94
- Figure 6-11 Print Stack dialog box 95
- Figure 6-12 Standard format and Split-page format 97
- Figure 6-13 Print Report dialog box 98
- Figure 6-14 Print Report in label format 101
- Figure 6-15 Print Report in column format 102
- Figure 6-16 Print Report in row format 103
- Figure 6-17 Print report in row format, top to bottom order 104
- Figure 6-18 Print report in row format, left to right order 104
- Figure 6-19 Short and full Edit menus 106
- Figure 6-20 Text styles dialog box 114
- Figure 6-21 Background versus card picture 115
- Figure 6-22 Menu bar striped while working in background 116
- Figure 6-23 Go menu 116
- Figure 6-24 Home card 117
- Figure 6-25 Recent 118
- Figure 6-26 Message box 120
- Figure 6-27 Finding a name 121
- Figure 6-28 Limiting the search 122
- Figure 6-29 Finding out a field's number 122
- Figure 6-30 Sending a message 123
- Figure 6-31 Tools in action 124

| Figure 6-32 | Tool names 124                                                     |
|-------------|--------------------------------------------------------------------|
| Figure 6-32 | Using the Tools palette 125                                        |
| Figure 6-34 | Buttons with button tool selected 127                              |
| -           |                                                                    |
| Figure 6-35 | New Button dialog box 128                                          |
| Figure 6-36 | New Field dialog box 131                                           |
| Figure 6-37 | Eliminating extra white space in a selection 131                   |
| Figure 6-38 | Shrunk and stretched selection 132                                 |
| Figure 6-39 | Only the lassoed fish are selected 133                             |
| Figure 6-40 | Multiple copies 134                                                |
| Figure 6-41 | Stretched and enlarged 134                                         |
| Figure 6-42 | Drawing the opposite color 135                                     |
| Figure 6-43 | Different brush shapes create different effects when you paint 136 |
| Figure 6-44 | Line and border width 137                                          |
| Figure 6-45 | Rectangles with patterned borders 138                              |
| Figure 6-46 | Creating and combining rounded rectangles 139                      |
| Figure 6-47 | Using the Bucket 140                                               |
| Figure 6-48 | Paint spilled in enclosed and unenclosed areas 141                 |
| Figure 6-49 | Drawing filled and unfilled shapes 142                             |
| Figure 6-50 | Text Style dialog box 143                                          |
| Figure 6-51 | The Regular Polygon tool always draws as though                    |
|             | you have Draw Centered turned on 144                               |
| Figure 6-52 | Double-click the tool to select a shape 144                        |
| Figure 6-53 | Using the Polygon tool 145                                         |
| Figure 6-54 | Creating an enclosed polygon 146                                   |
| Figure 6-55 | Objects menu 147                                                   |
| Figure 6-56 | Button Info dialog box 147                                         |
| Figure 6-57 | Button styles 149                                                  |
| Figure 6-58 | Highlighting different styles 150                                  |
| Figure 6-59 | Icon dialog box 150                                                |
| Figure 6-60 | Dialog box for making links 151                                    |
| Figure 6-61 | The Field Info dialog box 153                                      |
| Figure 6-62 | Field styles 154                                                   |
| Figure 6-63 | Card Info dialog box 155                                           |
| Figure 6-64 | Bkgnd Info dialog box 158                                          |
| Figure 6-65 | Stack Info dialog box 159                                          |
| Figure 6-66 | Moving a button closer 161                                         |
| Figure 6-67 | Making new buttons 162                                             |
| Figure 6-68 | Paint menu 163                                                     |
| Figure 6-69 | Using Select 164                                                   |
| Figure 6-70 | Using Fill 165                                                     |
| Figure 6-71 | Inverting a picture 165                                            |
| Figure 6-72 | How Pickup works 166                                               |
| Figure 6-73 | Using Darken 167                                                   |
| Figure 6-74 | Using Lighten 167                                                  |
| <b>~</b>    |                                                                    |

.

| Figure 6-75 | Untraced, single-traced, and multitraced areas 168 |
|-------------|----------------------------------------------------|
| Figure 6-76 | Rotating an image to the left 168                  |
| Figure 6-77 | Rotating an image to the right 169                 |
| Figure 6-78 | Flipping an image vertically 169                   |
| Figure 6-79 | Flipping an image horizontally 170                 |
| Figure 6-80 | Opaque command 170                                 |
| Figure 6-81 | Transparent command 171                            |
| Figure 6-82 | Options menu 172                                   |
| Figure 6-83 | FatBits 173                                        |
| Figure 6-84 | Line sizes 176                                     |
| Figure 6-85 | Brush Shapes dialog box 176                        |
| Figure 6-86 | Pattern editor 177                                 |
| Figure 6-87 | Switching patterns 178                             |
| Figure 6-88 | Selecting a shape 178                              |
| Figure 6-89 | Using Draw Filled 179                              |
| Figure 6-90 | Tools menu with Draw Filled turned on and          |
|             | turned off 179                                     |
| Figure 6-91 | Creating an enclosed, filled polygon 180           |
| Figure 6-92 | Creating a filled, curved shape 180                |
| Figure 6-93 | Drawings made with Draw Centered checked 181       |
| Figure 6-94 | Drawing shapes with and without Draw Multiple      |
|             | checked 181                                        |
| Figure 6-95 | Torn-off Pattern palette 182                       |
| Figure 6-96 | Pattern editor 183                                 |
|             |                                                    |
| Table 6-1   | Powers associated with each user level 92          |
| Table 6-2   | Controlling the printout of a report 99            |
| m 11 / 0    |                                                    |

Table 6-3 Power keys 175

#### Chapter 7 Keyboard Commands 185

Table 7-1Keyboard equivalents by menu 187Table 7-2Keyboard equivalents by command 187Table 7-3Browsing from the keyboard 189Table 7-4Text editing keys 190Table 7-5Power keys available when using Paint tools 191Table 7-6Effects of modified dragging 192Table 7-7Miscellaneous actions 192

#### Appendix A

#### Common HyperCard Messages 195

Figure A-1 Popping order 199

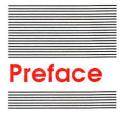

## Before You Begin

HyperCard<sup>™</sup> is a new kind of application—a unique information environment for your Apple<sup>®</sup> Macintosh<sup>™</sup> computer. Use it to look for and store information—words, charts, pictures, digitized photographs—about any subject that suits you. Any piece of information in HyperCard can connect to any other piece of information, so you can find out what you want to know in as much or as little detail as you need.

## What you need to use HyperCard

HyperCard works in any Apple Macintosh computer with 1 megabyte of memory or more, and two 800K disk drives. It works best in systems with a hard disk drive and a printer.

♦ HyperCard and MultiFinder: To get the most out of your system when you're using HyperCard and any other application under MultiFinder<sup>™</sup>, your system should have at least 2 megabytes of memory. Your authorized Apple dealer can quickly upgrade your system with the necessary extra memory.

### About system software

HyperCard comes with the latest **System file**, a file your computer uses to perform its basic operations. The System Folder in the disk labeled HyperCard Startup has System version 4.1.

You need to be concerned about the version number of the System file if you plan to use HyperCard on your own startup disks. (Startup disks all have System files on them.) HyperCard works fine under System files with the version numbers in Table P-1 (or higher numbers).

## Table P-1System file versions

| Computer       | System     | Finder     |  |
|----------------|------------|------------|--|
| Macintosh Plus | System 3.2 | Finder 5.3 |  |
| Macintosh SE   | System 4.0 | Finder 5.4 |  |
| Macintosh II   | System 4.1 | Finder 5.5 |  |

To find out the version of the System file on your startup disks, look in the System file Get Info box.

- Macintosh II Do not use the System file on the HyperCard Startup disk to run the Macintosh II, even though its version number is 4.1: it will not work properly. Use whatever System Folder you currently have to start up your computer.
  - LaserWriter users take note: To use a LaserWriter<sup>®</sup> printer with HyperCard, you must be using LaserWriter file version 4.0 (or higher numbers).
  - Finder not necessary: You don't need a Finder on startup disks that you use exclusively for HyperCard. You do, however, need a System file.

### What you need to know

This guide assumes you've already read and are familiar with the owner's guide that came with your computer. Before you use HyperCard, you should know how to

- use the mouse
- □ open applications and documents
- $\Box$  do simple editing
- use the Finder

#### What comes with HyperCard

Besides this manual, your HyperCard package should contain four disks, named as follows:

- □ HyperCard Startup
- □ HyperCard & Stacks
- □ HyperCard Help
- □ HyperCard Ideas

In the unlikely event that anything is missing, immediately contact your dealer for replacement.

See Appendix B, "HyperCard Disks," for a list of the **stacks** (the name for HyperCard documents) and other files on each disk.

## Copy your disks

Before you do anything else, make copies of all the HyperCard disks to use as your working disks. Then put the originals away in a safe place.

HyperCard is an inviting program to use and to experiment with. HyperCard documents are extremely easy to change. You might want to use your original HyperCard documents to replace a document you've experimented with; so it's important that you keep a set of these documents in their unaltered states.

Copy your HyperCard disks now, before you do anything else. If you're not sure how to copy disks, see the owner's guide that came with your computer.

## Installing HyperCard on a hard disk

Using HyperCard on a hard disk system is easy. Just copy all the files on all the disks *except* HyperCard Startup to your hard disk.

- Hard disk set up? This section assumes your hard disk is already set up. If it isn't set up yet, see the Macintosh Utilities User's Guide that came with your computer and your hard disk owner's manual for instructions.
- To install HyperCard on a hard disk:
- 1. Start your computer as you normally would.
- 2. Insert the disk labeled HyperCard & Stacks into your computer's built-in 3.5-inch disk drive.

It doesn't matter which drive you use if you have two 3.5-inch disk drives.

3. Open the HyperCard & Stacks disk.

To open the disk, click its icon and choose Open from the File menu. Double-clicking the disk also opens it.

4. Choose Select All from the Edit menu, then drag all the files to your hard disk.

See the owner's guide that came with your computer if you don't know how to drag to a disk.

5. Drag the HyperCard & Stacks disk to the Trash and insert the HyperCard Help disk.

Dragging a disk to the Trash ejects the disk and removes its icon from the desktop. (It does not erase the disk.)

- 6. Open the disk, choose Select All from the Edit menu, and drag to the hard disk.
- 7. Drag the HyperCard Help disk to the Trash and insert the HyperCard Ideas disk.
- 8. Open the disk, choose Select All from the Edit menu, and drag to the hard disk.
- 9. Drag the HyperCard Ideas disk to the Trash.

HyperCard is now installed on your hard disk and ready to go.

### How this guide is organized

This section describes all the chapters and appendixes in this guide.

- □ Chapter 1, "Browsing and Editing," is a tutorial on getting around in HyperCard. It teaches you how to use some of HyperCard's most important features.
- □ Chapter 2, "Customizing," presents two more tutorials. These tutorials teach you how to customize HyperCard documents for your own use.
- □ Chapter 3, "Home," gives details about this all-important HyperCard document.
- □ Chapter 4, "Text in HyperCard," provides information on HyperCard fields (the places you create to hold text), how to enter text into those fields, and how to control text styles.
- Chapter 5, "Graphics in HyperCard," pulls together
   HyperCard's graphic elements and suggests ways to use various
   HyperCard tools and commands to produce finished pictures.

- Chapter 6, "Menu Commands," gives detailed descriptions of every HyperCard menu command. This chapter also includes step-by-step instructions for carrying out HyperCard's most common procedures.
- □ Chapter 7, "Keyboard Commands," summarizes all the HyperCard commands and features that you can execute directly from the keyboard.
- □ Appendix A, "Common HyperCard Messages," lists the most common instructions you send to HyperCard using a feature called the Message box. (This appendix is for advanced HyperCard users.)
- □ Appendix B, "HyperCard Disks," gives a listing of the documents and other files on each of the disks that comes with HyperCard.

## Some conventions used in this guide

Several special elements in this manual's text are designed to make learning easier.

By the way: A note like this presents additional information or interesting sidelights.

Important Be sure to read every item that's labeled this way, with a tag in the margin.

#### Warning W

Definitions of terms and references to other parts of the book sometimes appear in the margin. Warnings like this alert you to situations where you could damage software or lose data.

Terms in **boldface type** are defined in the glossary. Sometimes the definition or additional information about such terms also appears in the margin.

A special typeface indicates characters that you should type:

It looks like this.

How-to sections are indicated by a red symbol.

## About on-line help

HyperCard's Help system gives you immediate, on-line assistance whenever you get stuck. Use it when you've forgotten some procedure you read about in this book, or when you want a quick overview of a feature that's unfamiliar to you.

#### On-line help versus this guide

**On-line help** in HyperCard differs from the help you'll find in this user's guide in these key ways:

- □ On-line help is brief; this guide is detailed. Turn to this guide when you need an in-depth discussion of a topic.
- □ On-line help might have information on a feature added after this guide was written.
- On-line help lets you get to the information you need by clicking buttons and by doing electronic searches. It uses HyperCard's best features to explain HyperCard, and stands as an example of what HyperCard can do. To find information in this guide, you look up the subject in the table of contents or in the index and (alas) manually turn to the referenced page.

## Where to get HyperCard stacks

**Stacks** are collections of information created by and used with HyperCard. You can create stacks yourself, or you can get them from a variety of sources.

- □ You'll find Stackware<sup>™</sup> documents for sale at your local computer software store. Stackware products are expressly created for use with HyperCard.
- □ Check with your local Macintosh user group to find out the meeting time of the HyperCard special interest group. Members often exchange member-created stacks with each other.
- Most on-line electronic information services like CompuServe and GEnie have Macintosh special interest groups. These groups have (or soon will have) stacks you can get free, except for the service's time charges.

**On-line help** is assistance you can get from an application program while it's running.

## User groups

Ask your dealer for the name of a Macintosh user group near you. If you live in the United States, you can call 1-800-538-9696 for the name, address, and telephone number of up to three Macintosh user groups in your geographic area.

Outside the United States, ask your dealer or get in touch with

The Boston Computer Society One Center Plaza Boston, Massachusetts 02108 (617) 367-8080

or

Berkeley Macintosh User Group 1442-A Walnut Street #62 Berkeley, California 94709 (415) 849-9114

Either of these organizations can provide you with the name of a Macintosh user group near you. You can also join either of these groups or ask them for information on starting your own Macintosh user group.

## Advanced documentation

This guide covers everything you need to know to use HyperCard effectively up to the scripting level. For details about scripts and other advanced HyperCard features, see the *HyperCard Script Language Guide*, available from:

Apple Programmer's and Developer's Association 290 SW 43rd Street Renton, WA 98055 Telephone: (206) 251-6548

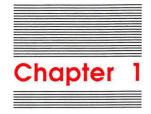

## Browsing and Editing

This chapter teaches you HyperCard basics. It covers things everyone must know to use HyperCard. You'll learn how to

- □ use some important HyperCard documents (called stacks)
- roam through HyperCard stacks
- □ search for information
- □ edit text on cards (HyperCard's basic unit of information)
- □ create places to hold new information

## Getting the most out of the tutorials

Throughout this chapter and Chapter 2, you'll see one or more boldfaced sentences that begin with the symbol **■**. The symbol marks an action for you to do, to give you some experience working with HyperCard. Follow any numbered boldfaced steps in order.

## Getting started

Before you can start your tutorials, you need to get HyperCard up and running. You start HyperCard the same way you start any Macintosh application.

Start HyperCard:

If you're starting HyperCard from a hard disk:

- 1. Click the HyperCard icon in the Finder to select it.
- 2. Choose Open from the File menu.

Or double-click the icon to open it.

- If you're using HyperCard with 3.5-inch disk drives:
- 1. Start the computer.

If the computer is already on, choose Restart from the Special menu. (If you don't have Restart, choose Shut Down.)

2. Put a copy of the disk labeled HyperCard Startup into the startup drive.

Important

tant HyperCard cannot work with a locked disk (or locked volume). Make sure that any disk you want to use is unlocked.

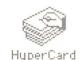

HyperCard icon

Macintosh II Do not use the HyperCard Startup disk. Use your regular startup disk, and put a copy of the disk labeled HyperCard & Stacks into the other drive, skipping Step 3. Open HyperCard by double-clicking its icon. Swap disks as needed to get to the Help Stacks or Ideas Stacks folders while doing the tutorial.

## 3. Put a copy of the disk labeled HyperCard Help into the other drive.

HyperCard starts automatically. You'll see the screen in Figure 1-1.

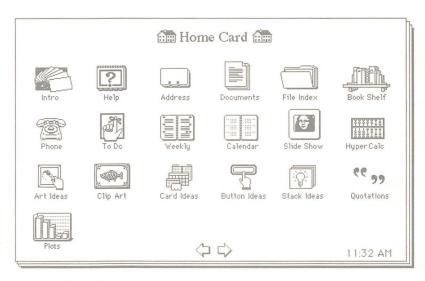

Figure 1-1 Starting HyperCard

## Browsing

Before you start to explore HyperCard, you'll need to know a few terms—specifically **browsing**, card, stack, button, and tool.

**Browsing** is HyperCard's term for roaming around cards and stacks.

A **card** is HyperCard's basic unit of information. A card fills the entire screen. (On larger-screen Macintoshes like the Macintosh II, a card appears in a window—you have some extra room on the edges.) What you see on the screen now is a card; Figure 1-2 shows some others.

| ₫ Files € Rep |                                               | Dot Compa<br>St. Santa Clara, CA |                         |
|---------------|-----------------------------------------------|----------------------------------|-------------------------|
|               | Name : Bernie<br>Position : Sales F<br>Appts. |                                  | Fishes of North America |
| 8:00          | 1:00                                          | ad                               |                         |
| 9:00          | 2:00                                          |                                  |                         |
| 10:00         | 2:00<br>3:00<br>4:00                          |                                  |                         |
| 11:00         | 4:00                                          |                                  | <u></u>                 |
| 12:00         | _ 5:00                                        |                                  |                         |

#### Figure 1-2 Some cards—HyperCard's fundamental units of information

A named collection of cards is called a **stack**. You can think of a stack as a HyperCard document. Cards in a stack usually (but not necessarily) are based on the same theme. An icon for each stack appears in the Finder.

You do much of your browsing in HyperCard by clicking **buttons.** You activate buttons with the Browse tool.

#### Move the mouse around.

The little hand you see moving around when you move the mouse is the Browse tool. HyperCard has many tools that you use to look for and to create information. The Browse tool is the tool you'll use most often.

### Letting HyperCard teach you

You can learn a lot about HyperCard just by using it. This is especially true when you go through the on-line Introduction. (*On-line* means presented by the computer, as opposed to presented by this user's guide.)

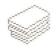

Stack icon

Browse tool

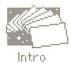

Intro icon

- Go through the on-line introduction:
- 1. Move the mouse until the Browse tool is on the Intro icon, and click.

(It's near the screen's left corner.) In a few seconds, the card in Figure 1-3 appears.

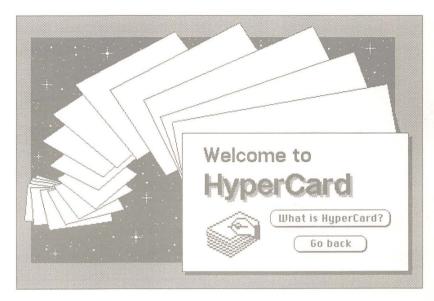

Figure 1-3 First card of the on-line Introduction

#### 2. Click the button labeled "What is HyperCard?"

During the introduction you might want to review a card you've already seen. To do that, click the left arrow button to go back through the Introduction stack one card at a time.

- ✤ You can always go back: Another way to see the previous card is to press the Tilde key. Stacks in HyperCard often link to each other (a concept you'll learn more about later). While the left arrow brings you to the previous card in the stack you're looking at, the Tilde key brings you to the last card you saw, no matter what stack it was in.
- When you get to the card titled "What Next?" in the online Introduction, click "Home to explore on my own"; then come back to this guide and continue reading.

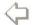

Previous card arrow

## Home

You should be back at the **Home card**, the card you saw when you started HyperCard. You'll see Home more than any other card. Home is your base of operations, the jumping-off point for all your explorations in HyperCard.

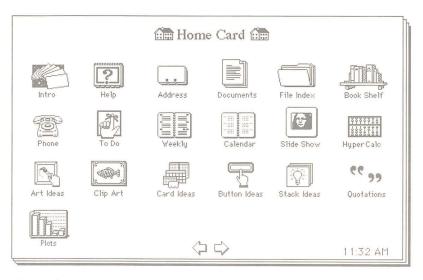

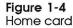

The Home card, first card in the Home stack, is a visual directory for your most important cards and stacks. Clicking one of the pictures here brings you to the card that the picture represents. (Each picture is actually a button.) In Chapter 2, you'll learn how to add pictures representing your own cards and stacks to the Home card.

To get back to Home at any time, choose Home from the Go menu.

About the Go menu: The Go menu is HyperCard's navigation panel. You can use it to go from one card to another within a stack, to trace your way back through cards and stacks you've already seen, and to get help whenever you need it. In the early stages of working with HyperCard, you're likely to use the Go menu more than you'll use any other menu.

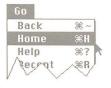

Go menu

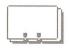

Address

Address icon

In a few moments you'll use the Home card to move to the Address stack. The Address stack is your personal telephone directory.

As you're learning how to use the Address stack, you'll pick up a valuable HyperCard skill—how to look for information by searching for specific text rather than browsing from card to card.

## Using the Address stack

The Address stack holds addresses and phone numbers. You look for a specific name, address, or phone number using the Message box.

#### Open the Address stack and look for a name:

HyperCard comes with some sample Address cards; in this exercise, you'll look for a card with the name Steve on it.

#### 1. Click the button that looks like an address card.

The card in Figure 1-5 appears.

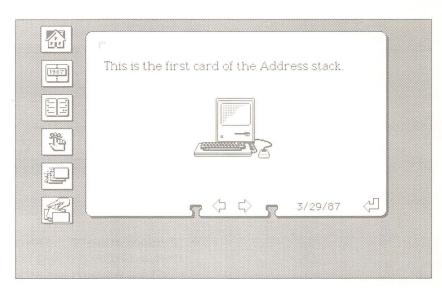

Figure 1-5 First card in Address stack

#### 2. Choose Find from the Go menu.

The Message box appears near the bottom of the screen. (See Figure 1-6.)

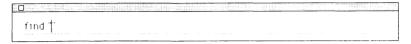

#### Figure 1-6 The Message box

#### 3. Type Steve and press Return.

The insertion point is already positioned between quotation marks for you. (You have to type between quotation marks for Find to work.) The pointer turns into a beach ball; it spins while HyperCard looks for a card with the name "Steve" on it. The card in Figure 1-7 appears.

| Steve Aaron<br>2260 Oak Creek Drive |  |
|-------------------------------------|--|
| 雷 555-7806                          |  |

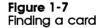

"It beeped at me!" If the Macintosh sounds a beep, reset the Message box by choosing Find from the Go menu and once again type what you want to search for. HyperCard beeps to let you know it can't find what you ask for. Sometimes this means that you spelled something incorrectly, and sometimes it means that what you asked for isn't in the stack.

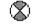

Spinning beach ball

HyperCard looks for the first card with text that starts with what you typed, and puts a box around the word. Pressing Return again makes HyperCard look for the next card with Steve on it.

#### Look for part of a word or name:

HyperCard looks for what you ask, even if what you type is part of another word. You can see this work if you type ST into the Message box.

1. Reset the Message box by choosing Find from the Go menu again.

Each time you choose Find, HyperCard highlights any old text between quotation marks. The highlighted text will be replaced by any new text you type.

#### 2. Type ST into the Message box and press Return.

Press Return a few more times, and see the results you get.

| <sup>F</sup> Larry Martinez<br>6757 High[ <u>Street</u> ] |  |
|-----------------------------------------------------------|--|
| ☎ 555-2385<br>(二 C) (2/23/87 ()                           |  |

#### Figure 1-8

Finding other words that start with ST

You can learn more about searching later by reading the section called "Find" in Chapter 6.

## A quick browse/search recap

Find is another new way for you to get around in HyperCard. It's different from the other ways in that it's more specific—you have to know what words you want to find in order to use it.

You now know several ways to get around in HyperCard:

- □ click buttons with the Browse tool
- □ make choices from the Go menu
- $\Box$  search for a specific word using the Message box

## Changing text

In this section you'll change the information on one of the cards. (In the next section you'll personalize the Address stack by putting in the names and phone numbers of people you know.)

## Use the Message box to reach a card; then change the card:

#### 1. Choose Find from the Go menu.

When the Message box is already visible, choosing Find resets the Message box, highlighting anything you've typed between quotation marks.

#### 2. Type Scribble and press Return.

The beach ball spins while HyperCard looks for a card with the word "Scribble" on it. (Figure 1-9 shows the card.)

#### 3. Select the name "Throckmorton" by dragging across it.

Dragging is a standard Macintosh technique that you're probably already familiar with: Position the I-beam pointer at the beginning of the word. Press and hold the mouse button while you "drag" the pointer across the word. Release the mouse button at the end of the word. If you've done this successfully, "Throckmorton" is highlighted.

#### 4. Type the name John.

The new name replaces the old one.

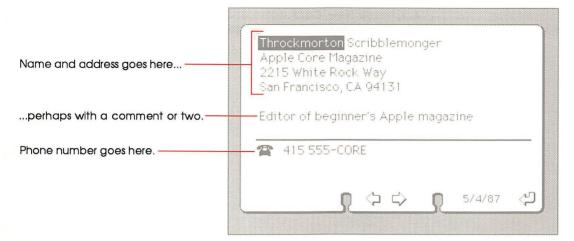

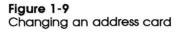

You can select any text (except Paint text, described in Chapter 6) by dragging. Then type new text to replace it.

For more details on editing text, see the section on the Edit menu in Chapter 6.

## Adding a card

You can personalize all the cards in the Address stack by editing out the old text and adding new text. But you'll probably find it easier to create new cards to hold your information. You add a card to any HyperCard stack by choosing New Card from the Edit menu. Try it now.

- Add a new card to the Address stack:
- 1. Choose New Card from the Edit menu.

A new card appears, ready for you to add your own information. (See Figure 1-10.)

- 2. Type your name and address.
- 3. Press the Tab key to move the insertion point to the phone number line, and type your phone number.

The Tab key moves you from field to field on a card in the Address stack. (A field is where you type text.) This card has three fields—name and address, phone number, and date.

## 4. Choose New Card again and add the name, address, and phone number of some close friend.

Or, if you want to get down to business right away, type in contact information for your neighborhood pizza delivery restaurant or some other vital service.

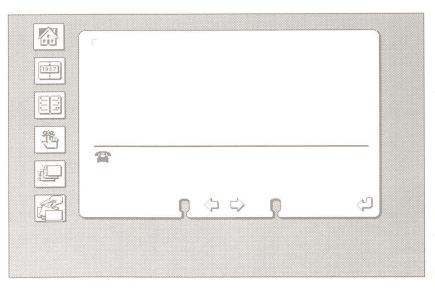

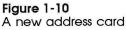

Continue to add cards if you want. When you've finished, go on to learn about how cards are arranged in a stack.

Don't worry about alphabetical order: You can create a new card wherever you want in the stack. In a few moments, you'll alphabetize the stack with the click of a button.

## How cards are arranged in a stack

When you choose New Card, HyperCard adds a new card to the stack immediately after the one that's on the screen.

If all the cards in a stack are created at the same time, they appear in the order of their creation. If you choose New Card while you're near the middle of the stack, that's where the new card goes—in the middle of the stack.

- Go through the stack one card at the time to see the stack's "natural order":
- 1. Get to the first card in the stack by choosing First from the Go menu.
- 2. Click the right arrow (the one that points to the right, next to the left arrow) to move through the stack, one card at a time.

Eventually you'll come to the new cards you created. (Most cards in the stack are alphabetized; your cards will probably be out of order.)

3. Keep clicking the right arrow until you come back to the first card in the stack.

Think of the cards in a stack as being looped on a ring; when you reach the end, you start over again. (See Figure 1-11.)

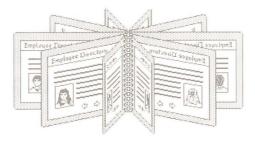

Figure 1-11 Cards ringed in a stack

#### 4. Sort the stack by clicking the Sort button.

A dialog box appears with buttons for sorting by first name or last name. (See Figure 1-12.)

| of this stack acco | rding to: |
|--------------------|-----------|
| Last Name          | Cancel    |
|                    |           |

Figure 1-12 Sort dialog box

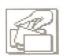

Arrow to next card

Sort button

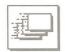

Quick View button

5. Choose Last Name to sort alphabetically by last name.

The beach balls spins while HyperCard completes the sort.

6. Go through the stack quickly by clicking the Quick View button.

(Click the mouse to stop the display.) You'll see the new cards you added sorted into their proper alphabetical place.

Getting rid of unwanted cards: The Address stack comes with a number of sample cards. You can eliminate the cards you don't want: move to an unwanted card and choose Delete Card from the Edit menu.

Important You don't have to save your changes; HyperCard does it for you automatically. As a result, there is no Save command in HyperCard. You'll read more about this in Chapter 6.

# Explore the Help stack

Before you read any more of this book, explore the Help stack, HyperCard's ever-ready help system.

Choose Help from the Go menu to get to the Help stack.

(See Figure 1-13.)

The Help stack briefly explains all of HyperCard's features. It's not only an extremely useful information source that's always available, but also an excellent example of the kinds of things you can do with HyperCard.

To use the Help stack, click one of the tabs along the card's bottom. (Each tab is actually a button.)

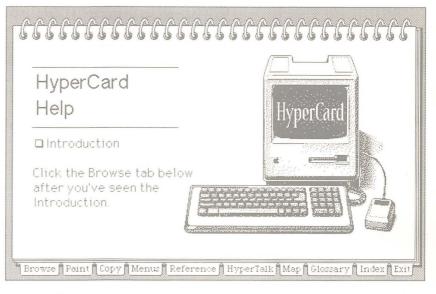

Figure 1-13 Help stack's first card

Click the Exit tab at the bottom of a card when you've finished using Help; you'll return to the Address stack at the card that was on the screen when you chose Help.

# Recent: Seeing where you've been

When you used the Address stack, you saw how cards are arranged in a stack—one after the other in a loop, as if they're held together by a ring. You clicked the left and right arrows to move from card to card.

When you chose Help from the Go menu to get to the Help stack, and later when you pressed the Exit button to come back to the Address stack, you saw that you can move between stacks as easily as you move between cards. As you go from card to card and stack to stack, HyperCard automatically keeps a record of where you've been. **Recent** shows (in miniature) up to the last 42 cards you looked at. It's a great place to go when you need to retrace your steps. (When you've passed through more than 42 cards, the top row of Recent rolls off to make room for a new row of cards at the bottom.)

#### Choose Recent from the Go menu.

(See Figure 1-14.)

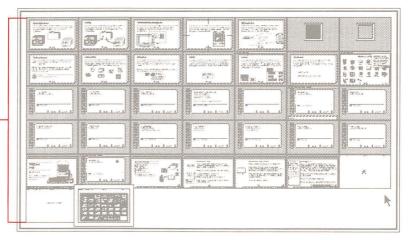

Click any card to go to it. ----

#### Figure 1-14 Recent

Recent shows what you've seen: A stack might have hundreds of cards in it, but if you looked at only three cards in that stack, Recent shows only the three cards you looked at.

You can go directly back to any card represented in miniature in Recent. Try it now.

- Go directly to a card shown on Recent:
- 1. Click any card's miniature picture.

(Each picture is actually a button.) You immediately go to that card.

2. Choose Recent again on the Go menu.

A rectangle encloses the image of the card you went back to.

3. Click the image of the card you were on when you first chose Recent.

# What you've learned so far

In the short time you've used HyperCard, you've learned quite a lot. Among other things, you know

- how to use the Address stack
- how to get from card to card and stack to stack using the Browse tool
- $\Box$  how cards are arranged in a stack
- □ how to see where you've been, and how to go back there
- $\Box$  how to search for text
- □ how to use the Home card as your base of operations
- □ how to use several menu commands

You already know enough to use most of the stacks that come with HyperCard and that are available for sale and for trade. (See "Where to Get HyperCard Stacks" in the Preface for some specific places to get more stacks.) Most stacks that require further instructions have a card or two telling you what you need to know.

# $\sqrt{\mu_{j}}$

Browse tool

| 60      |            |
|---------|------------|
| Back    | ₩~         |
| Home    | ЖH         |
| Help    | ₩?         |
| Recent  | ≋R         |
| First   | ≋1         |
| Preu    | ≋2         |
| Next    | <b>#</b> 3 |
| Last    | ₩4         |
| Find    | ≋F         |
| Message | ЖM         |

#### Go menu

% \_ Option

# How to get there from here

Here's a quick summary of the ways you've seen so far to find your way around HyperCard. They all come in handy at one time or another.

| Browse tool | Click buttons with it to move to other cards.                                                                                          |
|-------------|----------------------------------------------------------------------------------------------------|
| Home        | Choose Home from the Go menu to reach<br>this graphical directory of stacks; then click<br>the button for the stack you want to go to. |
| Recent      | Choose Recent from the Go menu for a pictorial summary of cards you've seen; then click the picture of the card you want to go to.     |
| First       | Choose First from the Go menu to get to the first card in a stack.                                                                     |
| Last        | Choose Last from the Go menu to get to the last card in a stack.                                                                       |
| Find        | Choose Find from the Go menu; then type what you want to find and press Return.                                                        |

Not sure where the buttons are? Hold down the Command and Option keys at the same time, and HyperCard lets you peek at buttons on a card.

# What to do next

You can continue to work with the Address stack; you can go on to explore other stacks (Appendix B has a descriptive list of all the stacks that come with HyperCard); or you can go on to Chapter 2 for tutorials on customizing stacks to your own liking.

To explore more stacks or to go on to Chapter 2, be sure to start from the Home card.

#### Go back to the Home card.

You go back to the Home card by choosing Home from the Go menu. (You'll learn more about the Home card in Chapter 3.)

Another way to get Home: Anytime you see a picture of a house on a card, you can click the house to go to the Home card.

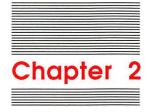

# Customizing

Sometimes the way a stack looks isn't to your liking. The picture you see on a particular card isn't suited to your purposes, or a field is in an inconvenient place or its text is in a font or style that you don't like. This chapter shows you how to use HyperCard's features to customize cards and stacks.

Customizing isn't required: You don't have to customize a stack to use it. These tutorials are for people who enjoy modifying things to meet their specific tastes. It's OK to leave stacks as they are.

This chapter has two tutorials. The first, "Painting," goes over some of HyperCard's features for editing pictures. You'll learn how to

□ copy pictures from one card to another

□ edit the pictures you copy

□ create new pictures using HyperCard's painting tools

The second tutorial, "Authoring," includes the basic elements of stack creation. You'll learn how to

□ create new stacks

 copy pictures, buttons and fields from existing stacks to your new stack

Move buttons around on a card

The tutorials are separate. If you aren't interested in authoring yet, just do the Painting tutorial and go on to explore HyperCard.

# Painting

HyperCard provides a variety of tools for changing the way a card looks. Chief among these are the Paint tools; you use them to create and to change pictures.

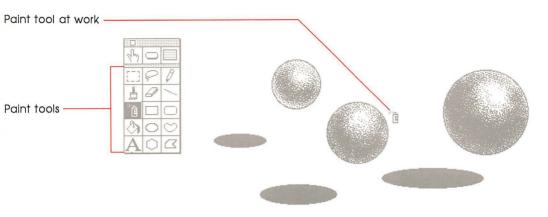

Figure 2-1 Paint tool at work

### Setting user level to see the Tools menu

You choose the tool you need from the Tools menu. To see the Tools menu, you must tell HyperCard you're ready to use it. (HyperCard keeps menus out of sight until you need them.)

You tell HyperCard that you're ready to work with new tools by changing your **user level** on the User Preferences card. It's the last card in the Home stack.

- Move to the User Preferences card of the Home stack:
- 1. Start from the Home card.
- 2. Choose Last from the Go menu.

The Last command brings you to the last card of the current stack. The User Preferences card appears. (See Figure 2-2.)

|   | User Preferences                                  |
|---|---------------------------------------------------|
|   | User Name: Primo Acme                             |
|   | User Level:                                       |
|   | ⊖ Browsing                                        |
|   | Typing                                            |
|   | O Painting                                        |
|   | O Authoring                                       |
|   | ○ Scripting                                       |
|   | 1                                                 |
|   |                                                   |
|   | $\langle \neg                                   $ |
| - |                                                   |

#### Figure 2-2 User Preferences card

HyperCard has five user levels. Each level incorporates everything from previous levels, plus adds new abilities. When you first start HyperCard, you're at the Typing level. At this level you can wander through HyperCard's stacks and do searches, and you have the ability to make changes to text.

Now you need to be able to use the Paint tools—an ability that comes with the next level.

#### Click the button labeled Painting.

(HyperCard stays at your new level until you change it, even if you quit HyperCard and restart.) A new menu appears in the menu bar.

|                     | User Preferences                                                          |
|---------------------|---------------------------------------------------------------------------|
|                     | User Name: Primo Acme                                                     |
| Ignore this for now | User Level:<br>O Browsing<br>Typing<br>Painting<br>Authoring<br>Scripting |
|                     |                                                                           |

Figure 2-3 Changing user levels

# Changing the way a card looks

You use the Paint tools on the Tools menu to change a card's picture.

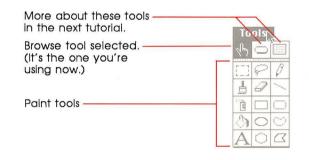

Figure 2-4 Paint tools HyperCard comes with a stack specifically included for you to practice your painting on, the Quotations stack. You'll go to this stack using a command that's new to you—the Open Stack command.

- Get to the Quotations stack:
- 1. Choose Open Stack from the File menu.

The directory dialog box appears, letting you select the stack you want to work with.

- 2. Select Quotations and click Open.
- A quick diversion: The Quotations stack is a collection of aphorisms and famous sayings. Guess the author of the quotation; then click the "Who says?" button to see if you were right. (Click it again to hide the answer.) When you want to stop the game (or you run out of quotations), come back here.

### Copying a picture from another card

Cards with pictures on them are visually more interesting than cards with just text. You can add a picture to a card by copying an image from another card, or by drawing a picture yourself.

Copying an image is a simple operation. To get some practice doing it, you'll copy the images of a loaf of bread and a jug of wine from a card in the Art Ideas stack; then you'll paste the images onto a card in the Quotations stack.

Copy an image from one card to another:

1. Start with the card in the Quotations stack that reads "A book of verses underneath the bough."

To find it, Choose Find from the Go menu, type book of verses, and press Return. Your next step is to go to the Art Ideas stack to copy pictures.

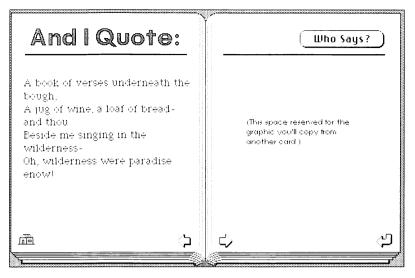

Figure 2-5 Book of verses card

#### 2. Choose Open Stack from the File menu.

The Directory dialog box appears so that you can choose the stack you want to open. The Art Ideas stack is in the Idea Stacks folder on the HyperCard Ideas disk. If you're using HyperCard from 3.5-inch disks, you'll have to replace the Help disk currently in the drive with the HyperCard Ideas disk. To do that, click the eject button on the Directory dialog box and swap disks.

3. Select Art Ideas and click Open.

You're now at the first card of the Art Ideas stack.

4. Move to the card labeled "Restaurants, Food, Recipes."

To get to this card, choose Find from the Go menu, type the word Food, and press Return.

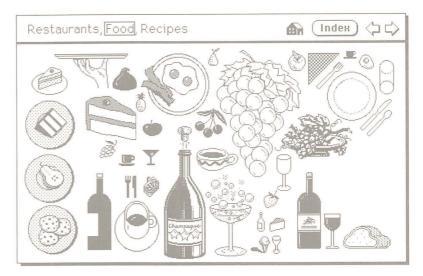

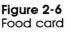

5. When you find the picture you want, choose the Selection tool on the Tools menu.

The Selection tool lets you select a part of a picture to work on. (When you choose this tool, some new menu titles appear on the Title bar; ignore them for now.)

6. Drag diagonally across the images of the loaf of bread and the bottle of wine to select them; then release the mouse button.

The dotted lines move when you release the mouse button to show that the selection is active. Don't worry if you select too much; you can edit it later. If you make a mistake, choose Undo from the Edit menu and start dragging again.

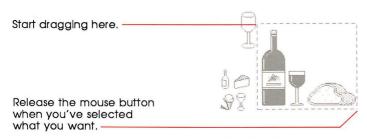

Figure 2-7 Selecting a picture

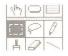

Selection rectangle

7. Choose Copy Picture from the Edit menu.

What you copy goes onto the Clipboard, a holding place for cut or copied text and graphics.

- 8. Choose the Browse tool from the Tools menu.
- 9. Choose Recent from the Go menu.
- 10. Go back to the Quotation card by clicking its image on Recent.

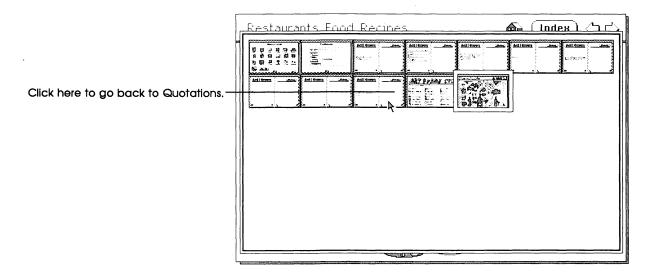

#### Figure 2-8

Going back to the Quotations stack using Recent

11. Choose Paste Picture from the Edit menu.

The material you copied to the Clipboard is pasted to the Quotation card. (See Figure 2-9.)

12. Drag the pasted picture where you want it to go; then click anywhere outside the picture to set it in position.

To drag the picture, move the pointer anywhere inside the selected area, hold down the mouse button, and move the mouse. If you make a mistake, choose Undo from the Edit menu.

13. Experiment with the Paint tools to touch up your picture.

(See "Some Paint tool tips" in the next section.) It's OK to make a mess; that's what this stack is for. You can't hurt any other stack while you're in this one.

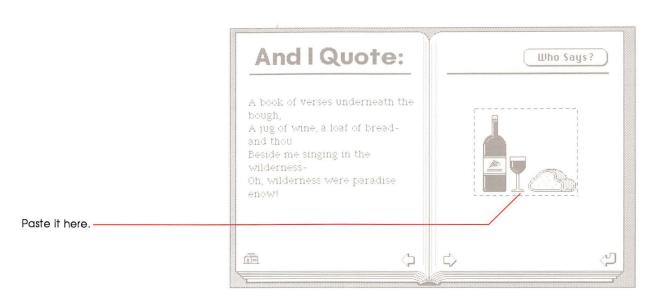

#### Figure 2-9 Pasting a copied image

You can paste as many pictures onto a card as you want. Use any of the Paint tools to modify the picture, or paint your own picture from scratch.

### Using the Paint tools

This is a great time to experiment with the Paint tools.

- Add a new card or two to the Quotations stack:
- 1. Select the Browse tool.
- 2. Choose New Card from the Edit menu.

A new card appears.

3. Type your favorite quotation on the left page.

Press Tab to set the insertion point at the top of the page.

4. Click the Who Says button.

An empty box appears. (It's actually a **field**—a place to hold text—ready for you to type into.)

5. Click inside the box and type the name of the quotation's source or author.

When you've finished typing, click the Who Says button again to hide the box.

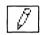

This draws thin, free-form things.

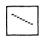

Draw lines with this.

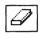

#### This erases mistakes.

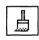

Double-click this to choose a new brush shape.

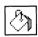

Use this to fill in a closed shape you've already drawn.

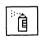

The more you spray, the more the pattern shows.

### 6. Construct a picture on the right page using the Paint tools.

(See "Some Paint tool tips," below.) You can borrow from other stacks to do it. Don't worry if your name isn't Rembrandt; this is all just for practice (and for fun).

### Some Paint tool tips

To select a Paint tool, just drag to the one you want on the Paint menu and then experiment. Most tools start to work when you press down the mouse button and drag, and stop when you release the mouse button. Here are some tips on using Paint tools:

- □ Select a pattern from the Patterns menu to use with the Brush, Bucket, and Spray tools.
- □ Choose Brush Shape from the Options menu and click the shape you want. Each shape gives a different effect, so experiment with them all.
- □ Use the Brush or Pencil for freehand work.
- $\Box$  The Eraser—erases.

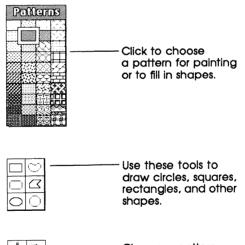

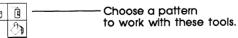

Figure 2-10 Using the Paint tools and Pattern menu

Experiment with the other tools to see what they do.

Convert menus to palettes: You can "tear off" both the Tools menu and the Patterns menu so that you can have constant access to them as you work. Just drag through them, past the bottom or off to one side; then leave them where you want them. When they get in your way, move them by dragging their top bars. Click their close boxes to make them go away.

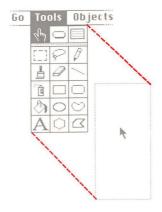

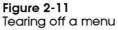

### **Experiment time**

Experiment for as long as you want with the Paint tools. Make a mess on the screen. Create new quotation cards or modify old ones. Practice copying graphics from other stacks.

A quick cleanup trick: If your screen gets really messy and you want to clean it up, double-click the eraser on the Tools palette: Everything you painted gets erased. If you double-click by mistake, choose Undo from the Edit menu.

You can read more about the Paint tools and what they do in the "Tools Menu" section of Chapter 6, throughout Chapter 5, and in the Menus section of the Help system.

#### Go back to the Home card when you've finished experimenting.

When you're ready, go on to the final lesson, Authoring, and learn how to create stacks of your own.

# Authoring

You've learned how to get around in HyperCard, and you've had some experience in changing text and graphics on a card. In this section you'll learn HyperCard's real power—changing how things work.

You don't have to be an author: It isn't necessary for you to learn how to change a stack radically in order to use HyperCard effectively. You already have all the information you need to get a great deal out of HyperCard. The rest of this chapter is for you if have special needs that the stacks that come with HyperCard don't meet, or if you like to do things your own way.

You'll need to change your user level to become a stack author.

- Change your user level to Authoring on the User Preferences card:
- 1. Choose Home from the Go menu.

If you've come here directly from the previous tutorial, the Home card is probably already on the screen.

#### 2. Choose Last from the Go menu.

You move to the User Preference card, the last card in the Home stack.

#### 3. Click the button labeled Authoring.

A new title—Objects—appears in the menu bar. (See Figure 2-12.) You're now at the highest level that this guide takes you to.

|                   | 🔹 File Edit Go Tools Objects                                                         |
|-------------------|--------------------------------------------------------------------------------------|
| Another new menu  | User Preferences                                                                     |
| ×                 | User Name: Primo Acme                                                                |
| A high user level | User Level:<br>O Browsing<br>Typing<br>Painting Power Keys<br>Authoring<br>Scripting |
|                   | dus.                                                                                 |
|                   | $\Diamond \Diamond$                                                                  |

Figure 2-12 Moving up to Authoring

Before you continue, go back to the Home card.

- Choose Home on the Go menu.
- A browsing shortcut: You can get to the Home card from User Preferences by clicking the right arrow (the one pointing to the right, next to the left arrow at the bottom of the card). Here's why: Home is the first card in the Home stack, and User Preferences is the last card in the stack. Because you can think of the cards in a stack as being on a ring, you can also think of the first card in the stack as being after the last card. Try it.

## Making a new stack from an existing one

You can make a new stack based on an old one.

When you make a new stack based on an existing one, the new stack takes on the basic characteristics of the current card's background.

In this exercise, you'll make a new stack based on the To Do card. (You type all the things you've got to do today on the To Do card.)

### Move to the To Do card by clicking its icon.

The card in Figure 2-13 appears.

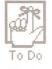

To Do icon

| To Do | <b>A</b> | R .  | alle i | 1987 | r<br>r |
|-------|----------|------|--------|------|--------|
|       |          |      |        |      |        |
|       |          | 55   |        |      |        |
|       |          | CH2  |        |      |        |
|       |          |      |        |      |        |
|       |          | 213  |        |      |        |
|       | (        | S-13 |        |      |        |
|       |          |      |        |      |        |
|       |          |      |        |      |        |
|       |          |      |        |      |        |
|       |          |      |        |      |        |
|       |          |      |        |      |        |
|       | 1        | 33   |        |      |        |
|       |          |      |        |      |        |
|       |          | E.   |        |      |        |
|       | (þ.      |      |        |      | 4      |

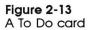

You'll use the basic design of this card for your new stack.

#### Create a new stack based on the To Do stack:

#### 1. Choose New Stack from the File menu.

The directory dialog box appears, asking you to name the new stack. (See Figure 2-14.)

|                         | 🕾 HyperCard Stacks     |            |
|-------------------------|------------------------|------------|
|                         | D fiddress 4           | 👌 📼 Harpo  |
|                         | 🗋 firea Codes          | T Y in all |
|                         | 🗋 🗋 Datebook           |            |
|                         | C) File Index          | Drive      |
|                         | D Home                 |            |
|                         | 🗋 Jane's Braphics 🛛 🤻  | 3          |
|                         | New stack name:        | New        |
|                         | My To Do Stack         | Cancel     |
| use the current stack's | Copy current backgroun | d          |
| n for the new stack if  | C                      |            |

Figure 2-14 Making a new stack

#### 2. Type My To Do stack and click New.

When you choose New Stack from the File menu, you can use the basic design of the card that's on the screen for the new stack. (You don't copy any of the stack's data, just the stack's template.)

You now have a new stack, ready for you to modify and to fill with information. (See Figure 2-15.)

|   | C.L. |     |                                                                                                    |      |   |
|---|------|-----|----------------------------------------------------------------------------------------------------|------|---|
| 當 |      |     | a de la compañía de la compañía de l | 1987 |   |
|   | SE   |     |                                                                                                    |      |   |
|   | SP   |     |                                                                                                    |      |   |
|   | ES.  |     |                                                                                                    |      | - |
|   | all' |     |                                                                                                    |      |   |
|   | ST3  |     |                                                                                                    |      | _ |
|   | 613  |     |                                                                                                    |      |   |
|   |      |     |                                                                                                    |      |   |
|   | Sis  |     |                                                                                                    |      |   |
|   | ŝ    |     |                                                                                                    |      |   |
|   | SE   |     |                                                                                                    |      |   |
|   | SE   |     |                                                                                                    |      |   |
|   | 53   |     |                                                                                                    |      |   |
|   | ELS. |     |                                                                                                    |      |   |
|   | 33   |     |                                                                                                    |      | J |
| 4 | ×x3  | 10° |                                                                                                    |      | 1 |

Figure 2-15 First card in new stack

### Moving buttons

Customizing a stack is a matter of deciding what you like and don't like about a design, and then changing the design. In this exercise, you'll change the design by moving a button around.

- Move the Telephone button to the top-left side of the page:
- 1. Select the Button tool from the Tools menu.

(It's the tool in the middle of the top row.) A box appears around all the buttons on the card.

2. Move the pointer to the center of the Telephone button, and press and hold the mouse button.

| υu | THE OWNER WAR | UNT      | I UI | 111 |
|----|---------------|----------|------|-----|
|    | In            | $\frown$ |      | 1   |
|    | 8.7           | $ \ge$   |      |     |
|    |               | 0        | 19   | 1   |

Button tool (in Tools menu)

# 3. Drag the Telephone button to the left until it aligns with the left edge.

#### 4. Release the mouse button.

The moving dotted line around the button lets you know the button is still selected. (When you click another button or when you select another tool, the dotted line goes away.)

The top of the card should look like Figure 2-16.

| SH2 |      |
|-----|------|
| CL3 | _    |
| CI3 |      |
|     | er a |

#### Figure 2-16

To Do card with Telephone button moved

When you move a button, the only thing that changes is its position; what the button does remains the same.

### **Deleting buttons**

Sometimes the buttons you find in a design don't do what you want. For this exercise, assume that the only button you want at the top right of the card is the Home button.

- Delete all but the Home button from the top of the card:
- 1. Select the Button tool from the Tools menu.

If you've been following along, you've already selected this tool.

2. Click the Address stack button.

The box around the button changes to marching ants.

3. Choose Clear Button from the Edit menu.

The button disappears.

4. Repeat steps 1 and 3 for the rest of the buttons you want to remove.

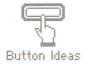

#### Button Ideas button

### Copying buttons from another stack

In the Painting tutorial, you saw how to borrow pictures from other cards to use on your own cards. You can borrow buttons in the same way.

#### Add a Help button by copying it from the Button Ideas stack:

#### 1. Go to the Home card.

You can select the Browse tool, then click the Home button on the top of the card you're on.

#### 2. Click the Button Ideas icon.

(You might have to swap disks to get to this stack.) The card that appears is actually an index.

#### 3. Click Text Buttons.

The card in Figure 2-17 appears.

#### 4. Select the Button tool.

Now you're ready to select a button and copy it.

#### 5. Click the button marked Help.

When you're using the Button tool, you click a button to select it rather than to make it carry out an action.

#### 6. Choose Copy Button from the Edit menu.

7. Get back to your To Do card using Recent from the Go menu.

Your To Do card reappears. Now you can paste the button you just copied.

#### 8. Choose Paste Button on the Edit menu.

The button you just copied appears.

#### 9. Drag the button where you want it to be.

A good place for it is next to the Home button. (See Figure 2-18.)

#### 10. Click the Browse tool to set the button in place.

Whenever you need help, you can click the Help button. (Try it out, if you like. Press the Exit button at the bottom of any Help card to get back.)

|                                   | Text Buttons                                          | Index) 📠 |
|-----------------------------------|-------------------------------------------------------|----------|
|                                   | Next Card Home Sort                                   |          |
| This is the button you want. ———— | Prev Card Help Find<br>First Card Dial                | -<br>    |
| Button tool selected              | Last Card Show Cards                                  |          |
|                                   | Any Card     Export Text       Return     Import Text |          |

Figure 2-17 Assorted buttons

# Changing a field's size and position

You add text to a card by typing into fields with the Browse tool selected. The new To Do stack has three fields on it. To see them, click the Field tool on the Tools menu.

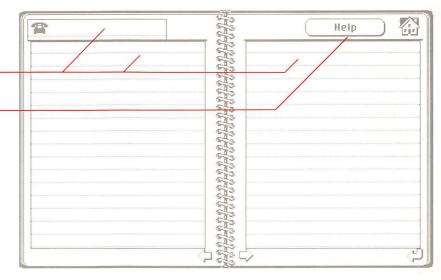

Figure 2-18 Help button pasted, fields visible

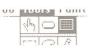

Field tool

Three fields, all enclosed in boxes

Here's the Help button you just pasted in. You can change the size of a field or move it easily.

- Change the size of the field on the right:
- 1. With the Field tool still selected, click anywhere within the card's right field to select the field.
- 2. Drag the lower right corner of the field to the left to make the field narrower.

Make it about 1/3 the width that it is now.

Move the field you just changed by placing the pointer in its center and dragging the field to the right.

Help

Move it close to the right edge. (See Figure 2-19.)

Figure 2-19 Shrinking and moving fields

## Copying a field

Copying a field is as easy as moving one. And as long as you've got the room . . .

- Make a copy of the field on the right:
- 1. Select the field on the right by clicking it.

You know it's selected because it's surrounded by a moving dotted line.

- 2. Choose Copy Field from the Edit menu.
- 3. Choose Paste Field from the Edit menu.

The pasted field is lying over the original.

4. Drag the copied field to the left.

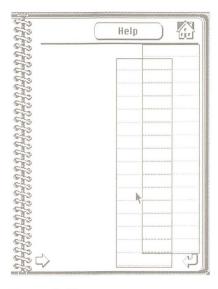

Figure 2-20 Copying a field

You can also copy fields from other cards, just as you can copy buttons and pictures.

### Cards versus backgrounds

**Background** is the name for common elements shared by a number of cards. A number of cards can share the same **background.** When you chose New Stack to create the stack you've been working on, you copied the background of the card that was on the screen at the time. Figure 2-21 shows a card with a distinct background part.

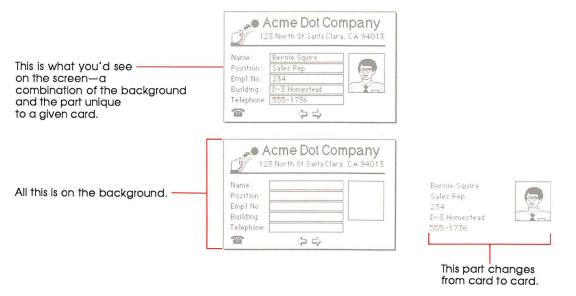

#### Figure 2-21

A background shared by a number of cards

Buttons, fields, and pictures can live on the background of a card, or on the card itself. When they're on the background, these objects—buttons, fields, and pictures—are shared by all cards associated with that background. When they're on the card, they're specific just to that card.

|                                                          | Acme Dot Company<br>123 North St. Santa Clara, CA 94013                                                                         |
|----------------------------------------------------------|----------------------------------------------------------------------------------------------------|
| No card field on this card. ————                         | Name: Bernie Squire<br>Position: Sales Rep.<br>Empl No. 234                                                                     |
|                                                          | Building: D-3 Homestead<br>Telephone: 555-1736<br>(한 요금 (고 다)<br>123 North St. Santa Clara, CA 94013                            |
| Background fields are<br>common to a number<br>of cards. | Name: Primo Acme<br>Position: President<br>Empl No. 1<br>Building: D-3 Homestead<br>Telephone: 555-1736 Executive<br>Privileges |
| Card fields appear                                       |                                                                                                    |

Figure 2-22

Background versus card field

To see what this is about, you'll first have to make a new card for the stack you've been working on.

#### Make a new card for the stack by choosing New Card from the Edit menu.

You'll notice that the Help button you pasted appears just on the first card—it wasn't duplicated when you chose New Card; and the field you duplicated was only duplicated on the original card. You created a **card field** and a **card button**, objects that work only on a single card; contrast that with **background fields** and **background buttons**, objects common to all cards that share a particular background. (With the Browse tool selected, click the left arrow and right arrow buttons at the bottom of the card to go back and forth between cards.)

| Background has<br>no Help button on it. |   |       |   |   |  |
|-----------------------------------------|---|-------|---|---|--|
| Copied button                           | Н | elp 🔐 |   | / |  |
|                                         |   |       |   |   |  |
| Duplicated field                        |   |       | / |   |  |
|                                         |   |       |   |   |  |
|                                         |   |       |   |   |  |

Background has — only one field on it.

Diagonal lines tell you that you're looking at the background.

#### Figure 2-23

First card versus second card

The card on the right in Figure 2-23 is the one you just made with New Card. Its features all come from the background.

- Look at the background for these cards:
- 1. Be sure you're on the first card in the stack by choosing First from the Go menu.
- 2. Choose Background from the Edit menu.

The background appears. (See Figure 2-24.)

| -                                        | 20  |                          |
|------------------------------------------|-----|--------------------------|
| * <b>A</b> *                             | ST3 |                          |
|                                          | 22  | 10(0)(1)(10(0))(1)(1000) |
|                                          |     |                          |
| (1)((1)(1)(1)(1)(1)(1)(1)(1)(1)(1)(1)(1) | 573 |                          |

#### Figure 2-24 Background

If you switch back and forth between the background and the card by choosing the Background command several times, you'll see the button and the extra field disappear and reappear. (The Background command is like a push-button light switch—if you're looking at the card when you choose it, you switch to the background; if you're looking at the background when you choose it, you switch to the card.) You can tell when you're in the background because the menu bar in the background has diagonal stripes. You can edit background fields and buttons from the card: You can make an existing background field or button smaller or larger or delete it but you can't create new background fields or buttons unless you're in the background. That's why the field you made smaller remains smaller when you look at the background, and the buttons you deleted remain deleted.

To make a field, button, or picture common to a number of cards, create it (or paste it or duplicate it) in the background.

You can move the duplicated field and the Help button from the first card to the background. When you do that, the extra field and the button will show on both cards, and on any new cards that you create.

- Move the duplicated field and the Help button to the background:
  - 1. With the Field tool selected, click inside the duplicated field.

Be sure you're on the card and not in the background—you shouldn't see any diagonal lines in the Menu bar.

2. Choose Cut Field from the Edit menu.

The field disappears.

3. Choose Background from the Edit menu.

The background appears—you see the diagonal lines again.

4. Choose Paste Field from the Edit menu.

The field reappears, now part of the background.

5. Choose Background from the Edit menu again.

You're back at the card—the diagonal lines in the Menu bar have disappeared.

6. Select the Button tool and click the Help button.

You'll know it's selected because a moving dotted line surrounds it.

- 7. Choose Cut Button from the Edit menu. The button disappears.
- 8. Choose Background from the Edit menu.

The background appears—you see the diagonal lines again.

9. Choose Paste Button from the Edit menu. The button reappears, now part of the background.

#### 10. Choose Background from the Edit menu a final time.

You end up with all buttons and fields in the background. To prove it, create a new card.

#### Choose New Card from the Edit menu.

The new card will have two fields on the right side and a Help button at the top.

A final note about fields: What you type on a field created in the background changes from card to card, although the field's size and position remains constant on all cards associated with that background. When you create a field on a card, the field stays just with that card—and, of course, so does what you type in it. Experiment by creating a few card fields in the stack you just created to see what happens.

### Experiment for a while

Continue working on this stack for a while. Make all the changes you want. Don't worry about messing things up; this stack is just for practice.

When you've finished experimenting, go back to the Home card.

### Connecting to the Home card

You've read here and in the first chapter that Home is your base of operations. It makes sense, then, to put a button on the Home card that gets you to the stack you just made. In this final exercise, you'll create a new button for the Home stack, give it a name, and then create a connection to your new stack.

- Create a link between the Home card and your To Do stack:
- 1. From the Home card, choose New Button from the Objects menu.

HyperCard selects the Button tool and a button named New Button appears selected in the middle of the Home card.

#### 2. Choose Button Info from the Objects menu.

The dialog box in Figure 2-25 appears.

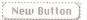

New Button button

| Button Name: New Button                        |                                                                                                    |
|------------------------------------------------|----------------------------------------------------------------------------------------------------|
| Card button number: 21                         | Style:                                                                                                    |
| Card button ID: 77<br>Show name<br>Auto hilite | <ul> <li>transparent</li> <li>opaque</li> <li>rectangle</li> <li>shadow</li> <li>round rect</li> <li>check box</li> <li>radio button</li> </ul> |
| Script OK                                      | Cancel                                                                                                    |

#### Figure 2-25

Button Info dialog box

#### 3. Type Things to do into the Button Name box.

The new name replaces the old name, New Button. (You'll find details on the rest of this dialog box under "Button Info" in Chapter 6.)

#### 4. Click LinkTo.

The dialog box in Figure 2-26 appears.

| Go to dest | tination, then aiπ | n link at: |
|------------|--------------------|------------|
| This Card  | This Stack         | Cancel     |

#### Figure 2-26

LinkTo dialog box

#### 5. Choose Open Stack from the File menu.

The Directory appears.

6. Select My To Do Stack and click Open.

The first card in the stack you just created appears.

7. Click This Stack in the LinkTo dialog box.

HyperCard completes the link and returns you to the Home card.

8. Drag the new button to a convenient place on the Home card.

#### 9. Test your new button.

To do that, first select the Browse tool; then click the new button. You immediately go to your new stack.

# Where to go from here

This ends your tutorials on HyperCard's basics. You know enough now to get off to a great start. You can go on reading in this manual to learn more about HyperCard or you can go off on your own, browsing and editing as you like.

To use the Help stack to learn more about tools:

#### 1. Choose Help from the Go menu.

This gets you to the Help stack from anyplace in HyperCard.

2. Click the Menus tab at the bottom of the card.

You'll see the Menus card.

3. Click the Tools menu and explore.

To learn about a specific tool, just click its icon. (See Figure 2-27.)

| CCCCCCC.                                                                                                    |                                                                                                    |
|----------------------------------------------------------------------------------------------------|----------------------------------------------------------------------------------------------------|
|                                                                                                    | The Tools menu and window                                                                                                    |
| Go     Tools     Paint       ♥     ●       ●     ●       ●     ●       ●     ●       ●     ●       ●     ●       ●     ●       ●     ●       ●     ●       ●     ●       ●     ●       ●     ●       ●     ●       ●     ●       ●     ●       ●     ●       ●     ●       ●     ●       ●     ●       ●     ●       ●     ●       ●     ●       ●     ●       ●     ●       ●     ●       ●     ●       ●     ●       ●     ●       ●     ●       ●     ●       ●     ●       ●     ●       ●     ●       ●     ●       ●     ●       ●     ●       ●     ●       ●     ●       ●     ●       ●     ●       ●     ●       ●     ●       ●     ●       ●     ● | HyperCard is preset to use just the Browse tool-the one<br>that looks like a hand. When you're an experienced<br>Browser, go to the last card in the Home stack and set<br>your User Level Preference to Typing, Painting,<br>Authoring (to use the Button and Field tools), or<br>Scripting (to edit scripts).<br>sint tools<br>Choose tools from the Tool menu or "tear off" a tool<br>window by dragging down and beyond the menu. Move<br>the window on the screen by dragging its top bar. Click<br>the close box to put the window away. |
| Click any tool<br>for a descriptio                                                                                                    | n)Choose patterns from the Patterns menu, and choose<br>fine size and whether or not to fill shapes from the<br>Options menu.*                                                                                                    |
| Browse Paint Co                                                                                                    | py Menus Reference HyperTalk Map Glossary Index Exit                                                                                                    |

Figure 2-27 Exploring with the Help stack

Happy wandering!

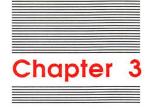

# Home

47

Home is HyperCard's central stack. Each of its cards holds information vital to HyperCard's performance.

- □ The first card, Home, holds buttons that take you to the most important cards in your collection.
- Three search path cards tell HyperCard where to find applications, documents, and stacks that you use frequently.
- □ The User Preferences card lets you customize the way you interact with HyperCard.

Warning HyperCard will not operate without a Home stack. Do not delete the Home stack.

## Home card

No matter what other cards and stacks you have, you always have Home. Most people use it as their starting place for moving around. You'll find the Home card most useful if you create a button on it linked to each new stack and to each of your favorite cards.

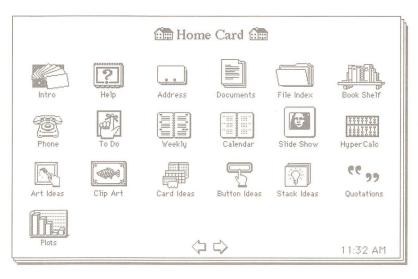

Figure 3-1 Home card

Creating a graphic button for Home: To create a graphic button, first paint or paste a small picture on Home representing the new stack; then cover that picture with a transparent button linked to the new stack. Or you can use icons as buttons by clicking Icon in a selected button's Button Info dialog box and choosing from the icons that appear. You can also copy predesigned buttons from the Button Ideas stack. "Copying Buttons From Another Stack" and "Connecting to the Home Card" in Chapter 2, and "Icon" in Chapter 6, provide step-by-step instructions for these procedures.

For information on linking buttons, see "Button Info" in Chapter 6.

## Search paths

A **search path** is the route HyperCard follows to retrieve a stack, application, or document. When you tell HyperCard to open a file—by clicking a button on the Home card, for example—HyperCard follows its own preset search paths to find the file.

Preset search paths: HyperCard first looks for the requested file in the folder that's currently active; next it looks in the folder that the Help stacks are in; and then it looks on the root level of the directory—that is, on the current disk among the files that aren't in any folders. Finally, it checks the search path cards to see what route to follow.

If HyperCard can't find a file you ask for, it displays a dialog box. (See Figure 3-2.)

| 🗇 HyperCard Stacks |         |
|--------------------|---------|
| 🗅 Address 🛛 🗘      | 📼 Harpo |
| 🗅 Area Codes       | (       |
| 🗅 Datebook         | Eject   |
| 🗅 File Index       | Drive   |
| 🗅 Home             |         |
| 🗋 Jane's Graphics  |         |
| D MAD Stack        | Open    |
| 🗅 masking demo     |         |
| D Phone            | Cancel  |

Figure 3-2 Dialog box for finding a file

As you click your way through the directory dialog box to locate a file, HyperCard records your path. Once you've located the file, HyperCard notes the volume and folder (and if necessary, subfolder) in which the file resides, and records it on the appropriate search path card in the Home stack. The next time you ask for that file, HyperCard will know where to look for it without having to ask you to find it.

Important HyperCard cannot work with a locked disk (or locked volume). Make sure that any disk you want to use is unlocked.

> Occasional housecleaning: HyperCard keeps a search path on record until you erase it. It's a good idea to erase a search path you use infrequently, freeing up that space on the search path card. To erase a search path, just select it and choose Clear from the Edit menu.

## **User Preferences**

Set the User Preferences card to customize the way you interact with HyperCard.

| User Name: Pr | imo Acme       |  |
|---------------|----------------|--|
| User Level:   |                |  |
| () Browsing   |                |  |
| () Typing     |                |  |
| O Painting    | 🛛 Power Keys   |  |
| () Authoring  |                |  |
| Scripting     | 🖾 Blind Typing |  |

Figure 3-3 Setting preferences

Click the proper user level to match what you want to do with HyperCard. The higher the user level you choose, the more power HyperCard gives you:

| Browsing  | Short File and Edit menus (Figure 3-4), plus the Go menu. Use of the Browse tool.                                                                                                    |
|-----------|----------------------------------------------------------------------------------------------------|
| Typing    | Same as Browsing, plus ability to edit text in existing fields.                                                                                                    |
| Painting  | Same as Typing, plus full File and Edit<br>menus (Figure 3-4), Tools menu (plus Paint,<br>Options, and Pattern menus when a Paint<br>tool is selected), use of all Paint tools (but<br>not Button and Field tools), Power Keys<br>option. |
| Authoring | Same as Painting, plus Objects menu, use of Button and Field tools.                                                                                                    |
| Scripting | Same as Authoring, plus ability to type into<br>Message box while it's hidden (if the "Blind<br>Typing" option is chosen), plus ability to<br>write and edit scripts.                                                                     |

| ing l             | LECIN       |    |   |
|-------------------|-------------|----|---|
| New Stack         | Undo        | жz |   |
| Open Stack %0     |             |    |   |
| Save a Copy       | Cut         | жн |   |
|                   | Сору        | жc |   |
| Page Setup        | Paste Text  | жV |   |
| Print Card %P     | Clear       |    |   |
| Print Stack       |             |    | Ì |
| Print Report      | New Card    | ЖN |   |
|                   | Delete Caro |    |   |
| Quit HyperCard %Q | 1           |    |   |
|                   |             |    |   |

Browsing and Typing get short menus.

#### Figure 3-4 Short and full File and Edit menus

| File              | 2002        |    |
|-------------------|-------------|----|
| New Stack         | Undo        | жz |
| Open Stack %0     |             |    |
| Save a Copy       | Cut         | жн |
|                   | Сору        | жc |
| Compact Stack     | Paste Text  | жU |
| Protect Stack     | Clear       |    |
| Delete Stack      |             |    |
|                   | New Card    | ЖN |
| Page Setup        | Delete Card |    |
| Print Card %P     | Cut Card    |    |
| Print Stack       | Copy Card   |    |
| Print Report      | _           |    |
|                   | Test Style  | #T |
| Quit HyperCard %Q | Background  | ЖΒ |

Painting, Authoring, and Scripting get full menus.

You can set one level now and change it to a higher one later, when your HyperCard skills improve or when you feel comfortable experimenting with more advanced abilities.

User preferences and stack protection: The preferences you set here apply in a general way to all HyperCard functions. The tools and commands you have at your disposal while you're using a specific stack, however, are based both upon the level you set on User Preferences and on the specific stack's protection level. When a stack is set for a different level of use than is set on User Preferences, the lower setting has precedence. (Lower means "closer to Browsing.") See "Protect Stack" in Chapter 6 for details.

For information about power keys, see "Power Keys" in Chapter 5 and Chapter 6.

For details about the Message box, see "Message" in Chapter 6.

For more information on scripts, see the HyperCard Script Language Guide.

### Ways to go Home

HyperCard provides several ways to get to the Home card:

- $\hfill\square$  choose Home from the Go menu
- □ press Command-H (Press the Command key and, while holding it down, press H for Home)
- □ click the house icon that appears on most stacks
- □ choose Message from the Go menu, type Go Home, and press return.

All these methods work equally well.

The **Command key** is marked by a propeller-shaped symbol. On some Macintosh keyboards, the key also has an Apple symbol, and some Macintosh manuals might call it the **Apple key**. Both names refer to the same key.

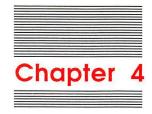

# Text in HyperCard

HyperCard has two kinds of text: **Paint text** and **regular text**. You create Paint text using the Paint Text tool; you'll find details about it in Chapter 6. This chapter covers regular text.

Creating regular text in HyperCard is a two-step process:

- 1. Use the Field tool to create the fields where text goes.
- 2. Use the Browse tool to type text into a specific field.
- Watch your preference level: To edit text in a field, you must be at the Typing level or higher on the User Preferences card in the Home stack. To create or change a field, you must be at Authoring level or higher.

In the section "Fields," you'll learn about the places where you type regular text. The section called "Creating Text" tells you about entering and editing text, and how to move it from one place in HyperCard to another.

## **Fields**

**Fields** are the boxes in which you type text. You can create background fields and card fields. A **background field** appears on every card associated with a given background. It has the same size, shape, and position on every card; what changes from card to card is the text in a field. Fields can be empty in one card, but have text in another. A **card field** appears only on the card where you create it (although you can copy a card field, and then paste it onto any other card).

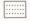

Field tool

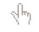

Browse tool

| No card field on this card                               | Acme Dot Company<br>123 North St. Santa Clara, CA 94013<br>Name: Bernie Squire<br>Position: Sales Rep.<br>Empl No. 234<br>Building: D-3 Homestead<br>Telephone: 555-1736<br>C Company<br>123 North St. Santa Clara, CA 94013 |
|----------------------------------------------------------|----------------------------------------------------------------------------------------------------|
| Background fields are<br>common to a number<br>of cards. | Name:       Primo Acme         Position:       President         Empl No.       1         Building:       D-3 Homestead         Telephone:       555-1736         Executive       Privileges                                 |
| Card fields appear only<br>on a specific card.           |                                                                                                    |

Figure 4-1 Different kinds of fields

You can have as many fields on a card or background as will fit. Fields can overlap one another to any depth.

Text can overlap, too: When fields overlap, the text within the fields can also overlap if some of the fields are transparent. Although you can create some interesting special effects this way, you can also create quite an aesthetic mess. When you overlap background fields and card fields, be sure to go through each card associated with the background after you've entered text to make sure things look the way they should.

## **Creating fields**

You create fields by using the Field tool in the Tools menu.

| Move pointer here<br>and click. |     |
|---------------------------------|-----|
| und click.                      | SP1 |
|                                 | 10~ |
|                                 |     |
|                                 | 300 |
|                                 | AOG |

Figure 4-2 Field tool in Tools menu

- To create a field:
- 1. Move to the card where you want the field to appear.
- 2. To create a background field, choose Background from the Edit menu.
- 3. Choose New Field from the Objects menu.

A new field appears in the center of the screen. Alternatively, move the pointer where you want the field to start; then press the Command key and drag. (See Figure 4-3.)

4. Choose Field Info from the Objects menu and make selections as appropriate in the Fields dialog box.

The Fields dialog box is described in detail later in this chapter.

5. Size the field appropriately.

See "Changing a Field's Size," later in this section. As you drag, a dotted rectangle appears showing you how wide and how long the field is; the lines in the rectangle show where the bottom of each line of text will be.

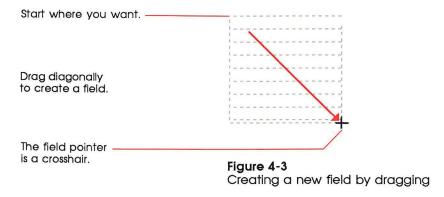

The dotted lines go away when you choose another tool. The topleft and bottom-right corners define the size of the field; the lines going across show you the text lines within the field.

- Changing line spacing: You can change the amount of spacing between lines by changing the number in the Height box of the Text Style dialog box. See "Setting Text Properties," later in this chapter.
- Important The most common mistake in creating a field is putting it on a card when it's supposed to be on a background. After you've created one or more fields, flip to the next card; if the fields you've just created are on that card too, you've created background fields.

### Placing and moving fields

You can place a field wherever you want, including on top of another field.

- To move a field:
- 1. Select the Field tool from the Tools menu.

The Field tool appears highlighted in the Tools menu, showing you that it's selected.

2. Click inside the field you want to move to select it.

The field becomes surrounded by dotted lines to show it's selected.

3. Drag the field by its middle.

When the field is where you want it, release the mouse button. When you move a field, any text you've typed moves with it. HyperCard won't let you move any part of the field off the card.

## Changing a field's size

You can change a field's size whether or not it has text in it. When you change its size, any text in it wraps appropriately to conform to the new size. If you shrink the size of a non-scrolling field such that there's not enough room for all the text, text typed toward the bottom of the field becomes invisible. (It's still there, though; if you enlarge the field, the text becomes visible again.)

| When in the course   |
|----------------------|
| of human events it   |
| becomes necessary    |
| to dissolve the      |
| political bands that |
| have played together |
| so well at liberal   |
| fund raisers, then   |

Narrow field shows wrapped text.

| When in the     |
|-----------------|
| course of       |
| human events    |
| it becomes      |
| necessary to    |
| dissolve the    |
| political bands |
| that have       |
| played together |
| so well at      |
| liberal fund    |
| raisers, then   |

Short field makes some text invisible.

| When in the     |
|-----------------|
| course of       |
| human events    |
| it becomes      |
| necessary to    |
| dissolve the    |
| political bands |
| that have       |
| played together |

#### Figure 4-4 Changing a field's size

Changing the size or shape of a background field changes it on every associated card.

- To change a field's size:
- 1. Select the Field tool.
- 2. Click inside the field to select it.

The selected field is surrounded by dotted lines.

3. Drag the field from one of its corners.

You'll probably want to look through any cards affected by the field change to see how the text looks.

### Deleting a field

You can delete a field whether or not it has text in it.

- To delete a field:
- 1. Select the Field tool from the Tools menu.
- 2. Click inside the field to select it.
- 3. Choose Cut Field from the Edit menu.

Choose Clear Field to eliminate the field without affecting the Clipboard (or press the Backspace or Clear key).

#### Warning

When you delete a field, you delete all its text along with it. Nothing goes onto the Clipboard; it is all simply eliminated. When you delete a background field, you irrevocably delete text associated with that field in every card on which the field appears. You cannot recover the lost text by choosing Undo from the Edit menu.

#### Moving between fields

Knowing the position of a field on a card can be difficult sometimes. Depending on the field style you've selected, empty fields can be invisible when any tool other than the Field tool is selected (although any text in them will still show).

To move from one field to another in order to type text:

1. Select the Browse tool from the Tools menu.

2. Press the Tab key until you get to the field you want.

HyperCard first tabs through the background fields and then tabs through the card fields of the current card.

When you click in a text-filled area of a field, the insertion point appears wherever you click. When you click in an empty area of a field, the insertion point appears at the start of that empty line.

#### Tab order and layers

Pressing the Tab key moves the insertion point to the field with the next higher field number.

Initially, field numbers are in creation order. The first field created gets the number 1, the second field gets the number 2, and so on. (A pasted field is treated as a newly created field, no matter what its number on the card or background from which it was copied or cut.) If the insertion point is in field number 3 and you press Tab, the insertion point moves to field number 4; if there are only three fields, the insertion point moves from field 3 to field 1.

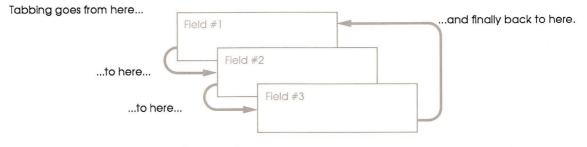

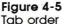

The **layer** is the order of the field relative to other fields on the same card and background. When the visible card and background have multiple fields, fields can lay over each other; the field created most recently is ordinarily the topmost field, said to be on the front layer. In Figure 4-5, field 1 is on the layer farthest away (or, if you prefer, in the back), field 2 is closer, and the highest numbered field is always farthest away; the highest numbered field is always on the frontmost layer (or in front). In fact, you can think of the field number as being the field's layer number.

- To see a field's number:
- 1. Select the Field tool from the Tools menu.
- 2. Click inside the field whose number you want to see.
- 3. Choose Field Info in the Object menu.

Alternatively, just double-click in the field.

| This determines tabbing order. Bkgnd | Name: Elysium<br>d field number 3<br>d field ID: 7<br>O transparent |
|--------------------------------------|---------------------------------------------------------------------|
| Bkgno                                | ⊖ transparent                                                       |
|                                      | 🔿 transparent                                                       |
|                                      | ide Margins OK Cancel                                               |

#### Figure 4-6

Field number, initially determined by creation order

#### Changing field tab order

You can change the tab order among background or card fields by changing the field's layer. (Figure 4-5 in the preceding section illustrates layers.)

- To change a field's layer:
- 1. Select the Field tool from the Tools menu.
- 2. Click inside the field whose layer you want to change.
- 3. Choose Bring Closer or Send Farther from the Objects menu.

Each time you choose Bring Closer, the field gets closer to being the frontmost layer (with a correspondingly higher field number); each time you choose Send Farther, the field moves to a farther layer (with a correspondingly lower number). And as the layer order changes, so does the tab order.

#### Duplicating a field

Duplicating a field makes an exact copy of the field (but it doesn't copy the text in the field).

- To duplicate a field:
- 1. Select the Field tool from the Tools menu.
- 2. Select a field by clicking inside it.

A dotted line surrounds the field, showing that it's selected.

3. Choose Copy Field from the Edit menu.

#### 4. Choose Paste Field from the Edit menu.

A copy of the selected field is created, laying on top of the original. You need to drag the new field to where you want it.

- 5. Drag from within the new field.
- Duplicating a field doesn't copy text: When you duplicate a field, you don't duplicate the field's text with it. To copy both a field and the field's text: First copy the field; then copy the text and paste it to the new field.

### **Field names**

Each field can have a name associated with it. You use field names mostly for advanced HyperCard features such as constructing scripts.

A field name can have any number of characters in it. You can use any character in a field's name.

- To name a field:
- 1. Select the Field tool from the Tools menu.
- 2. Select the field you want to work with by clicking inside it.
- 3. Choose Field Info from the Objects menu (or just double-click the field).

The dialog box in Figure 4-7 appears.

4. Type or change the field's name; then press OK.

| ince the name volument                                                                 |                                                                      |                                                                                         |  |
|----------------------------------------------------------------------------------------|----------------------------------------------------------------------|-----------------------------------------------------------------------------------------|--|
| Type the name you want<br>for this field. (You can<br>change it any time<br>you want.) | Field Name: Elysium<br>Bkqnd field number: 3                         |                                                                                         |  |
|                                                                                        | Bkgnd field ID: 7<br>Lock Text<br>Show Lines<br>Wide Margins<br>Font | Style:<br>C transparent<br>Opaque<br>C rectangle<br>Shadow<br>scrolling<br>OK<br>Cancel |  |

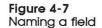

62

Script writers take note: If you change the name of a field, be sure also to change its name everywhere else you refer to it. For example, if you rename a field "Wrigley" and you use the old name "Chester" in a script, the script won't work properly—it won't be able to find the field it needs.

### **Field styles**

Fields can have five styles: transparent, opaque, rectangle, shadow, or scrolling. You choose the style of a field by choosing an option in the Field Info dialog box. (See Figure 4-8.)

About scrolling: Scrolling adds a vertical scroll bar to the selected field. You view text in a field with a scroll bar as you do text in any scrollable Macintosh window. See the guide that came with your computer for details.

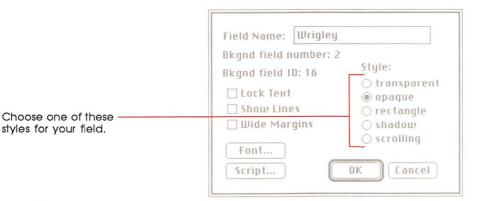

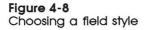

You can change a field's style even after you've typed text into the field. Just repeat the steps you used to choose the original style. Figure 4-9 shows examples of field styles.

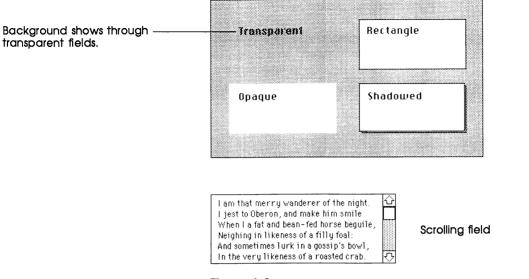

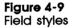

If you don't choose a style, HyperCard uses Transparent.

## Lock Text

Lock Text protects the text in a field from being changed. When you check this option on the Field Info dialog box for a selected field, text within the field cannot be altered in any way. (The pointer doesn't change to an I-beam when it passes over a locked field.)

To unlock a field (and to allow its text to be altered), uncheck Lock Text.

### Wide Margins and Show Lines

Wide Margins and Show Lines are options you can check in the Field Info dialog box for a selected field. These options give you more control over the look of your text fields. Wide Margins, which works best when the field has a rectangle or shadow style, leaves more space in the right and left margins. (As a result, text takes up more space.) Cranshaw, it's been 15 years since Billingsbie went out for the pizza. And frankly, I'm not all that sure he's coming back. Shadow field, wide margins

Shadow field, no wide margins

#### Figure 4-10 Wide Margins

These fields are the same size.

Show Lines lets you see where lines are as you type in text. Later, you can click Show Lines again to hide the lines.

## Show Lines in a shadowed field with wide margins

Cranshaw, it's been 15 years since Billingsbie went out for the pizza. And frankly, I'm not all that sure he's coming back.

#### Show Lines in an opaque field

Cranshaw, it's been 15 years since Billingsbie went out for the pizza. And frankly, I'm not all that sure he's coming back.

#### Figure 4-11 Show Lines

## Creating regular text

Regular text goes inside fields that you've created. To create text, first you use the Browse tool to set the insertion point inside the field you want; and then you type.

Select the Browse tool to start typing text.

| J.  | 0          |            |
|-----|------------|------------|
| []] | P          | 0          |
|     | Ø          | 1          |
| Ê   |            | $\bigcirc$ |
| 8   | 0          | $\bigcirc$ |
| A   | $\bigcirc$ | $\square$  |

Figure 4-12 Selecting the Browse tool

Important

Use the Browse tool, not the Paint Text tool, for entering text in fields. Regular text is always editable in an unlocked field; Paint text, however, is not editable once you have typed it and clicked the mouse button.

#### **Entering text**

You use the keyboard to enter text in HyperCard. You must create a field before you can type text. (See "Creating a Field," earlier in this chapter.)

- To enter text in a field:
- 1. Select the Browse tool from the Tools menu.
- 2. Click in the field where you want to type.

(The insertion point appears at the left edge of the line you clicked on.)

3. Click where you want the new text to start.

Or select the text you want to replace.

4. Start typing.

Your new text is inserted at the insertion point, or replaces the selected text.

Warning

When you tab to a field that already contains text, all the text is selected. Typing at this point will wipe out all the old text in the field, and replace it with what you type. To preserve the old text, move the pointer where you want to begin typing, and click.

 $h_{\eta}$ 

Browse tool

Fields without text in them are sometimes invisible; unless you tab to a field, or you want to type in a field that already has some text in it, you'll have to estimate the field's position (or choose the Field tool to see where all the fields are).

If you type more text than will fit in a non-scrolling field, the remaining text goes off the bottom of the field. But this invisible text isn't lost, it's just hidden. To see the hidden text, make the field bigger.

Crenshaw, it's been 15 years since Billingsbie went out for the pizza. And frankly, I'm not all That cure by's coming Crenshaw, it's been 15 years since Billingsbie went out for the pizza. And frankly, I'm not all That sure he's coming back.

Text goes beyond the bottom of the field and is hidden.

Same text in the same field, — but with the field size extended.

Figure 4-13 Revealing hidden text

### Moving and copying text

You can move and copy text from one part of a field to another, or from one field to any other field anywhere in HyperCard.

You use the same cut-and-paste techniques for moving and copying text in HyperCard as you use in all Macintosh applications. See your owner's guide for details.

Uneditable text: If you can't edit text, check the Field Info dialog box for that field to see if Lock Text is checked. If the field is unlocked, or if the text exists outside of a field, you're dealing with Paint text. To change Paint text, you must erase the old text and create new text.

### Setting text properties

You can determine how the text in each field looks by using the Text Style dialog box.

- To set text properties:
- 1. Select the field you want to work with by clicking inside it. Either the Browse tool or the Field tool must be active.
- 2. Choose Text Style from the Edit menu.

The dialog box in Figure 4-14 appears.

3. Set the properties as you prefer.

You can set font, size, style, alignment, and line spacing (line height).

4. Click OK.

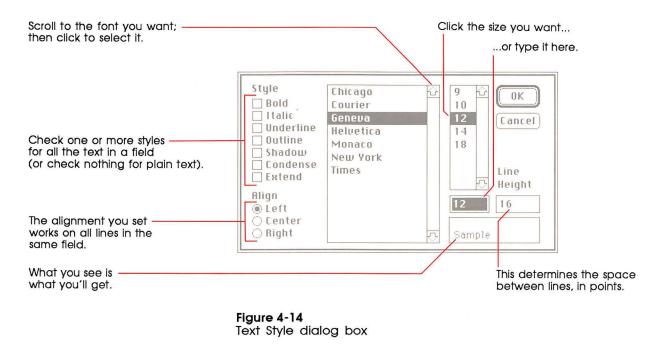

Important The properties you set affect all the text within a field. You cannot, for example, make a single word bold unless it's the only word in the field.

#### Font

You can use any font that's on your startup disk. You can see all the available fonts by scrolling through the list at the bottom of the Text Style dialog box. The font of the text you've selected is highlighted.

To change the font, just click the one you want.

A sample of what your text will look like appears in a box at the lower right. When you've finished with the Text Properties dialog box and click OK, the selected text appears in the new font.

To return to your work quickly, double-click the font you want.

The dialog box closes immediately, and the selected text appears with all the properties you've set.

#### Style

Text can appear in bold, italic, underline, outline, shadow, or a combination of any or all of these. If the field you've selected has text in any style besides plain, the appropriate boxes are checked.

To choose a style, click the appropriate check box or boxes in the Text Style dialog box.

An X appears in each box you've clicked.

■ To cancel a style choice, click in the check box again.

The X goes away.

A sample of what your text will look like appears in a box at the lower right. When you've finished with the Text Styles dialog box, click OK; the text appears in the new style.

All text in a given field has the same style or styles.

#### Align

You can set the text in a field to align to the left side of the field, to the right, or to be centered within the field. The same alignment setting works for all lines within a field; you can't set each line separately. To change the alignment, click the appropriate button.

A black dot shows in the button you've clicked.

When you click the OK box and go back to your work, the text will be aligned properly.

#### Size

The box marked Size shows the size of the text in the field you've selected. The number you see is the text's size in **points.** Each point is a single dot on the Macintosh screen.

Preset size and style: When you start HyperCard, the preset size and style is 12 point plain Geneva. The changes you make to size and/or style remain in effect for all fields you create until you change them or until you leave HyperCard. When you enter a field you've already created, any new text takes on the size and style of the rest of that field.

When you click a font name in the Text Style dialog box, all the sizes that you have in the System file for that font come up in the scrollable window to the right of the font list; the closest one to the actual size of the text in the active field is highlighted. (If you haven't clicked on a font, the size you see is the size of the text in the active field.) The highlighted size also appears in the Size box.

- To use a size other than the one highlighted, scroll to the size you want and click it.
- To use a size not listed, replace the number in the Size box with the size you want.

First select the old size by dragging across it in the size box; then type the new one.

The highlighted size is the one that's closest to the actual size of the text in the active field.

### Height

Height is the space allowed for each line in a field, expressed in points. The number you see in the Height box of the Text Style dialog box includes space for the height of the characters and the space between lines, plus a couple of points for slack. HyperCard sets this number automatically when the font size changes; but you can set it by typing whatever number you want.

**Point** is a printer's term; one point is equal to about 1/72 of an inch.

To change Height, replace the number in the Height box with a new number.

First select the old number by dragging across it; then type the new one. The new number replaces the old one.

To make lines touch or overlap, set the Height size lower than the Font size.

The exact number varies from font to font; experiment until you get the effect you want.

Top line can get chopped: You might lose some of the top line if you set the Height size below the Font size.

## Summary

In this chapter you learned about fields and text in HyperCard. You saw (among other things) that

- □ all regular text appears in fields
- □ you create fields using the Field tool
- □ you can create fields both on a background and on a card
- □ fields can be enlarged or made smaller, moved, copied, cut, deleted, and pasted
- □ you enter text into fields using the Browse tool
- □ you can move, copy, cut, delete, and paste text
- □ all text within a field shares the same properties—font, size, style, alignment, and line spacing

Chapter 6 has more details about text and fields. See especially "Print Report" for information on printing text in fields, and "Field Info" to read about protecting a field's text from being changed.

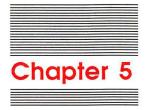

**Graphics in HyperCard** 

This chapter presents an overview of HyperCard's graphic elements and shows how the different elements can work together. (Chapter 6 tells you what tools and commands you have at your disposal for creating pictures.)

- □ "Menu Commands You Use With Graphics" provides a brief frame of reference for using the Paint commands in different menus to produce a finished picture.
- □ "Power Keys" gives details on special states and commands you execute from the keyboard.
- □ "Double-Clicking Paint Tools" summarizes what happens when you double-click on certain tools.
- "Dragging With Modifier Keys" lists the effects of pressing Command, Option, or Shift while you drag with different Paint tools selected.
- □ "Special Effects" shows what happens when you combine several features.
- "Importing Pictures" suggests ways to bring pictures into HyperCard from outside sources.

## Menu commands you use with graphics

To make finished pictures in HyperCard, you use commands from several menus.

- □ To create the basic picture elements—shapes, patterns, contours—use the tools on the Tools menu and the patterns on the Pattern menu.
- To borrow pictures from cards that already exist in the current or other stacks, use the Copy and Paste commands from the Edit menu.
- □ To bring in a picture you created someplace else using MacPaint<sup>®</sup> or a MacPaint-compatible application, or that you brought into the computer using a digitizing camera, scanner, or some other peripheral device, use the Import command from the File menu. (You can also bring in pictures through the Clipboard and the Scrapbook.)
- □ To create a picture common to several cards, use the Background command.
- □ To manipulate the picture and to do finish work—rotate parts of it, bring up FatBits, and so on—use the commands in the Paint menu.

## **Power keys**

When you choose Power Keys from the Options menu, striking a single key does the work of selecting a specific menu command.

The Options menu is visible only when you've selected a Paint tool.

Table 5-1 shows a list of menu commands and their power-key equivalents. (Each of these commands is described in detail in Chapter 6.)

| Table 5-1 |    |
|-----------|----|
| Power key | /s |

| Command                | Key       | Menu     |  |
|------------------------|-----------|----------|--|
| Darken                 | D         | Paint    |  |
| Draw Centered (on/off) | С         | Options  |  |
| Draw Multiple (on/off) | М         | Options  |  |
| Fill                   | F         | Paint    |  |
| Flip Horizontal        | Н         | Paint    |  |
| Flip Vertical          | V         | Paint    |  |
| Grid (on/off)          | G         | Options  |  |
| Invert                 | Ι         | Paint    |  |
| Lighten                | L         | Paint    |  |
| Line size              | 1–4, 6, 8 | Options  |  |
| Opaque                 | 0         | Paint    |  |
| Pickup                 | Р         | Paint    |  |
| Revert                 | R         | Paint    |  |
| Rotate Left            | [         | Paint    |  |
| Rotate Right           | ]         | Paint    |  |
| Select                 | S         | Paint    |  |
| Select All             | Α         | Paint    |  |
| Select black pattern   | В         | Patterns |  |
| Select white pattern   | W         | Patterns |  |
| Trace Edges            | E         | Paint    |  |
| Transparent            | Т         | Paint    |  |

Listed next are descriptions of a few power keys that need special mention.

## Power key P: Making a graphic cookie cutter

Power key P chooses the Pickup command in the Paint menu. It works like a cookie cutter. You drag a source image (the cookie cutter) over the image whose pattern you want to pick up (the cookie dough). HyperCard uses the outline of the source image as the cookie cutter. Pressing power key P is like pushing the cutter into the dough—when you drag the cutter away again, it's converted to the pattern you moved it over.

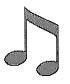

1. This is the shape with the pattern you want to change.

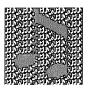

3. Select the shape and move it over the pattern.

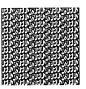

2. This is the pattern you want to use.

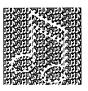

 Choose Pickup (or just press P if power keys are active).

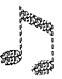

5. Drag the shape away.

Figure 5-1 Source image picks up pattern of overlaid image

## Power key S: Tightening the selection

Power key S lets you lasso a picture that you've already selected with the Selection tool. You can also press S to select an area you've just drawn (or even erased) with another tool; once selected, you can move it or fill it, or do whatever else you want with it.

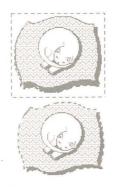

Use the Selection tool to grab the general area...

...press power key S to separate the graphic wheat from the chaff.

Figure 5-2 Refining a selection

Power key S is especially useful when you want to select a specific area quickly with no white space, or if your hand isn't steady enough to use the Lasso tool with precision.

## Power key T: Turning a graphic transparent

Ordinarily when you draw or paste a graphic onto a card, the graphic is opaque—that is, it totally covers what it's drawn or pasted over. Pressing power key T makes the graphic transparent so that what it covers shows through.

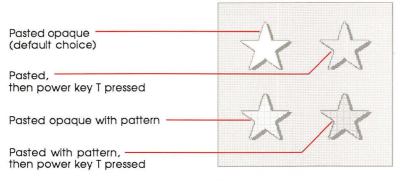

Figure 5-3 Opaque and transparent images

## **Double-clicking Paint tools**

Double-clicking on certain Paint tools enhances using those tools. Here's a list of the tools and what double-clicking does. (Chapter 6 tells you what each tool is for, and how to use it.)

#### Table 5-2

Effects of double-clicking Paint tools

| Double-click      | Effect                                    |
|-------------------|-------------------------------------------|
| Any pattern       | Bring up pattern editing dialog box       |
| Brush             | Bring up Brush Shapes dialog box          |
| Bucket            | Hide/show pattern menu                    |
| Curve             | Toggle Draw Filled command                |
| Eraser            | Erase whole picture                       |
| Lasso             | Lasso every element in a picture          |
| Lines             | Bring up line/border thickness dialog box |
| Oval              | Toggle Draw Filled command                |
| Paint text        | Bring up Text Style dialog box            |
| Pencil            | Set/cancel FatBits                        |
| Polygon           | Toggle Draw Filled command                |
| Regular Polygon   | Bring up shape selection dialog box       |
| Rectangle         | Toggle Draw Filled command                |
| Rounded Rectangle | Toggle Draw Filled command                |
| Selection         | Select whole picture                      |

## Dragging with modifier keys

Dragging with different tools selected has different effects, especially if you're pressing Command, Shift, or Option at the same time. Table 5-3 shows you what happens. Tools that aren't listed aren't affected by modifiers at all.

| Тооі              | Command                      | Shift                                 | Option            |  |
|-------------------|------------------------------|---------------------------------------|-------------------|--|
| Selection         | Select tightly               | Move selection horizontal or vertical | Copy selection    |  |
| Lasso             | Lasso everything             | Move selection horizontal or vertical | Copy selection    |  |
| Line              | No effect                    | Draw at multiples of 15° angles       | Draw with pattern |  |
| Eraser            | Erase in white               | Erase straight horizontal or vertical | No effect         |  |
| Pencil            | Get/leave FatBits            | Draw straight horizontal or vertical  | No effect         |  |
| Rectangle         | No effect                    | Draw square                           | Patterned border  |  |
| Curve             | No effect                    | No effect                             | Patterned border  |  |
| Brush             | Erase what you<br>paint over | Paint straight horizontal or vertical | No effect         |  |
| Spray             | Erase what you<br>spray over | Spray straight horizontal or vertical | No effect         |  |
| Rounded Rectangle | No effect                    | Draw square with round corners        | Patterned border  |  |
| Polygon           | No effect                    | Draw at multiples of 15° angles       | Draw with pattern |  |
| Oval              | No effect                    | Draw circle                           | Patterned border  |  |
| Regular Polygon   | No effect                    | Rotate in 15° increments              | Patterned border  |  |
|                   |                              |                                       |                   |  |

# Table 5-3Effects of modified dragging

In many cases, holding modifier keys down in combination with choices from the Options menu makes combinations of effects. Experiment with different combinations to see what happens. (Figure 5–4 shows some examples.)

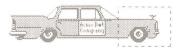

Select a part of a picture.

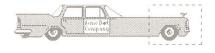

Use Command-Shift-Option-Drag with Grid checked in the Options menu to enlarge or shrink the selection keeping the pattern consistent.

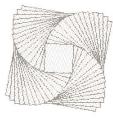

Draw Multiple and Draw Filled

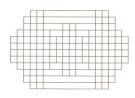

Draw Multiple, with Rectangle, Grid on

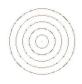

Draw Multiple with Circle tool, Grid and Draw Center on, Shift key held down

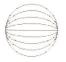

Draw Multiple, Grid on

Figure 5-4 Special effects

Draw Multiple with Line tool, Shift key held down

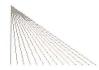

Draw Multiple with Line tool, Grid on

## Importing pictures

There are many products that create pictures compatible with MacPaint. Some products let you create MacPaint pictures from scratch, others let you digitize images using a video camera attached directly to the Macintosh, and still others connect to the Macintosh through an ImageWriter<sup>®</sup> printer. However you create it, you can bring any MacPaint picture into HyperCard using the Import Paint command on the File menu. Once you've imported a picture, you can treat it as if you had created the imported image in HyperCard.

Try the Clipboard: Sometimes you might want to bring a non-MacPaint picture into HyperCard—for example, something you create using MacDraw or a similar application. Try copying the picture to the Clipboard or to the Scrapbook first; then paste into a HyperCard card.

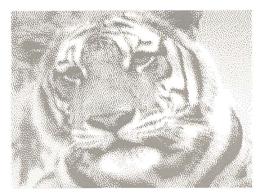

Figure 5-5 Imported digitized image

Built-in screen shooter: To take a quick snapshot of the screen in nearly any Macintosh application, press Command-Shift-3. This keyboard command, built into your Macintosh's System file, stores a picture of the screen on disk under the name SCREEN n, where n is a digit from 0 through 9. (When you already have all 10 digits used, your Macintosh beeps and you can't save more pictures until you rename or erase some.)

## Summary

In this chapter you saw how HyperCard's graphic elements work together. You learned

- □ which menu commands to use to perform specific tasks
- how to use power keys instead of menu commands to perform certain functions, and about the unique effects of certain power keys
- □ the effects of double-clicking Paint tools
- □ the effects of dragging with different Paint tools selected
- □ the special effects that happen when you combine different elements

Chapter 6 gives details for using all the Paint tools in the sections called "Tools," "Paint," and "Options."

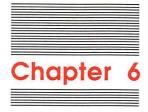

# Menu Commands

This chapter gives detailed descriptions of each command on all the HyperCard menus. You can also find information on commands in the Menus section of the on-line Help system.

General versus Paint tools: Throughout this chapter you'll see references to General tools and Paint tools. General tools are those tools that appear on the first row of the Tools menu; use them for general HyperCard tasks (browsing, creating buttons and fields, entering text). Paint tools are all the other tools on the menu; use them to create and edit pictures. For details, see "Tools menu" later in this chapter.

|               | Go | Tools | Paint  |
|---------------|----|-------|--------|
| General tools |    | √৸ ⊂  |        |
|               |    | 538   | 0      |
|               |    |       | 1      |
| Paint tools   |    | ìà    |        |
|               |    | 8 C   | D      |
|               |    |       | $\Box$ |

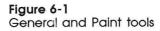

Menu items are described in the order that they would appear if Scripting was checked in the User Preferences card of the Home stack. (See "User Preferences" in Chapter 3.)

## File menu

The File menu holds commands that save information to, or retrieve information from, a disk. You can choose any command on the file menu while you're using a General tool (that is, any of the tools on the top row of the Tools menu); while you're using a Paint tool, you can choose *only* Import Paint, Export Paint, or Quit HyperCard.

### The different File menus

The level set on the User Preferences card of the Home stack, in conjunction with the protection level set for a particular stack, determines which menu appears when you press File. If either level is set to Browsing or Typing, you choose a command from the short menu (far left in Figure 6-2). Otherwise you choose from the full menu (middle in Figure 6-2). While you're using a Paint tool, you can choose *only* Import Paint, Export Paint, or Quit HyperCard (far right in Figure 6-2) no matter how high your level is.

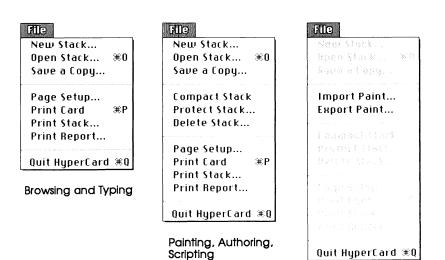

Paint tool selected

#### Figure 6-2 File menus

For information on user levels, see "User Preferences" in Chapter 3. For information on individual stack protection, see "Protect Stack" elsewhere in this chapter.

See "Tools Menu" later in this chapter for a description of the tools.

Important HyperCard has no Save command. HyperCard automatically saves what you create whenever you switch from one card to another. To save your stack under a different name, use the Save A Copy command.

# New Stack...

New Stack puts away the current stack (making sure that all the work you've done is saved) and creates a new one.

When you choose this command, HyperCard puts up a Directory dialog box and asks you to name the new stack:

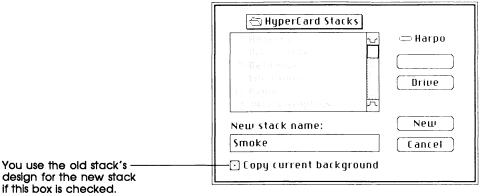

Figure 6-3 Naming a stack

If you click New with the box next to "Copy current background" checked, HyperCard creates a new stack with the background fields, background picture, and background buttons (including all actions) of the last viewed card in the previous stack. If "Copy current background" is unchecked, the new stack is blank.

To choose this command you must be using a General tool.

# **Open Stack...**

Open Stack (or Command-O) opens an existing stack for your use. This command brings up the Directory dialog box and waits for you to select a stack. When you've made your selection, HyperCard closes the stack you were working with and saves any changes you made; then it gets the stack you asked for. The first card in the summoned stack appears on the screen.

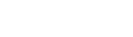

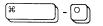

An Open Stack alternative: You can also open a stack by typing Go stack name into the Message box and pressing either Return or Enter. (You get the Message box by choosing Message from the Go menu.) For example, to get to the Art Ideas stack, type Go Art Ideas and press Return.

To choose this command you must be using a General tool.

Where the stacks are: If HyperCard can't find a stack, it will ask you to tell it where it is. If the stack is on a 3.5-inch disk, you'll need to insert the disk into one of your drives. Stacks that come with HyperCard are scattered among the HyperCard disks. See Appendix B for a listing.

# Save a Copy...

Save a Copy saves a copy of the stack you're working on under a new name. (You continue to work on the original stack.) Use it to preserve a stack in its unchanged condition while you experiment with new variations.

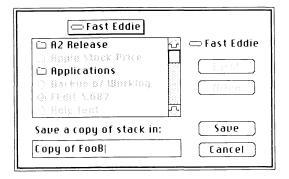

### Figure 6-4

Saving a stack under a different name

HyperCard presets the name of the copy to "Copy of (*original stack name*)." (The name is automatically selected; to change it, just type the new name.)

To choose this command you must be using a General tool.

# **Import Paint**

Import Paint (available only when a Paint tool is selected) gets a copy of a MacPaint-compatible document from the disk and pastes it onto the current card.

When you choose Import Paint, the directory dialog box appears so you can select a document using the hierarchical file system. HyperCard pastes the imported document, starting at the imported document's upper-left corner, onto the card.

Some picture prepping: You might want to do some preparation work on a document before you import it. Make sure the part of the document you want to paste is in the document's upper-left corner before you bring it into HyperCard. (You can't scroll documents in HyperCard).

For complete information on graphics in HyperCard, see "Paint Menu," "Tools Menu" and "Pattern Menu" later in this chapter, and Chapter 5, "Graphics in HyperCard."

# **Export Paint**

The Export Paint command (available only when a Paint tool is selected) takes a snapshot of the current card and saves the snapshot as a MacPaint document.

Export Paint creates a MacPaint document from the card on the screen and saves it to disk under the name you give it. The image of the full-sized card gets saved, even if you're using FatBits. If Background is checked in the Edit menu, just the background picture is saved.

HyperCard exports only card and background information. If you have a tear-off menu on the screen, its image isn't included with the exported picture.

You can't save buttons and actions using Export—you only save an image of what's on the screen (including images of buttons and text).

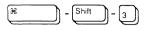

For complete information on graphics in HyperCard, see "Paint Menu," "Tool Menu" and "Pattern Menu" later in this chapter, and Chapter 5, "Graphics in HyperCard."

Quick exporting: To take a quick snapshot of everything on the screen (including the menu bar and any torn off menus), press Command-Shift-3. This keyboard command, built into your Macintosh's System file and available any time, saves a picture of the screen under the name SCREEN n, where n is a digit from 0 through 9. (When you already have all 10 digits used, your Macintosh beeps; to make room for more, go to the Finder and rename or delete some of the snapshots.) You can use this shortcut in almost any Macintosh application, and later import the picture into HyperCard using the Import Paint command.

# **Compact Stack**

This command (available only when Painting, Authoring, or Scripting is checked in the User Preferences card of the Home stack) gets rid of free space in a stack. Free space gets introduced into a stack each time you delete a card, background, field, or button; the more free space in a stack, the slower and larger the stacks.

To see the amount of free space in a stack, look at the number following the words "Free in Stack" in the Stack Info dialog box. (Stack Info is an item in the Objects menu, available when Authoring or Scripting is checked on the User Preferences card.)

To use this command, you must have a General tool selected.

# **Protect Stack**

Protect Stack sets levels of protection for the information in, and design of, the current stack. Use it to keep your personal stacks private, or to limit the way people can use or change your stacks. Choosing this command brings up the dialog box in Figure 6-5.

| Protect Stack:   | Limit user level to:<br>O Browsing<br>O Typing<br>O Painting<br>O Authoring |
|------------------|-----------------------------------------------------------------------------|
| 🗌 Private Access | Scripting                                                                   |
| Set Password     | OK Cancel                                                                   |

### Figure 6-5

Protect Stack dialog box

## Can't delete stack

When this box is checked, you can't delete the stack.

## **Private Access**

When this box is checked, you must type the proper password (as determined by Set Password, below) before HyperCard lets you use the stack at all.

## Set Password

Click this button to set or change a password. You set a password to restrict access to the Protect Stack dialog box (thus preventing unauthorized changes) or to restrict access to the stack. The dialog box in Figure 6-6 appears.

| Joe sent i | ne        |          |      |
|------------|-----------|----------|------|
| Verify neu | u passu   | ord here | :    |
| None       | <u>Пк</u> |          | ncel |

Figure 6-6 Password dialog box

Type the password you want to use into the "new password" text box; then press Tab to move the insertion point to the "verify password" text box, and type the password again to verify it.

Click None to cancel the password and to put the dialog box away.

When you use the password later, it must match character-forcharacter the one you set. (Uppercase and lowercase letters don't have to match.)

| These would match OK. ——— | Enter new password here:<br>De sent m()<br>Verify new password here:<br>De sent m()<br>None<br>OK<br>Cancel | These don't match! |
|---------------------------|----------------------------------------------------------------------------------------------------|--------------------|
|                           | Figure 6-7<br>Matching and nonmatching character                                                            | rs                 |

When a password is set, you can't get to the Protect Stack dialog box without knowing the password. When Private Access is checked, you must know the password to use the stack at all.

Warning There's no way to find out a password once it's been set. If you forget the password, you cannot get to the Protect Stack dialog box again. If you've checked Private Access and you forget your password, you won't be able to use the stack again once you leave it.

## Limit user level

The box you check here limits the commands and tools a user can employ within the current stack. When a limit you set here conflicts with a limit set on the User Preferences card of the Home stack, the lower of the two levels takes precedence. (Browsing is the lowest level.) Table 6-1 shows the powers inherent in each level.

#### Table 6-1

Powers associated with each user level

| Browsing  | Short File and Edit menus (Figure 6-8), plus the Go menu. Use of the Browse tool.                                                                                                    |
|-----------|----------------------------------------------------------------------------------------------------|
| Typing    | Same as Browsing, plus ability to edit text in existing fields.                                                                                                    |
| Painting  | Same as Typing, plus full File and Edit menus<br>(Figure 6-8), Tools menu (plus Paint, Options,<br>and Pattern menus when a Paint tool is<br>selected), use of all Paint tools (but not Button<br>and Field tools), Power Keys option. |
| Authoring | Same as Painting, plus Objects menu, use of Button and Field tools.                                                                                                    |
| Scripting | Same as Authoring, plus ability to write and edit scripts.                                                                                                    |

| TIC              | LEDR          |
|------------------|---------------|
| New Stack        | Undo #Z       |
| Open Stack 🛞 0   |               |
| Save a Copy      | Cut 🕱         |
|                  | Copy ≋C       |
| Page Setup       | Paste Text ≋U |
| PrintCard 🛞 P    | Clear         |
| Print Stack      |               |
| Print Report     | New Card 寒N   |
|                  | Delete Card   |
| QuitHyperCard ≋Q | L <u></u>     |

Browsing and Typing get short menus.

| FIC               | ECER           |
|-------------------|----------------|
| New Stack         | Undo 🕱 Z       |
| Open Stack 🗏 0    |                |
| Save a Copy       | Cut ≋X         |
|                   | Сору ЖС        |
| Compact Stack     | Paste Text ≋U  |
| Protect Stack     | Clear          |
| Delete Stack      |                |
|                   | New Card ≋N    |
| Page Setup        | Delete Card    |
| PrintCard )#P     | CutCard        |
| Print Stack       | Copy Card      |
| Print Report      |                |
|                   | lest Sigla     |
| Quit HyperCard ≋Q | Background 🕮 B |

Painting, Authoring, and Scripting get full menus.

#### Figure 6-8

Short and full File and Edit menus

 Important
 When you restrict a user's level to Browsing or Typing, Protect

 Stack doesn't appear on the File menu. (See far left, Figure 6-8.)

 To get a full File menu no matter what the user level is set to

 (either in Protect Stack or on the User Preference card), hold

 down the Command key before you drag through the File menu.

Card and background protection: You can also protect each card or background individually by checking the proper box in the Card Info or Background Info dialog boxes. See "Card Info" and "Bkgnd Info" elsewhere in this chapter, for the details.

# **Delete Stack**

Delete Stack (available only when Painting, Authoring, or Scripting is checked in the User Preferences card of the Home stack) removes all the cards, background pictures, background buttons, actions, and fields of the current stack. It's as though you had dragged the stack to the Trash in the Finder. Use it when you have no further use for a stack.

HyperCard first asks you to confirm the deletion. After the stack is deleted, you end up at the Home card. (See "Home" in Chapter 3.)

| 1987   |                                                                                                    |     |
|--------|----------------------------------------------------------------------------------------------------|-----|
| Janua  | April                                                                                                    |     |
|        | Delete all 56 cards from stack<br>Harpo:HyperCard Stacks:Datebook ?                                                                                                    |     |
| Februa | Delete Cancel May                                                                                                    |     |
|        | 15 16 17 18 19 20 21<br>22 28 24 25 26 27 28<br>23 24 25 26 27 28<br>24 25 26 27 28<br>24 25 26 27 28 29 30<br>24 25 26 27 28 29 30<br>24 25 26 27 28 29 30<br>24 25 26 27 28 29 30<br>24 25 26 27 28 29 30<br>24 25 26 27 28 29 30<br>24 25 26 27 28 29 30<br>24 25 26 27 28 29 30<br>24 25 26 27 28 29 30<br>24 25 26 27 28 29 30<br>24 25 26 27 28 29 30<br>24 25 26 27 28 29 30<br>25 26 27 28 29 30<br>26 27 28 29 30<br>27 28 29 30<br>27 28 29 30<br>28 29 30<br>29 20 20 20 20 20 20 20 20 20 20 20 20 20 |     |
| Marc   | 8 9 10 11 12 13 14 6 2 7 8 9 10 11 12 13<br>15 16 17 18 19 20 21 7 3 14 15 16 17 18 19 20                                                                                                    |     |
|        |                                                                                                    | 10  |
|        | び続く                                                                                                    | ୍ୟା |

Figure 6-9 Dialog box for deleting a stack

To choose this command you must be using a General tool.

# Page Setup

Page Setup lets you set paper size, orientation, and certain effects for printing. You see this dialog box:

| ImageWriter                                                                | v2 <u>5</u>             | 0K           |
|----------------------------------------------------------------------------|-------------------------|--------------|
| Paper: 🔘 US Letter                                                         | 🔿 A4 Letter             |              |
| ⊖ US Legal<br>⊖ Computer Paper                                             | 🔿 International Fanfold | (Cancel)     |
| Orientation Special Effects:                                               |                         |              |
|                                                                            | D 50 % Reduction        |              |
|                                                                            | 🗌 No Gaps Between Pages |              |
|                                                                            |                         |              |
|                                                                            |                         |              |
|                                                                            |                         |              |
| LaserWriter Page Setup                                                     |                         | 0K           |
| LaserWriter Page Setup<br>Paper: @US Letter OR4 Lett<br>OUS Legal OB5 Lett | er Reduce or Mmn %      | OK<br>Cancel |
| Paper: @ US Letter 🔿 A4 Lett                                               | er Reduce or From or    |              |

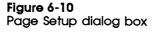

LaserWriter smoothing or flipping slows printing. If you're using an Apple LaserWriter<sup>®</sup> with Smoothing checked in the LaserWriter Page Setup dialog box, or with any of the flipping options checked, printing is slowed down considerably. Print a sample with Smoothing unchecked first to see if the results are acceptable.

Important If you select the landscape printing icon for horizontal printing on your LaserWriter, be sure to choose Faster Laser Printing. If you don't, printing a stack will be extremely slow.

> Some LaserWriter printing features don't work: The Reduce or Enlarge feature doesn't work for any printing in HyperCard. The Invert option works correctly only when Fast Laser Printing is turned off, but it takes an extremely long time to print.

To choose this command you must be using a General tool.

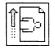

Landscape printing icon

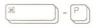

# **Print Card**

Print Card (or Command-P) prints the current card using the specifications you gave in Page Setup (except that cards are printed full size, no matter what reduction or enlargement you specify). Use it when you need a hard-copy version of any single card in any HyperCard stack. To print all the cards in a stack, use Print Stack (described immediately below).

To choose this command you must be using a General tool.

# Print Stack...

Print Stack prints all the cards in the current stack in linear order. (With a LaserWriter, Print Stack prints the cards in reverse order so that the first card is on top of the pile in the output tray.)

To choose this command you must be using a General tool.

Print Stack brings up a dialog box. (See Figure 6-11.)

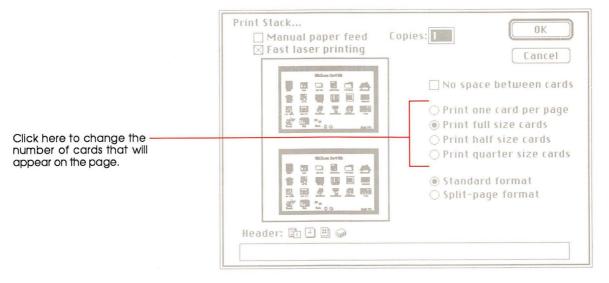

Figure 6-11 Print Stack dialog box

### Manual paper feed

Check the box labeled "Manual paper feed" if you're feeding the paper by hand; HyperCard will stop the printer after each sheet and wait for you to add more paper.

### Fast laser printing/Darker printing

Check "Fast laser printing" on a LaserWriter printer to speed up hard-copy production. It's recommended for most printing jobs.

Important If you select the landscape printing icon in the Page Setup dialog box for horizontal printing on your Laserwriter, be sure to check "Fast laser printing." If you don't, printing a stack will be extremely slow.

Check "Darker printing" on an Apple ImageWriter printer to print darker (useful if your ribbon is old).

Click "No space between cards" to print cards close together (for printing two cards or more per page).

### Cards printed per page

Click one of the four choices to determine how many cards are printed per page. Look in the minipage window to see how many cards fit on a page. (The number varies with the options you've chosen.)

### Page formats

"Standard format" and "Split-page format" determine how cards are spaced on a page when you print a stack.

"Standard format" prints cards evenly spaced on the entire page. This choice leaves enough room on the left edge to put binder holes in the printout.

"Split-page format" is for sheets that will be kept in a minibinder; it spaces cards so that the printed sheet can be folded down the middle without creasing any card's image. Standard format leaves room for binder holes on the left side of the page.

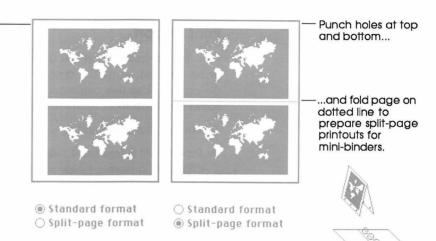

#### Figure 6-12 Standard format and Split-page format

#### Header

Tab to the Header box and type what you want to appear as a heading at the top of each sheet. Click the proper icon(s) after you tab to add page numbers, the date, the current time, and/or the stack name to the header. Click icons in the order you want them to appear in the heading. (Use the space bar to separate them.) You can preview what the header will produce by looking in the minipage window.

### Format remembered

Once you print a stack, HyperCard remembers the format and header you used for that stack so you can use the same setup next time you print.

# **Print Report**

Print Report gathers text out of fields from the cards in a stack and prints a report, using the design you specify in the Print Report dialog box. Use this command to get printed summaries of your stacks in a form most useful to you.

To choose this command you must be using a General tool.

Reports are based on a single stack. Each report is based on information from a single stack. There is no way to combine information from two separate stacks into a single report.

When you choose Print Report, the dialog box in Figure 6-13 appears.

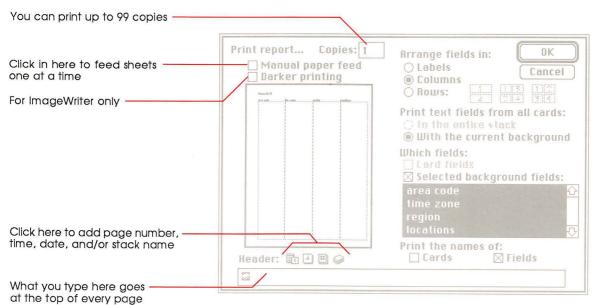

Figure 6-13 Print Report dialog box

You can print reports in three formats-labels, columns, or rows.

Here's a list of alternatives showing the various combinations of fields that can appear in your reports. (You can use only the last alternative for the column format.)

- $\Box$  all card fields in the stack
- $\hfill\square$  all background fields in the stack
- $\hfill\square$  all background and all card fields in the entire stack
- □ all card fields from cards with the current background
- □ all card fields from cards with the current background, plus all or some of the current background fields
- □ all or some fields from the current background

To a print a report based on one of these alternatives, you must click buttons and check boxes on the Print Report dialog box in the proper combination.

Table 6-2 shows you those combinations.

| lable 6-2       |          |    |   |        |
|-----------------|----------|----|---|--------|
| Controlling the | printout | of | a | report |

. .

| • • •                                                                           |                                     |                                               |
|---------------------------------------------------------------------------------|-------------------------------------|-----------------------------------------------|
| To print                                                                        | Click this radio button and         | Check only these boxes                        |
| All card fields in entire stack                                                 | • In the entire stack               | ⊠ Card fields                                 |
| All background fields in entire stack                                           | • In the entire stack               | Background fields                             |
| All card fields & all background fields in entire stack                         | • In the entire stack               | ⊠ Card fields<br>⊠ Background fields          |
| All card fields of cards with current background                                | $\odot$ With the current background | ⊠ Card fields                                 |
| *Selected background fields of cards<br>with current background                 | • With the current background       | Selected background fields                    |
| All card fields and selected background fields of cards with current background | • With the current background       | ⊠ Card fields<br>⊠ Selected background fields |
|                                                                                 | • •                                 |                                               |

\*This is the only format available for printing in columns.

When you check "Selected background fields," you activate a selection box from which you select fields to print from the current background.

■ To select a field, click its name.

Use the Scroll bar to look through the list of field names.

- To select more than one field, hold down the Shift key as you select each name.
- To deselect a field, click its name.
- To deselect a field when more than one are selected, hold down the Shift key as you click.

#### Field printing order

The order in which you select fields determines their printing order. On labels, the first field you select goes on the top line of the label, the second field goes on the second line, and so on. In the column format, the order in which you select fields determines their left-to-right printing order. In the row format, the first field you select goes on the top line of the card block, the second field goes on the second line, and so on.

#### Labels

Clicking this button makes HyperCard print the fields you've selected in a format suitable for labels. Each label contains text from the fields of one card. HyperCard automatically centers the text in each label.

You can change the number of labels per sheet and the size and spacing of the labels by dragging on the highlighted parts of the dialog box's minipage window.

As you change the dimensions of labels by dragging in the minipage window, HyperCard shows you the maximum number of labels that will fit on a page. Changes you make in the position or size of the labels are reflected in the measurements at the bottom of the window; use the numbers that appear there as a guide. See Figure 6-14.

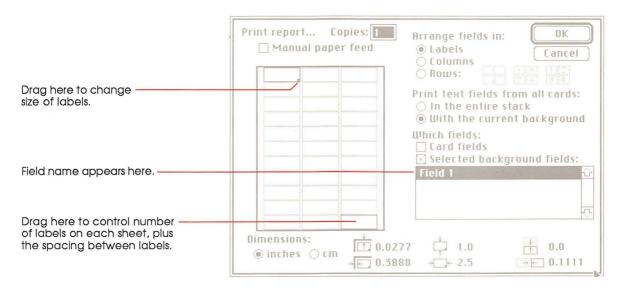

Figure 6-14 Print Report in label format

If text on a line in a field is too wide for a label, HyperCard wraps the text onto the next line. If there are too many lines to fit on a label, HyperCard prints what will fit.

- About LaserWriter labels: Only use labels made especially for LaserWriters or photocopiers. Check "Larger Print Area" under Options on the Page Setup dialog box for better centering of text on the labels that run along the left and right edges of the page.
- About ImageWriter labels: Use labels that are on 8.5-by-11-inch tractor-feed pages.

### Columns

In the column format, selected fields from the current background are printed side by side in vertical columns across the page. Each field has its own column. (See Figure 6-15.)

**Important** You must have "With the current background" checked for the column format to work.

If a column is too narrow for the entire contents of a field to fit on one line, HyperCard wraps the text to new lines as appropriate.

HyperCard won't let you select more fields than will fit across the page. You can see how many will fit by looking at the minipage window.

You can control the horizontal width of each column by dragging the dashed separation lines.

If you check Cards under "Print the names of," card names appear in their own column on the far left. If you check Fields, field names are printed across the top of the page above the appropriate column. If a column is too narrow for the entire field name to fit, the field name is truncated.

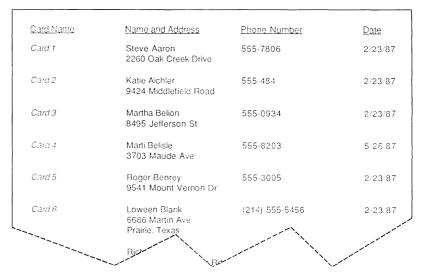

Figure 6-15 Print Report in column format

### Rows

In the Row format, information from each card is printed as a block. Fields read vertically down the page for each card.

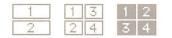

The 3 row layouts

You can choose among three different layouts to determine the sequence of printing, and the amount of space across the page that's allocated to each block.

If you click on the left layout, each field's information is printed across the width of the page, each field below the previous one. With the center and right layouts, HyperCard prints blocks of information for two cards side by side. (See Figure 6-16.)

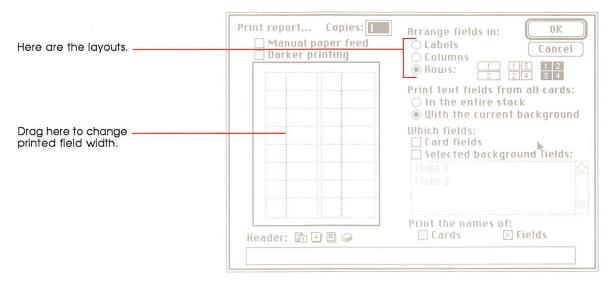

Figure 6-16 Print Report in row format

The card sequence in which the information is printed depends on the layout order you select. If you select the layout order in the center, reports appear beneath each other in the left column until page bottom; The next card's report appears at the start of the right column. If you select the layout order on the right, the block reports alternate left-right down the page. (See Figures 6-17 and 6-18.)

If you check Fields under "Print the names of" the name of each field is printed to the left of the field's contents. (If the field is empty, HyperCard skips it and doesn't print the field's name.) You can grab the vertical dotted line and drag it to adjust the width for the name. Card names are printed at the top of each card's block.

Card blocks are printed in the order that the cards appear in the stack.

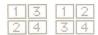

The numbers refer to card position in the stack

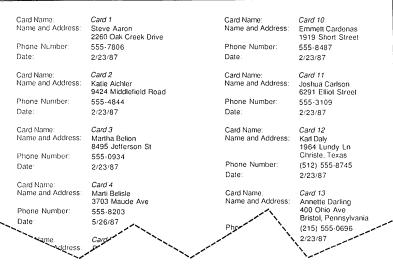

#### Figure 6-17 Print report in row format, top to bottom order

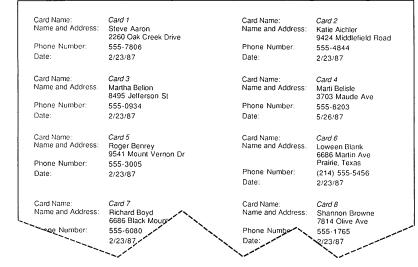

Figure 6-18 Print report in row format, left to right order

### Manual paper feed

Check the manual paper feed box if you're feeding paper by hand; HyperCard will stop the printer after each sheet and wait for you to add more paper.

#### Header

Tab to the Header box and type what you want to appear as a heading at the top of each sheet. Click the proper icon(s) after you tab to add page numbers, the date, the current time, and the stack name to the header. Click icons in the order you want them to appear in the heading. (Use the space bar to separate them.) You can preview what the header will produce by looking in the minipage window.

#### Format remembered

Once you print a report, HyperCard remembers the format and header you used for that stack's report so you can use the same setup next time you print.

## Quit HyperCard

Quit HyperCard (or Command-Q) leaves HyperCard, automatically saving any changes you've made.

# Edit Menu

The Edit menu lets you change your work. Undo, Cut, Copy, Paste, and Clear all work as they're described in the owner's guide that came with your computer. The other commands are unique to HyperCard.

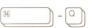

# The different Edit menus

The level set on the User Preferences card of the Home stack, in conjunction with the protection level set for a particular stack, determines which menu appears when you press Edit. If either level is set to Browsing or Typing, you choose a command from the short menu (left in Figure 6–19). Otherwise you choose from a full menu (right in Figure 6-19).

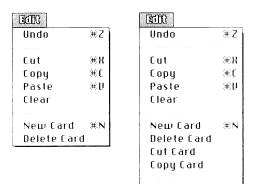

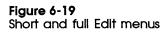

For information on user levels, see "User Preferences" in Chapter 3. For information on individual stack protection, see "Protect Stack" earlier in this chapter.

Background **#B** 

### Undo

Undo (or Command-Z) undoes your last action on a card or background. Use it when you make a mistake or when you change your mind about some action.

With the Paint tools, pressing Tilde or Escape is the same as choosing Undo.

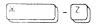

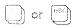

### Cut

- X

Cut (or Command-X) removes the selected information from the card or background and puts it on the Clipboard. Use Cut when you want to move something from one place to another.

### Cutting a picture

When you're using a Paint tool, Cut affects either the background picture or the card picture, depending on whether the Background command in the Edit menu is checked or unchecked.

- To cut a picture:
- 1. Select the portion of the picture you want to cut.

Use either the Lasso or the Selection tool to do it. (See "Lasso" and "Selection Tool" later in this chapter.)

2. Choose Cut from the Edit menu.

You can also press Command-X.

#### Cutting buttons and fields

When you cut a button, you also cut its associated actions. If you paste the button, you paste its actions along with it.

Important Buttons and the pictures representing them are often separate. This is always the case if a button is transparent. Remember to cut and paste the picture as well as the button. (You'll have to cut and paste them separately.)

> When you cut a field, all text and attributes (field name, font, and so on) belonging to that field are cut along with it. If you paste back that field in the same or another stack, you also paste back its attributes, but not its text.

- To cut a button or a field:
- 1. Select the button or field tool.
- 2. Click the specific button or field you want to cut.
- 3. Choose Cut from the Edit menu (or press Command-X).

### Cutting a card

- To cut a card:
- 1. Move to the card you want to cut.
- 2. Choose Cut Card from the Edit menu.

When you cut a card, you cut everything on it—picture, fields, text, buttons, actions, and a copy of that card's background.

### Cutting a background

You can't cut a background. To remove a background from a stack, you must delete every card that uses that background. If there is only one card in the stack, you must delete the stack.

# Copy

Copy (or Command-C) makes a copy of the selected information and puts it on the Clipboard. The selected information is left unaffected (but whatever was on the Clipboard is replaced). If you're using a Paint tool and nothing is selected, all the Paint information is copied.

## Copying a picture

When you're using a Paint tool, Copy gets its information from either the background picture or the card picture, depending on whether the Background command in the Edit menu is checked or unchecked.

- To copy a picture:
- 1. Select the portion of the picture you want to Copy.

Use either the Lasso or the Selection tool to do it. (See "Lasso" and "Selection Tool" later in this chapter.)

2. Choose Copy Picture from the Edit menu.

You can also press Command-C.

3. Move to the card where you want the copied picture to appear.

Moving between cards or stacks doesn't affect what's on the Clipboard, the holding place for what you copied.

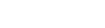

) - C

Ħ

#### 4. Choose Paste Picture from the Edit menu.

Or press Command-V. The copied picture appears.

- 5. Drag the picture where you want it to be on the card.
- 6. Click anywhere outside the pasted area.

#### Copying buttons and fields

When you copy a button, you also copy its actions. If you paste the button, you paste its actions along with it.

Important Buttons and the pictures representing them are often separate. This is always the case if a button is transparent. Remember to copy the picture as well as the button. (You'll have to copy them separately.)

When you copy a field, all you copy is the field itself; you don't copy the field's text.

- To copy a button or a field:
- 1. Select the button or field tool.
- 2. Click the specific button or field you want to copy.
- 3. Choose Copy Button or Copy Field from the Edit menu (or press Command-C).
- 4. Move to the card where you want the copied button or field to appear.

Moving between cards or stacks doesn't affect what's on the Clipboard, the holding place for what you copied.

- 5. Choose Paste Button or Paste Field from the Edit menu. Or press Command-V. The copied button or field appears.
- 6. Drag the button or field where you want it to be on the card.
- 7. Click anywhere outside the pasted area.

#### Copying a card

- To copy a card:
- 1. Choose Copy Card from the Edit menu.

A copy of the current card is placed onto the Clipboard.

Move to the card after which you want the copied card to appear.

It can be in the current stack or in any other stack.

3. Choose Paste Card from the Edit menu.

Or press Command-V. The pasted card becomes the current card.

- To change a card's position so that it's first in a stack:
- 1. Move to the card whose position you want to change.
- 2. Choose Cut Card from the Edit menu.
- 3. Choose First on the Go menu.

Or press Command-1. The first card in the stack appears.

4. Choose Paste Card on the Edit menu.

Or press Command-V. The pasted card appears on the screen; it is now the second card in the stack.

5. Choose First on the Go menu again.

Or press Command-1. The first card in the stack appears.

6. Choose Cut Card on the Edit menu.

The card you had originally set out to reposition is now first in the stack.

7. Choose Paste Card on the Edit menu.

(Or press Command-V.) The original first card is now second in the stack.

When you copy a card, you copy everything associated with it—background, picture, fields, text, buttons, and actions.

### Copying a background

You copy a background by copying the card that has the background you want. (A copied card takes everything with it.)

- To copy a background:
- 1. Copy a card that has the background you want.
- 2. Move to where you want the new background.
- 3. Paste the copied card.
- 4. Make new cards based on the copied card's background.
- 5. Delete the original pasted card.

You can't replace an existing card's background.

## Paste

\* - V

Paste (or Command-V) takes a copy of the material that's on the Clipboard and puts it on the screen.

- □ If the material is regular text, it appears at the insertion point of a field you've chosen.
- □ If the material is a picture, it appears at the screen position at which it was cut.
- □ If the material is a field or button, it appears at the screen position at which it was cut. (You can move a pasted selection by dragging within the selection.) Pasted buttons and fields retain all their original actions.
- □ If the material is a card, it appears after the current card in the stack. A pasted card pastes its background as well (assuming the background is different from the ones surrounding it).

When you're using a Paint tool, the material you're about to paste can be text or a picture. If the material is regular text (that is, text created with the Text tool), shrinking the selection by dragging the corners with the Command key pressed makes more or less of the text appear. (The text wraps at the right border of the selection.) The text becomes a picture after you've pasted it and clicked outside the selected area.

Pictures are pasted in opaque; if you want the background to show through, choose Transparent from the Paint menu after you've pasted onto the card, but *before* you've clicked outside the pasted area to make the changes complete.

#### Pasting a card in miniature

You can paste a picture of a card in miniature, like the cards that appear when you choose Recent from the Go menu.

- To paste a miniature:
- 1. Choose Copy Card or Cut Card from the Edit menu.
- 2. Move to the card where you want to paste the miniature.
- 3. Press and hold the Shift key while you choose Paste Card. Alternately, press Command-Shift-V.

The miniature appears selected in the center of the screen.

Note that this is a picture of a card—none of the actions from the original card come with the miniature.

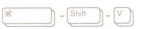

## Clear

Backspace

Clear removes the selected information without putting it on the Clipboard or affecting what's already on the Clipboard.

When you're using a Paint tool, Clear affects either the selected background picture or the selected card picture, depending on whether the Background command in the Edit menu is checked or unchecked.

When the Message box is visible and the insertion point is not visible, Clear empties the Message box and puts the insertion point in it.

Pressing the Delete or Backspace key (or the Clear key on the keypad) has the same effect as Clear.

# **New Card**

New Card (or Command-N) adds a card to the current stack. The new card automatically picks up the background picture, background buttons, and fields of the card you're looking at.

The new card is inserted immediately after the card you were looking at. You end up looking at the card you just inserted.

- To make the new card the first one in the stack:
- 1. Choose First on the Go menu.

Or press Command-1. The first card in the stack appears.

2. Choose New Card on the Edit menu.

Or press Command-N. The new card appears on the screen; it is now the second card in the stack.

3. Choose First on the Go menu again.

Or press Command-1. The first card in the stack appears again.

4. Choose Cut Card on the Edit menu.

The card you had originally set out to reposition is now first in the stack.

- If you want to place the cut card back into the stack, you need to follow two more steps:
- 1. Move to the card you want to come immediately before the one you've just cut.
- 2. Choose Paste Card on the Edit menu.

Or press Command-V.

The pasted card appears on the screen in its new position in the stack.

# Delete Card

Delete Card (or Command-Backspace or Command-Clear) permanently eliminates the current card. Delete Card works exactly like Cut Card, except that the deleted card does not go onto the Clipboard and so cannot be pasted anywhere.

You can't delete the last card in a stack. To delete the last card, use Delete Stack from the Stack menu.

## Cut Card

Cut Card (available only when Painting, Authoring, or Scripting is checked in the User Preferences card of the Home stack) removes the card on the screen, deletes it from the stack, and puts up the next card in the stack. HyperCard doesn't ask you to confirm the cut—it just does it.

You can't cut the last card in a stack. To cut the last card, use Delete Stack from the Stack menu.

## Copy Card

Copy Card (available only when Painting, Authoring, or Scripting is checked in the User Preferences card of the Home stack) makes a copy of the current card and puts it on the Clipboard. Whatever was on the Clipboard is replaced.

When you copy a card, you copy everything associated with it—background, picture, fields, text, buttons, and actions.

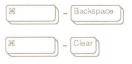

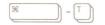

# **Text Style**

Text Style, or Command-T, (available only when Painting, Authoring, or Scripting is checked in the User Preferences card of the Home stack) lets you set text properties for the active field or the active **Paint text**. (Paint text is text created using the Paint Text tool.) Paint text is active until you

- □ switch tools after you've typed,
- $\Box$  click the mouse,
- $\Box$  leave the card, or
- $\Box$  switch into or out of the background.

A field is active if the insertion point is in it.

A dialog box appears, letting you choose text font, style, alignment, size, and the height of each line in points.

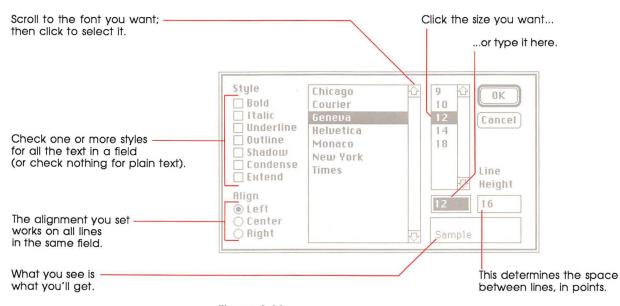

Figure 6-20 Text styles dialog box

See "Setting Text Properties" in Chapter 4 for more information.

# Background

Background, or Command-B, (available only when Painting, Authoring, or Scripting is checked in the User Preferences card of the Home stack) lets you edit the background picture and create background buttons and fields.

The background serves as a template; whatever's in the background is common to all cards associated with that background.

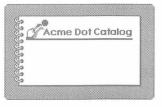

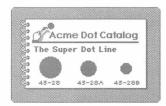

Background alone

With transparent card picture

Figure 6-21 Background versus card picture

The background picture is hidden by any black or opaque portions of the card picture. (You choose Transparent and Opaque from the Paint menu, described later in this chapter.)

A background button works for all cards associated with that background, unless it's covered by a card button; a background field appears in the same location on all cards associated with that background, unless it's covered by a card field.

Important The most common mistake in creating a button or a field is putting it on a card when it's supposed to be on a background. After you've created one or more background buttons or fields, choose Background again to get back to the Card level, and flip to the next card; if the buttons or fields you've just created are on that card too, you've succeeded.

When you're working in a background, the menu bar is striped, and a check mark appears to the left of the Background command in the Edit menu. (See Figure 6-22.) Striped lines mean you're working in a background as opposed to working on a specific card.

Edit checked

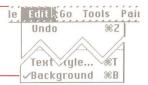

#### Figure 6-22

Menu bar striped while working in background

There's no limit (beyond disk space) to the number of backgrounds a stack can have.

# Go menu

Use commands in the Go menu to navigate through stacks. You can look through cards in the current stack, go back through cards and stacks you've already seen, or immediately get to any stack represented on the Home card.

| Go      |           |
|---------|-----------|
| Back    | ₩~        |
| Home    | ЖH        |
| Help    | ₩?        |
| Recent  | ЖR        |
| First   | <b>%1</b> |
| Preu    | ₩2        |
| Next    | #3        |
| Last    | ₩4        |
| Find    | жF        |
| Message | ЖM        |

Figure 6-23 Go menu

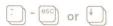

### Back

The Back command (or Tilde, Esc, or Down Arrow) takes you to the most recent card you've viewed. Keep choosing this command to review up to the last 100 cards you've seen.

After you've backed through cards, you can press the Up Arrow key to come forward again through the reviewed cards.

When you're using a Paint tool, use Command-Tilde (or Command-Esc) instead of Tilde as a shortcut for the Back commands. (Pressing Tilde alone in a Paint tool undoes your last action.)

## Home

Home (or Command-H) selects the Browse tool and takes you to the Home card, the first card in the Home stack. The Home card is special—it's meant to hold buttons that bring you to the most important cards in your collection.

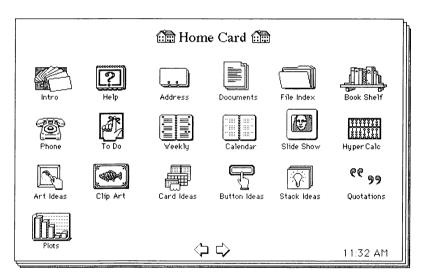

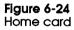

To go to any stack represented on the Home card, click on its picture. (Each picture is actually a button.)

For more details about the Home card and the rest of the Home stack, see Chapter 3.

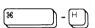

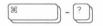

## Help

Help (or Command-?) takes you to the first card in the Help system. The Help system describes everything in HyperCard, including some features not covered in this manual. It is the ultimate source of HyperCard information.

When you use Command-? as a shortcut to choosing Help, you don't have to press the Shift key.

## Recent

Recent (or Command-R) lets you backtrack through any or all of the last 42 cards you viewed.

When you look at a card, HyperCard puts a miniature picture of it on Recent. To go back to that card, just click that card's picture.

Although you might have looked at the same card several times, Recent holds only one picture of it.

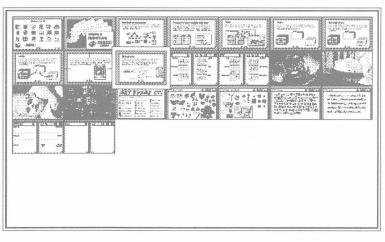

Figure 6-25 Recent

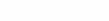

- R

æ

Click any image to go to that card.

You can go back through the last 100 cards you viewed in the order that you viewed them by using the Back command (or by pressing Tilde), described earlier in this section.

To return to the card you most recently viewed, click the picture of the card with the box around it or press Return.

## First

First (Command–1 or Command–Left Arrow) takes you to the first card in the current stack.

If you're already at the first card, First does nothing.

## Prev

Prev (Command-2 or Left Arrow) takes you to the previous card in the current stack. If you're at the first card in the stack, Prev wraps you around to the last card in the stack.

Prev isn't Back: Prev takes you to the previous card in the current stack; Back takes you to the card you last looked at. The last card you looked at might have been in another stack.

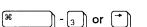

) - [1\_) or 🕷

) - 🕘 or 🗲

æ

ж

## Next

Next (Command-3 or Right Arrow) takes you to the next card in the current stack. If you're at the last card, Next wraps you around to the first card.

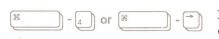

Last (Command–4 or Command–Right Arrow) takes you to the last card in the current stack. Use last when you want to create a new card at the end of the stack.

If you're already at the last card, Last does nothing.

## Find

Last

Find (or Command-F) searches for text in the fields of the current stack. Choosing Find brings up the Message box, as it appears in Figure 6-26.

| The insertion point comes up - |
|--------------------------------|
| between the quotation marks.   |

find ""

Figure 6-26 Message box

- To search for text:
- 1. Choose Find from the Go menu.
- 2. Type what you want to find.

Or press the Command key as you select up to a line of characters from any text field. (A box appears around the text as you select it.)

3. Press Return or Enter.

HyperCard searches the current stack for a series of characters in any field that begins with what's in the Message box. HyperCard looks for the first card that contains everything between the quotation marks, even if the words appear in a different order.

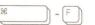

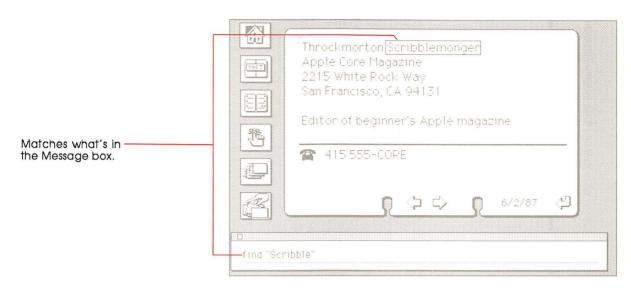

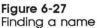

Pressing Return after a search makes HyperCard repeat the search.

If you choose Find again after an initial search, HyperTalk selects what you've typed between the quotation marks. To replace what's in the Message box, just type something new.

Watch those quotation marks: The text that you want to find must appear between quotation marks after the word "find."

To cancel a search-in-progress, press Command-period (.).

If HyperCard can't find the text, the Macintosh beeps.

#### Searching in a specific field

HyperCard automatically searches through all the fields on all the cards in the current stack. You can limit the search to one specific field.

- To limit the search to a specific field:
- Click after the last quotation mark and type a space, the words in field, and the field number or name.

To search only card fields, type the words in card field and the field name or number.

Figure 6-28 shows an example.

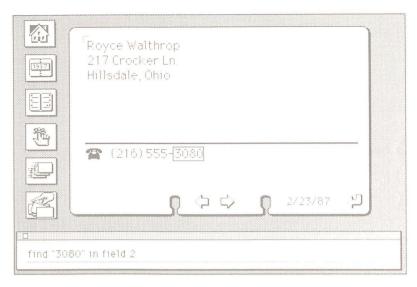

### Figure 6-28

Limiting the search

- To find the name or number of a field:
- Click in the field with the Browse tool selected and choose Field Info from the Objects menu.

Alternatively, take the following steps:

1. Click the Field tool.

To use the Field tool, you must have Authoring or Scripting checked on the User Preferences card in the Home stack.

- 2. Click the field whose name or number you want to know.
- 3. Choose Field Info from the Objects menu.

Or just double-click in the field you're interested in.

|                | Field Name: Phone Number                                                                                                    |  |
|----------------|----------------------------------------------------------------------------------------------------|--|
| Field number — | Card field number 2<br>Card field ID: 2 © transparer<br>Dock Text Oppaque<br>Show Lines Orectangle<br>Wide Margins Shadow<br>Font<br>Script OK Cancel |  |

r

Figure 6-29 Finding out a field's number

# Message

Message (or Command-M) shows the Message box. Use the Message box to send any one-line message to HyperCard.

- To send a message:
- 1. Make sure the insertion point is in the box by clicking in it.
- 2. Type the message.
- 3. Press Enter or Return.

Go to stack Address

#### Figure 6-30 Sending a message

- To stop a message-in-progress:
- Press Command-period (.).

To clear the Message box so you can use it again, do any of the following:

- □ Choose Message box again from the Go menu.
- □ Press Command-M.
- □ Select all the text in it and press Clear or Backspace.
- $\Box$  Select all the text in it and type a new message.

To hide the Message box, click its close box (or press Command-M).

To type messages into the Message box when the box isn't visible, check Blind Typing on the User Preferences card in the Home stack.

See Appendix A for a list of the most common HyperCard messages.

For detailed information on all HyperCard messages and other advanced HyperCard topics, see the *HyperCard Script Language Guide*.

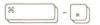

- M

# **Tools menu**

You use tools to browse, to edit text and pictures, and to create and change buttons and fields. You can have only one tool selected at a time. One tool—any tool—must be selected.

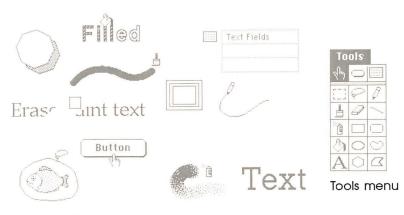

Figure 6-31 Tools in action

The Tools menu appears when Painting, Authoring, or Scripting is checked on the User Preferences card in the Home stack.

The Tools menu holds the General and Paint tools. General tools are on the menu's top line; they control browsing, text creating and editing, and button creating and selecting. Paint tools, which fill the rest of the menu, control creating and editing pictures.

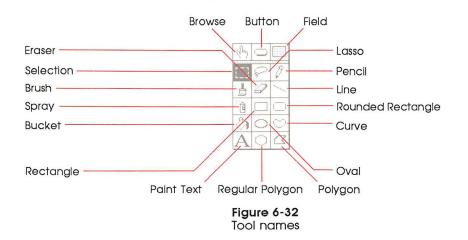

You can "tear off" the Tools menu, creating a movable tools palette.

- To create a movable Tools palette:
- Drag down through the menu, either past the bottom or beyond either side.

You can also press Option-Tab to make a Tools palette appear and disappear.

Put the palette wherever you want.

To put it away, click its close box. To move the palette around, grab it by its top bar or by any edge. To select a tool, click it. (You can also select a tool from the Tools menu in the Menu bar, even if you have a palette torn off; the palette will reflect the menu selection.)

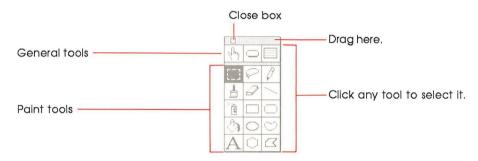

Figure 6-33 Using the Tools palette

To select a tool, click inside the box that holds it.

The tool you select becomes highlighted in the menu, and, depending on the tool you've selected, the shape of the pointer might change.

Authoring or Scripting must be checked on the User Preferences card in the Home stack if you want to select the Button tool or Field tool.

# Menu bar changes

When you choose one of the Paint tools, three new menus appear—Paint, Options, and Patterns. (These menus are described later in this chapter.) If the Objects menu was visible, it disappears; it reappears (and the Paint, Options, and Patterns menus all go away again) when you choose a General tool.

## **Browse tool**

When you select the Browse tool, the pointer becomes a hand with the first finger extended. Use the Browse tool to click buttons, to edit text, and to select text for searching. The Browse tool converts to an I-beam when it's over editable text when any level except Browsing is checked on the User Preferences card in the Home stack.

In its I-beam shape, the pointer lets you type and edit text in fields (described elsewhere in this chapter and in Chapter 4). Click in the field where you want to type.

To learn about editing text in the Macintosh, see the owner's guide that came with your computer.

For detailed information about text and the fields that text appears in, see Chapter 4 of this guide.

For a detailed tutorial on browsing and editing, see Chapter 1, "Browsing and Editing."

For information on typing text not limited to fields, see "Paint Text Tool" later in this chapter.

# **Button tool**

Use the Button tool to make new buttons or to see buttons that already exist.

To use the Button tool, make sure that Authoring or Scripting is checked on the User Preferences card in the Home stack.

վեղ

Browse tool

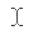

I-beam pointer

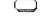

Button tool

When you choose the button tool, the buttons on the card and the card's background appear surrounded by a thin-lined box; a selected button is surrounded by a moving dotted line.

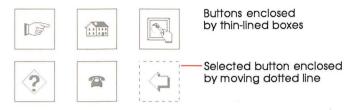

#### Figure 6-34

Buttons with button tool selected

- To create a button:
- Choose New Button in the Objects menu.

Alternatively, select the Button tool; then press the Command key and drag diagonally.

- To create a button that appears automatically on all cards that share a particular background:
- 1. Choose Background from the Edit menu.
- 2. Choose New Button in the Objects menu.

Alternatively, select the Button tool, press the Command key, and drag diagonally.

Important The most common mistake in creating a button is putting it on a card when it's supposed to be on a background. After you've created one or more buttons, flip to the next card; if the buttons you've just created are on that card too, you've created background buttons.

- To select a button:
- 1. Select the Button tool.
- 2. Click the button you want to select.

To size a selected button, drag by any corner.

To move a selected button, drag by any edge; or place the pointer inside the button and drag.

To duplicate a selected button, press Option while you drag.

To copy a button, select it and choose Copy Button from the Edit menu (or press Command-C).

To cut a button, select it and choose Cut Button from the Edit menu (or press Command-X).

To eliminate the button without affecting the Clipboard, select it and choose Clear Button from the Edit menu (or press Backspace or the Clear key).

- Browse tool versus Button tool: You must be using the Browse tool to click buttons. After you've created a button and you want to test it, be sure to select the Browse tool first.
- To bring up information about a particular button:
- 1. Select the Button tool.
- 2. Click the button you're interested in.
- 3. Choose Button Info from the Objects menu.

(Alternately, choose the button tool and double-click the button you're interested in.) The Button Info dialog box appears. (See Figure 6-35.)

| Button Name: New Butto                                                 | n                                                         |
|------------------------------------------------------------------------|-----------------------------------------------------------|
| Card button number: 1<br>Card button ID: 1<br>Show name<br>Auto bilite | Style:<br>) transparent<br>) opaque<br>) rectangle        |
| LinkTo                                                                 | ⊖ shadow<br>® round rect<br>⊖ check box<br>⊖ radio button |
| Script                                                                 | Cancel                                                    |

Figure 6-35 New Button dialog box

To see all the buttons on a card and the background when the Button tool is not selected, press the Command key and the Option key at the same time.

To read about labeled buttons and buttons with different shapes (and to get detailed information about the dialog box in Figure 6-35), see "Button Info" in the Objects Menu section of this chapter.

For information about scripts, see the *HyperCard Script Language Guide*.

# Field tool

Use the Field tool to create and change text fields. You can have fields on a specific card as well as fields common to all cards associated with a given background.

To use the Field tool, make sure that Authoring or Scripting is checked on the User Preferences card in the Home stack.

You can have as many fields on a card or a background as will fit. The number of lines in a field depends on that field's physical size, the point size of the text within the field, and on the height of a single line within the field. (See the Height box in the Text Properties dialog box, elsewhere in this chapter.)

To create a field, choose New Field from the Objects menu. Alternatively, select the Field tool; then position the pointer and, while holding down the Command key, drag diagonally.

- To create a field for every card associated with a particular background:
- 1. Choose Background from the Edit menu.
- 2. Choose New Field from the Objects menu.

Alternatively, select the Field tool, press the Command key, and drag diagonally.

.....

Field tool

Important The most common mistake in creating a field is putting it on a card when it's supposed to be on a background. After you've created one or more fields, flip to the next card; if the fields you've just created are on that card too, you've created background fields.

- To select a field:
- 1. Click the field tool to select it.
- 2. Click inside the field you want to select.

To size a selected field, drag by any corner.

To move a selected field, drag by any edge; or place the pointer inside the field and drag.

To duplicate a selected field, press Option while you drag.

To copy a field, select it and choose Copy Field from the Edit menu (or press Command-C).

To cut a field and all its accompanying text, select the field and choose Cut Field from the Edit menu (or press Command-X).

To eliminate the field without affecting the Clipboard, select it and choose Clear Field from the Edit menu (or press Backspace or the Clear key).

Warning

g Deleting a background field also deletes all text in that field on all cards sharing that background. Once you've deleted the field, it and all its text are gone for good—you can't undo the deletion.

- To bring up information about a particular field:
- 1. Click the field tool to select it.
- 2. Click the field you're interested in.
- 3. Choose Field Info from the Objects menu.

Or just double-click the field you're interested in. The dialog box in Figure 6-36 appears.

Alternatively, move the insertion point to the field you want to know about and choose Field Info from the Objects menu.

| Field Name: Phone N                                                                 | umber                                                                              |
|-------------------------------------------------------------------------------------|------------------------------------------------------------------------------------|
| Card field number: 2<br>Card field ID: 2<br>Lock Text<br>Show Lines<br>Wide Margins | Style:<br>() transparent<br>() opaque<br>() rectangle<br>() shadow<br>() scrolling |
| Script                                                                              | OK Cancel                                                                          |

#### Figure 6-36 New Field dialog box

For details about the dialog box in Figure 6-36, see "Field Info" later in this chapter.

For information about fields and their uses, see "Fields" in Chapter 4.

# Selection tool

Use the Selection tool to select a rectangular area of a picture. Drag diagonally to select.

To select the whole picture, double-click the Selection tool on the torn-off Tools palette. (You can also choose Select All from the Paint menu.)

To shrink the selection area to the outer perimeters of the object you're selecting, press the Command key while you drag; when you release the mouse button, the rectangle closes in and eliminates extra white space.

Press the Command key as you drag...

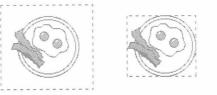

...to eliminate extra white space in the selection.

Figure 6-37 Eliminating extra white space in a selection

Selection tool

For an even tighter selection, press Option as you drag (or Command-S after you drag) to convert the rectangle to a lasso and to close in on the selection's dark dots.

Select, but can't drag: If you've selected a picture but you can't drag it, you've tried to select a background picture without being in the background. Choose Background from the Edit menu and try again.

To move a selection, position the pointer inside the selection until the pointer changes to an arrow; then drag.

To move a selection straight up or down or directly left or right, press Shift while you drag.

To make a copy of a selection, press Option while you drag.

To make multiple copies, press Command-Option while you drag. (Press the Option key plus a number between 1 and 8 before you drag to control spacing between images.)

To stretch or shrink a selection, press Command while you drag from a corner.

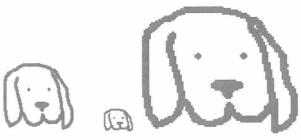

Original

Shrunk

Stretched

Figure 6-38 Shrunk and stretched selection

To stretch or shrink straight up and down or straight left and right, drag from any edge.

### Lasso

Use the Lasso to select a specific part of a picture when the area's too small for the Select tool or when you need to scoot around nonrectangular images.

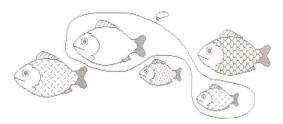

Figure 6-39 Only the lassoed fish are selected

To use the Lasso, drag around the area you want. (The line trailing out of the lasso's tip shows you what you're lassoing.) When you release the mouse button, the lasso hugs the part of the picture it surrounds and selects it. (The lasso shrinks until it finds black dots.) The edges of the lassoed area will shimmer.

To lasso an area without shrinking around black dots, press Option as you drag.

To lasso an area that has no breaks in it (one surrounded by an unbroken line, or one composed entirely of connected black dots), move the lasso's tip into it, press the Command key, and click the mouse. This technique is especially handy for selecting small areas.

To lasso each element in the picture (ignoring any unenclosed white space), double-click the Lasso in the torn-off Tools palette.

To move a selection, position the lasso's tip within the selection until the lasso changes to an arrow; then drag.

To move a selection straight up or down or directly left or right, press Shift while you drag.

To make a copy of a selection, press Option while you drag.

Lasso

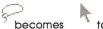

to drag.

To make multiple copies, press Command-Option while you drag. (Press the Option key plus a number between 1 and 8 before you drag to control spacing between images.)

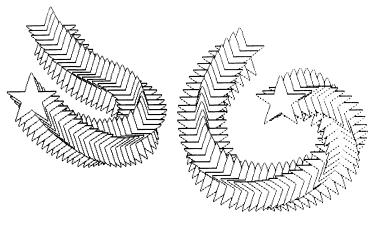

Figure 6-40 Multiple copies

To stretch or shrink a selection, press Command while you drag from an edge.

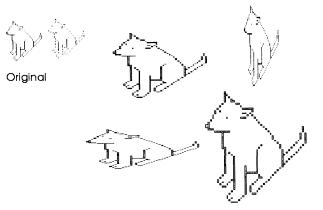

Figure 6-41 Stretched and enlarged

## Pencil

Use the Pencil to draw thin (one dot wide) free-form lines. Most people find it the most useful tool for doing detailed work in FatBits.

Pencil draws in the opposite color of the first place you press the Mouse button. (See Figure 6-42.)

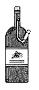

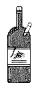

Starting on black draws in white.

Starting on white draws in black.

Figure 6-42 Drawing the opposite color

To draw straight horizontal or vertical lines, press the Shift key while you drag.

To work with FatBits, double-click on the Pencil on the torn-off Tools palette (or press Command as you click with the Pencil selected). Click to make a single dot; click on an existing dot to erase it.

For information on FatBits, see "FatBits" in the Options menu section of this chapter.

# Brush

Use the Brush to paint with the current pattern. Bring up a dialog box of brush shapes and sizes by choosing Brush Shape from the Options menu (or just double-click Brush); then click the one you want. Different shapes create different effects.

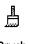

Ð

Pencil

Brush

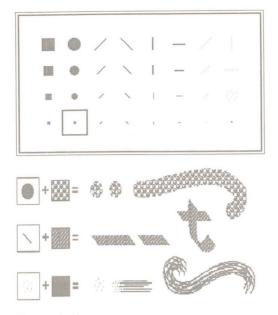

Figure 6-43

Different brush shapes create different effects when you paint

To paint straight vertical or horizontal lines, press Shift while you drag.

To erase instead of paint with a brush shape, press Command while you drag. Change the brush shape to change the shape of the "brush-eraser."

## Eraser

The Eraser wipes out the part of a picture you drag over.

To erase the whole picture, double-click the Eraser. HyperCard wipes out the picture, and then selects the tool you were using just before you double-clicked the Eraser. (Choose Undo from the Edit menu, or Revert from the Paint menu, if you double-click by accident.)

Magic appearances: If you see a picture appearing under the eraser as you drag the eraser over a card picture, you're exposing a covered background picture. To erase with white paint (which prevents the background picture from appearing), press the Command key as you drag.

0

-

Eraser

# Line tool

Use the Line tool to draw straight lines. Drag to draw lines in black; press Option while you drag to draw lines in the selected pattern. (See "Pattern Menu" later in this chapter.)

To change line thickness, choose Line Size from the Options menu (or double-click the Lines tool on the torn-off Tools palette) and click one of the choices. Or press 1 through 8 (5 is the same as 4, 7 is the same as 6) with Power Keys checked on the Options menu for lines that many dots wide. To keep the same line thickness, click the highlighted choice.

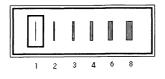

Figure 6-44 Line and border width

To change the angle of a line, with the mouse button still pressed move the mouse in another direction as you're creating the line.

To constrain angle changes to 15° increments, press Shift while you drag.

To draw a line centered on a given point, choose Draw Centered from the Options menu before you drag.

To draw a line with a multiple image of itself, choose Draw Multiple from the Options menu before you drag. (Press the Option key plus a number between 1 and 8 before you drag to control spacing between images.)

For information about power keys, see "Power Keys" in the Options Menu section of this chapter.

Tools menu 137

Line tool

# Spray tool

Use the Spray tool to spritz paint onto the screen in the selected pattern. The more you spray back and forth over the same area, the more the pattern becomes apparent.

To spray straight vertical or horizontal lines, press Shift while you drag.

To erase with the Spray tool, press Command while you drag.

# **Rectangle tool**

The Rectangle tool draws rectangles. To draw black-bordered rectangles, position the crossbar pointer where you want the rectangle to start; then draw diagonally.

To change the thickness for a rectangle's border before you draw it, choose Line Size from the Options menu (or double-click the Lines tool) and click one of the choices.

To draw rectangles filled with the selected pattern, choose Draw Filled from the Options menu.

To draw with borders in the selected pattern, press Option as you start to drag.

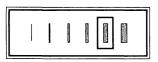

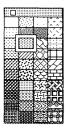

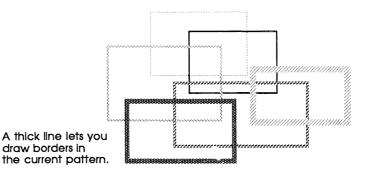

Line widths and pattern menu

Figure 6-45 Rectangles with patterned borders

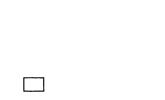

Rectangle tool

Ĩ

Spray tool

To draw centered on a given point, choose Draw Centered from the Options menu before you drag.

To draw borderless rectangles, choose Draw Filled from the Options menu and hold down the Option key as you drag.

To draw multiple rectangles, choose Draw Multiple from the Options menu before you drag. (Press the Option key plus a number between 1 and 8 before you drag to control spacing between images.)

To draw squares, hold down the Shift key while you drag.

# **Rounded Rectangle tool**

The Rounded Rectangle tool draws rectangles with rounded corners. To draw black-bordered rounded rectangles, position the pointer where you want the rectangle to start; then draw diagonally.

To draw borders using the current pattern, hold down the Option key while you drag.

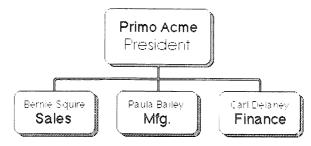

## Figure 6-46 Creating and combining rounded rectangles

To change border thickness, choose Line Size from the Options menu (or double-click the Lines tool) and click one of the choices; or press 1 through 8 with Power Keys checked on the Options menu for increasingly thicker lines.

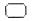

Rounded Rectangle tool

To draw rounded rectangles filled with the selected pattern, choose Draw Filled in the Options menu before you drag. (Double-click this tool to toggle Draw Filled on and off.)

To draw centered on a given point, choose Draw Centered on the Options menu before you drag.

To draw with a multiple image, choose Draw Multiple on the Options menu before you drag. (Press the Option key plus a number between 1 and 8 before you drag to control spacing between images.)

To draw squares with rounded corners, press Shift while you drag.

# Bucket

Use the Bucket to fill solid black and enclosed white areas (including the hollow parts of outlined and shadowed letters) with the selected pattern.

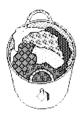

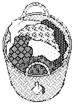

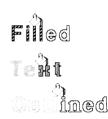

Before

After

Figure 6-47 Using the Bucket

If there are any gaps in the outline surrounding an area, paint will spill out and fill the surrounding area as well. (You can use FatBits to check for gaps.)

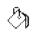

**Bucket** 

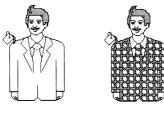

After

#### Figure 6-48

Before

Paint spilled in enclosed and unenclosed areas

You can't use the Bucket to fill a dark area (as opposed to a black area) with a lighter color. Instead, select the area and use Fill from the Paint menu.

- Cleaning up accidental spills: If you accidentally fill your screen with paint, immediately choose Undo from the Edit menu; then check carefully for gaps in your drawing before using the Bucket again.
- Bucket short cut: Double-click the Bucket to make the Patterns palette appear and disappear.

## Oval tool

The Oval tool draws oval shapes. To draw black-bordered ovals, position the pointer where you want the oval to start; then drag diagonally.

To draw borders using the current pattern, hold down the Option key while you drag.

To draw circles, press Shift while you drag.

To draw centered on a given point, choose Draw Centered on the Options menu before you drag.

To draw filled with the current pattern, choose Draw Filled on the Options menu before you drag.

Oval tool

To draw with a multiple image, choose Draw Multiple on the Options menu before you drag. (Press the Option key plus a number between 1 and 8 before you drag to control spacing between images.)

To change border thickness, choose Line Size from the Options menu (or double-click the Lines tool) and click one of the choices; or press 1 through 8 (5 is the same as 4, 7 is the same as 6) with Power Keys checked on the Options menu for increasingly thicker lines.

## Curve tool

Use this tool to draw free-form shapes. Drag to draw whatever shape you want.

If you draw with Draw Filled checked from the Options menu, HyperCard draws a straight line connecting the starting and ending points of the shape when you release the mouse button; then it fills the shape with the selected pattern. (Double-clicking the Curve tool toggles Draw Filled on and off.)

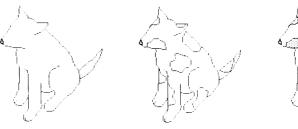

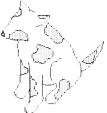

Curve tool, Draw Filled unchecked

Curve tool, Draw Filled checked

Figure 6-49 Drawing filled and unfilled shapes

To change border thickness, choose Line Size from the Options menu (or double-click the Lines tool) and click one of the choices; or press 1 through 8 (5 is the same as 4, 7 is the same as 6) with Power Keys checked from the Options menu for increasingly thicker lines.

To draw borders using the current pattern, hold down the Option key while you drag.

Curve tool

# Paint Text tool

Paint Text tool

Use Paint Text to type text that's part of the picture. Paint text is especially useful as part of a background picture: use it for labels and titles that you want to show on many cards.

Set text attributes by choosing Text Style from the Edit menu or by double-clicking the Paint Text tool. The settings you make stay in effect until you change them, or until you restart HyperCard.

Press Return to move down to a new line.

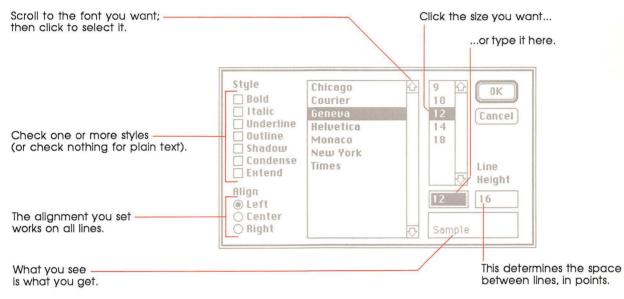

#### Figure 6-50 Text Style dialog box

Text you type using this tool is different from text you enter into fields. You don't create a field in which Paint Text appears—you just position the cursor and click where you want the text to start, and then type. As soon as you confirm what you've typed (by clicking, choosing another tool, choosing Keep from the Paint menu, or moving to another card), the text becomes part of the picture—its attributes become fixed. To change an attribute or to edit text, you have to erase the old text and start again.

Quick text pickup tip: To select text you've just finished typing, press Command-S. Important You can't use the Find command to search for Paint Text. To HyperCard, Paint Text is just another picture. If you think that you'll want to search later for what you're typing now, create a field and enter text using the Browse tool.

Each time you restart HyperCard, you reset the text attributes to 12-point plain Geneva with a line height of 16 dots, aligned left. This doesn't affect already-existing text.

# **Regular Polygon tool**

The Regular Polygon tool creates polygons with regular sides. Unlike the other shape-making tools, Regular Polygon always starts drawing the shape from the center outwards (whether Draw Centered is checked or not on the Options menu).

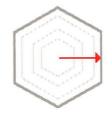

#### Figure 6-51

The Regular Polygon tool always draws as though you have Draw Centered turned on.

To select the shape of the polygon, choose Polygon Sides from the Options menu (or double-click the tool). When the dialog box appears, click the shape you want. To keep the same shape, click the highlighted choice.

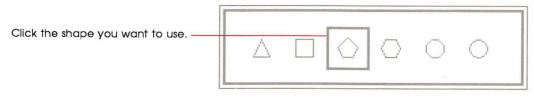

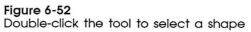

Regular Polygon tool

The shape gets drawn from the center outward.

To create a shape, drag the mouse diagonally.

To rotate the shape, turn the mouse with the mouse button still pressed as you're creating the shape.

To constrain movement to 15° increments, press Shift as you rotate.

To change border thickness, choose Line Size from the Options menu (or double-click the Lines tool) and click one of the choices; or press 1 through 8 (5 is the same as 4, 7 is the same as 6) with Power Keys checked on the Options menu for increasingly thicker lines.

To draw borders using the current pattern, hold down the Option key while you drag.

To draw filled with the current pattern, choose Draw Filled from the Options menu before you drag.

To draw with a multiple image, choose Draw Multiple from the Options menu before you drag. (Press the Option key plus a number between 1 and 8 before you drag to control spacing between images.)

# Polygon tool

Use this tool to create polygons with irregular sides. This tool works differently from the others in that you don't hold the mouse button down to draw, and you double-click when you've finished the shape.

To draw, position the mouse where you want to begin; then click and release. Move the mouse until you've finished the first side, then click; roll out the second side, then click again; continue until you've finished all the sides, or double-click to end. (Clicking on the beginning point also ends the shape.)

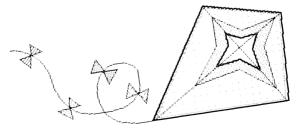

Figure 6-53 Using the Polygon tool

Polygon tool

Watch your double clicks: After you've started drawing, clicking once on the starting point of the shape ends it. (Usually with this tool, you double-click to end a shape.) But if you double-click on the starting point after you've begun drawing, you'll end the first shape and start a second one.

If the Draw Filled command in the Options menu is checked, HyperCard draws a straight line between the polygon's starting and ending points when you double-click to finish your polygon, creating an enclosed shape. The shape is then filled with the current pattern.

HyperCard draws this line. —

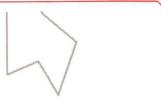

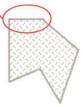

Draw Filled unchecked

Draw Filled checked

Figure 6-54 Creating an enclosed polygon

To draw borders using the current pattern, hold down the Option key while you drag.

To change border thickness, choose Line Size from the Options menu (or double-click the Lines tool) and click one of the choices; or press 1 through 8 (5 is the same as 4, 7 is the same as 6) with Power Keys checked on the Options menu for increasingly thicker borders.

To draw shapes constrained to 15 degree angles, start the polygon with the Shift key pressed.

# **Objects menu**

Use the Objects menu to create, examine, and change the actions of and information about HyperCard **objects**—buttons, fields, cards, backgrounds, and stacks.

To use the Objects menu, you must have the Browse, Button, or Field tool selected.

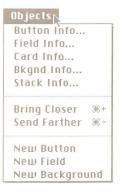

Figure 6-55 Objects menu

# **Button Info**

Button Info brings up information about the selected button.

- To use the Button Info command:
- 1. Select the Button tool from the Tools menu.
- 2. Select the button you want to work with.

A button you've just created is automatically selected.

 Choose the Button Info command from the Objects menu (or double-click the button).

The dialog box in Figure 6-56 appears.

| Button Name:                                                 | Belly |                                                                                                   |
|--------------------------------------------------------------|-------|---------------------------------------------------------------------------------------------------|
| Card button nu<br>Card button ID<br>Show name<br>Auto hilite |       | Style:<br>transparent<br>opaque<br>rectangle<br>shadow<br>round rect<br>check box<br>radio button |
| Script                                                       | 01    | Cancel                                                                                            |

Figure 6-56 Button Info dialog box

### **Button name**

Type the name for this button into the Button Name box. If you leave the box blank, your button will be nameless. If you just created this button using the New Button command, the button is already named "New Button." Button name works with Show name, described next.

## Show name

Check the "Show name" box to have the button's name appear on the button. (Figure 6-57 shows how a button name appears with different styles checked.)

Several buttons can have the same name; use the button ID, described below, to distinguish between them.

## Button number and layers

The button number line tells you whether the selected button is on the card or on the background, as well as what layer it's on. A button that you've just created has the highest number, and is on the frontmost layer on that card. The first button you create has the number 1, the second button the number 2, and so on.

When you change a button's layer, you change its number and the numbers of all buttons whose layers are also changed. (See "Bring Closer" and "Send Farther" later in this section.) When you delete a button, the numbers of any buttons closer to the front are all reduced by one.

Background buttons and card buttons are numbered separately. So there can be both a background button and a card button with the same number.

The highest number a background or card button can have is the total number of buttons on that background or card; the lowest number a background or card button can have is 1.

### **Button ID**

Every button has a button ID unique in its stack. Unlike either the button name or button number, the ID number is permanent and unchangeable. When you delete a button, its ID number is permanently retired from the stack. Advanced HyperCard creators can use the ID number to create special button actions. See the HyperCard Script Language Guide for detailed information.

#### Style

Click one of these choices to set the style for the selected button.

- □ "Transparent" makes the button transparent. Use this to make an invisible button (perhaps one that goes over a picture), or one that blends in with what's behind it.
- □ "Opaque" colors the button white. It's like a white rectangle without a border.
- □ "Rectangle" makes a white rectangle with a thin black border.
- □ "Shadow" makes a white rectangle with a drop shadow along the right and bottom sides.
- □ "Round rect" makes a standard Macintosh button, like the kind you see in any dialog box.
- □ "Check box" makes a square button with an opaque interior.
- □ "Radio button" makes a small round button with an opaque interior.

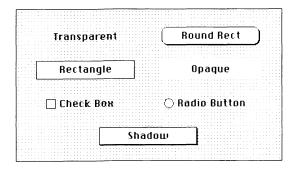

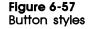

#### Auto hilite

"Auto hilite" momentarily highlights any style button (except check box and radio button) when you click it. A button in either check box or radio button style toggles on and off when "Auto hilite" is set. With "Auto hilite" unchecked, you receive no visual feedback when you click a button. Figure 6-58 shows how each of the different button styles are highlighted.

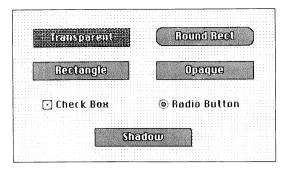

Figure 6-58 Highlighting different styles

#### lcon...

Icon lets you use an icon as a button. Pressing this button brings up the dialog box in Figure 6-59.

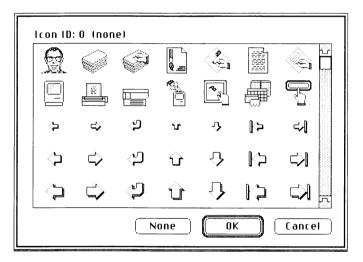

Figure 6-59 Icon dialog box

- To use an icon as a button:
- 1. Choose the Button tool.
- 2. Create a new button or select one that already exists. Creating a new button automatically selects it.
- 3. Choose Button Info from the Objects menu.

Or double-click the button you want to work with.

4. Click the Icon button in the dialog box.

The dialog box in Figure 6-59 appears. If the button you've selected is already an icon, its picture is highlighted in the dialog box.

5. Click the picture of the icon you want to use as your button. (Scroll through the choices, if necessary.) The icon whose picture you click replaces the selected button on your card or background.

The advantage of using an icon is that picture and button are combined in one unit; this makes cutting, pasting, and moving buttons easier.

When you use an icon, don't use either the check box or the radio button styles; otherwise, you won't see the icon.

### LinkTo...

Press this to create a link for the button you're creating. This option is especially important because it's the easiest way to establish connections between cards and stacks. Once you've made a link, pressing the button immediately moves you to the linked card or stack.

LinkTo brings up a dialog box:

| io to | destin | ation, then aim | link at: |
|-------|--------|-----------------|----------|
| This  | Card   | This Stack      | Cancel   |

Figure 6-60

Dialog box for making links

- To set a link between the current card and any other card in any stack:
- 1. Choose the Button tool.
- 2. Create a new button or select one that already exists.

Creating a new button automatically selects it.

3. Click Link To.

Using a button that already exists cancels any previous link you might have set.

4. Go to the card you want to link to.

The dialog box stays on the screen while you're looking for the card. The card can be in the current stack or in any other stack.

5. Click the choice that reflects which card you want to go to when you press the button.

To link to the card you're on, click "This Card."

To link to the first card in the current stack (no matter what card you're on), click "This Stack."

After you click, HyperCard brings you back to the card with the selected button on it.

If the dialog box gets in your way, grab it by its top bar and drag it where you want it to be.

Warning

Changing the name of a stack will break links you've made between any card in the renamed stack and any other card in any stack (Including links within the renamed stack itself). When you change the name of a stack, be sure to redo all the links.

### Script

This feature, available only if Scripting is checked on the User Preferences card in the Home stack, lets you write scripts that control what happens when the selected button is pressed. See the *HyperCard Script Language Guide* for details on this advanced feature.

## Field Info

Field Info brings up information about the selected field. You can see and change the field's name, learn whether this is a background or a card field, find out the field's layer number (which tells you the layer of the field relative to other fields on this card or background), make the text in the field editable or locked, and determine the visual characteristics of both the text in the field and of the field itself.

- To use Field Info:
- 1. Select the Field tool from the Tools menu.
- 2. Select the field you want to work with by clicking in it.
- **3.** Choose the Field Info command from the Objects menu. Or just double-click the field. The dialog box in Figure 6-61 appears.

| Field Name: Commer                       | its                       |
|------------------------------------------|---------------------------|
| Card field number: 2<br>Card field ID: 2 | Style:                    |
| Lock Text                                | ⊖ transparent<br>⊖ opaque |
| 🗌 Show Lines<br>🗌 Wide Margins           | ⊖ rectangle<br>⊖ shadow   |
| Font                                     | scrolling                 |
| Script                                   | OK Cancel                 |

#### Figure 6-61

The Field info dialog box

#### 4. Design the field.

- □ Type or change the field's name.
- □ Click Lock Text to prevent the text in the field from being changed. (Click it again to make the text editable.)
- □ Click Show Lines so that you can see where the lines are in a field.
- □ Click Wide Margins to include extra space in the left and right margins (useful for making text in fields easier to read).
- □ Click the Font button to set or change the look of text in the field. (See "Text Style" elsewhere in this chapter.)
- □ Click one of the style buttons to set the look of the field itself.
- 5. When you're finished, click OK.

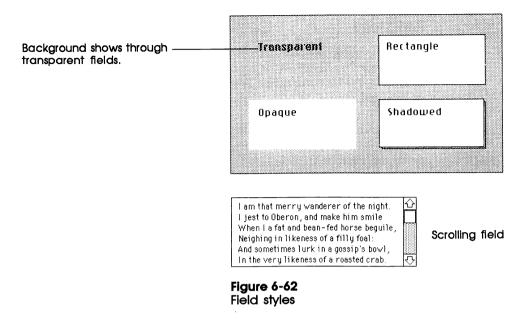

For more details on the features described here, see Chapter 4, "Text in HyperCard."

## Field number

The Field number tells you what layer the field is on relative to other fields. A field that you've just created has the highest number, and is on the frontmost layer. The first field you create has the number 1, the second field the number 2, and so on.

When you change a field's layer, you change its number and the numbers of all fields whose layers are also changed. (See "Bring Closer" and "Send Farther" later in this section.) When you delete a field, the numbers of any fields closer to the front are all reduced by one.

Background fields and card fields are numbered separately. So there can be both a background field and a card field with the same number.

The highest number a background or card field can have is the total number of fields on that background or card; the lowest number a background or card field can have is 1. (For more details, see "Tab Order and Layers" in Chapter 4, "Text in HyperCard.")

#### Field ID

Every field has a field ID unique in its stack. Unlike a field's name or number, the ID number is permanent and unchangeable. When you delete a field, its ID number is permanently retired from the stack.

Special field actions: Advanced HyperCard creators can use the ID number to create special field actions. See the HyperCard Script Language Guide for details on this advanced feature.

#### Script

This button (available only if Scripting is checked on the User Preferences card in the Home stack) lets you write scripts associated with the field. For details on scripts, see the *HyperCard Script Language Guide*.

# Card Info

The Card Info command brings up information about the current card.

- To use the Card Info command:
- 1. Select any General tool from the Tools menu.
- 2. Choose the Card Info command from the Objects menu. The dialog box in Figure 6-63 appears.

| Card Name: T   | rump                                     |
|----------------|------------------------------------------|
| Card Number:   | 58 out of 58                             |
| Card 10: 32005 | i la la la la la la la la la la la la la |
| Contains O car | d fields.                                |
| Contains O car | d buttons.                               |
| 🗌 Can't delete | e card.                                  |
|                |                                          |
| Script         | OK Cancel                                |

Figure 6-63 Card Info dialog box

## Type or change the card's name, check a box, or click one of the buttons.

Click Script to look at, create, or change the card's script.

4. When you're finished, click OK.

### Can't delete card

When "Can't delete card" is checked, you can't remove the card from the stack. (You can, however, delete the stack, taking the protected card with it.) To allow the card to be removed, uncheck the box by clicking in it.

For information on using scripts, including how to use card ID numbers, see the *HyperCard Script Language Guide*.

#### Changing a card's position in a stack

Card Number tells you the number of cards in the stack, and the current card's position in the stack.

- To change a card's position in a stack:
- 1. Move to the card whose position you want to change.
- 2. Choose Cut Card from the Edit menu.
- 3. Move to the card you want to come immediately before the one you've just cut.
- 4. Choose Paste Card from the Edit menu.

Or press Command-V.

The pasted card appears on the screen.

To move a card to the first position in a stack requires several more steps. You must first make the wanted card the second one in a stack; then you have to move the first card in the stack out of the way.

- To change a card's position so that it's first in a stack:
- 1. Move to the card whose position you want to change.
- 2. Choose Cut Card from the Edit menu.
- 3. Choose First from the Go menu.

Or press Command-1. The first card in the stack appears.

4. Choose Paste Card from the Edit menu.

Or press Command-V. The pasted card appears from the screen; it is now the second card in the stack.

5. Choose First from the Go menu again.

Or press Command-1. The first card in the stack appears.

6. Choose Cut Card from the Edit menu.

Or press Command-X. The card you had originally set out to reposition is now first in the stack.

7. Choose Paste Card from the Edit menu.

Or press Command-V. The original first card is now second.

## **Bkgnd** Info

Bkgnd Info brings up information about the current background. You can see and change the background's name, find out the number of cards that share the background, and learn how many fields and buttons this background has.

- To use Bkgnd Info:
- 1. Select any General tool from the Tools menu.
- 2. Choose Bkgnd Info from the Objects menu.

The dialog box in Figure 6-64 appears.

| Background Name: Criminal      |  |  |  |
|--------------------------------|--|--|--|
| Background ID: 2691            |  |  |  |
| Background shared by 59 cards. |  |  |  |
| Contains 5 background fields.  |  |  |  |
| Contains O background buttons. |  |  |  |
| 🗌 Can't delete background.     |  |  |  |
|                                |  |  |  |
| Script OK Cancel &             |  |  |  |

#### Figure 6-64

Bkgnd Info dialog box

- 3. Type or change the background's name, check a box, or click one of the buttons.
- 4. When you're finished, click OK.

#### Can't delete background

When "Can't delete background" is checked, you can't delete the last card with this background in a stack. (You can, however, delete the stack—including the protected background). To deprotect the background, uncheck the box by clicking in it.

For information on backgrounds, see "Background" earlier in this chapter.

For information on using scripts, including how to use background ID numbers, see the *HyperCard Script Language Guide*.

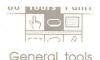

The General tools are Browse, Button, or Field.

# Stack Info

The Stack Info command brings up information about the selected stack. You can see and change the stack's name, learn the number of cards in the stack and the amount of space the stack uses, and read the name of the folder and disk the stack resides on.

- To use Stack Info:
- 1. Select any general tool from the Tools menu.
- 2. Choose the Stack Info command from the Objects menu. The dialog box in Figure 6-65 appears.

|                     | Stack Name: Jane's Graphics                 |
|---------------------|---------------------------------------------|
|                     | Where: Harpo:HyperCard Stacks:Scot's stuff: |
| Volume or disk      | Stack contains 60 cards.                    |
|                     | Stack contains 1 backgrounds.               |
| Nested folder       | Size of Stack: 184 K                        |
| where stack resides | Free in Stack: 12 K                         |
| Folder              |                                             |
|                     | Script > OK Cancel                          |
|                     |                                             |

### Figure 6-65

Stack Info dialog box

- 3. Type or change the stack's name or click one of the buttons.
- 4. When you're finished, click OK.

#### **Stack Name**

The name is the same as it appears in the Finder and in the Directory dialog box. You change the stack's name by typing in the Stack Name box. Changing the name here also changes the name in the Finder. Warning

Changing the name of a stack will break links you've made between any cara in the renamed stack and any other card in any stack (including links within the renamed stack itself). When you change the name of a stack, be sure to redo all the links.

#### Where

The Where information tells you the full search path to where the stack resides, starting with the disk and ending with the folder that actually holds the stack. In Figure 6-65, the stack resides in the folder called Scot's stuff on the disk Harpo. A longer trail of names would indicate that the stack is further nested within folders.

For more information on search paths, see "Search Paths" in Chapter 3.

#### Free in Stack

Free in Stack tells you the amount of extra memory space in the stack. (Extra space gets introduced into a stack each time you delete a card, background, field, or button.) Sometimes the Free number can be substantial, and the more extra space in a stack, the slower will actions be carried out, and the larger will be the stack.

You can get rid of the extra space by using the Compact Stack command from the File menu. When you choose Stack Info again, Free in Stack will be zero K, and Size of Stack will likely be smaller.

### **Bring Closer**

The Bring Closer command (or Command-plus) brings the selected button or field one layer closer and increases its number to reflect its current layer, relative to other buttons or fields. You'd want to bring an object closer when a second object is covering it, not allowing you to use the selected object.

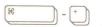

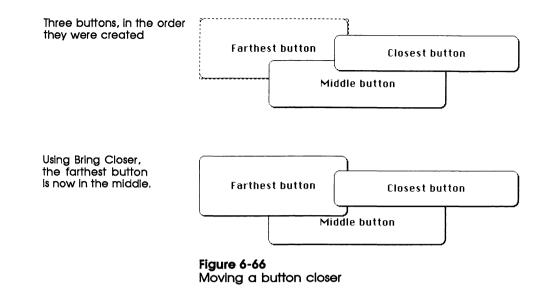

The highest number an object can have in any case is the total number of objects of that type on a given card or background; the lowest number an object can have is 1.

# **Send Farther**

The Send Farther command (or Command-minus) puts the selected button or field one layer further back and decreases its number to reflect its current layer relative to other buttons or fields. You'd want to move an object farther back when it's covering a second object. (You can't use a covered object effectively).

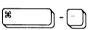

### **New Button**

This command automatically selects the button tool and creates a new button named "New Button" in the rounded rectangle style. The button appears in the center of the screen, selected so that you can move it or size it easily.

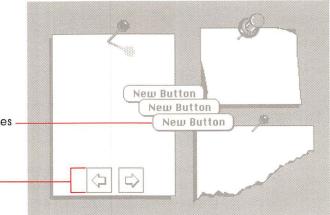

Choosing New Button several times produces several new buttons laid atop one another (separated here for clarity).

The button tool is automatically selected, so you see all buttons on the card.

Figure 6-67 Making new buttons

To change the name of the button or to change the way it looks, choose Button Info (described earlier in this section).

To create a new background button, first choose Background from the Edit menu.

# **New Field**

This command automatically selects the field tool and creates a new transparent field. The field appears in the center of the screen, selected so that you can move it or size it easily.

To name the field or to change the way it looks, choose Field Info (described earlier in this section).

To create a new background field, first choose Background from the Edit menu.

To read more about fields, see Chapter 4.

# **New Background**

New Background creates a new card with a new background in the current stack. The new background has no fields or buttons and is entirely blank.

For details about backgrounds, see "Background" and "Bkgnd Info" earlier in this chapter.

# Paint menu

The Paint menu commands work in conjunction with the Paint tools to manipulate and change pictures. You can choose these commands from the menu or, if you have Power Keys checked in the Options menu, you can use keyboard equivalents.

The Paint menu appears only when you're using a Paint tool.

For information on the Paint tools, see "Tools menu" earlier in this chapter.

| Paint                     |     |
|---------------------------|-----|
| Select                    | ¥\$ |
| Select All                | ЖA  |
| Fill<br>Invert            |     |
| Pickup<br>Darken          |     |
| Lighten<br>Trace Edge     | 26  |
| Rotate Let                | ft  |
| Rotate Rig<br>Flip Vertic |     |
| Flip Horizo               |     |
| Opaque<br>Transpare       | nt  |
| Keep<br>Revert            | ЖK  |

Figure 6-68 Paint menu Throughout this section, you'll see references to power keys. Power keys let you choose menu commands from the keyboard. For information on power keys, see "Power Keys" under the Options menu section of this chapter.

#### Select

Select (or either power key S or Command-S) lassos the shape you most recently drew. This command is particularly useful if you've just drawn a shape very close to or actually touching another shape, and you need to move the new shape. (In fact, you can draw a new shape on top of an old one, choose Select, and then drag the new shape away.)

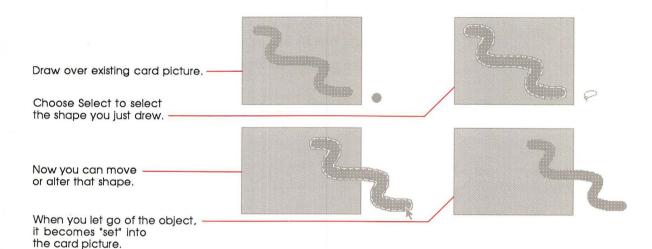

Figure 6-69 Using Select

If you've selected a shape with the Selection rectangle, choosing Select lassos the shape. If nothing is selected, Select lassos everything (the same effect as double-clicking the Lasso tool).

The object stays selected until you select another tool, click the mouse, or keep the shape. (see "Keep" later in this section.)

S

### Select All

Select All (or either power key A or Command-A) selects the entire picture. This has the same effect as double-clicking the Selection tool.

To select the entire background picture, first choose Background from the Edit menu; then choose Select All.

#### Fill

Fill (or power key F) colors the selected part of a picture with the current pattern. This command is especially useful for quickly changing the pattern of a large area.

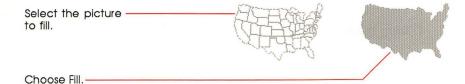

Figure 6-70 Using Fill

For related commands see "Bucket" under "Tools Menu" and "Draw Filled" under "Options Menu" elsewhere in this chapter.

#### Invert

Invert (or power key I) reverses the color of the dots in the selected part of a picture, such that white dots become black and black dots become white.

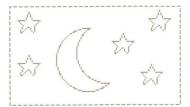

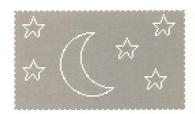

Figure 6-71 Inverting a picture

Paint menu 165

Warning

When you invert a lassoed area that is not totally enclosed, HyperCard paints white the unenclosed part of the lassoed area; the whole image seems to disappear. To get the image back, choose Undo from the Edit menu.

# Pickup

Pickup (or power key P) is like a cookie cutter for images.

- To use Pickup:
- 1. Select an image.
- 2. Drag it over a second image.
- 3. Choose Pickup.

The first image picks up the pattern of the second.

4. Drag the first image away.

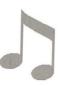

1. This is the shape whose pattern you want to change.

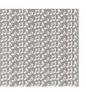

2. This is the pattern you want to use.

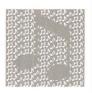

3. Select the shape and move it over the pattern.

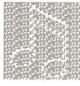

- 4. Choose the Pickup command (or just press P if power keys are active).

5. Drag the shape away.

Figure 6-72 How Pickup works

See Chapter 5 for more examples using this command.

# Darken

Darken (or power key D) darkens the selected picture by randomly turning white dots black. Each time you choose Darken, a few more dots are changed.

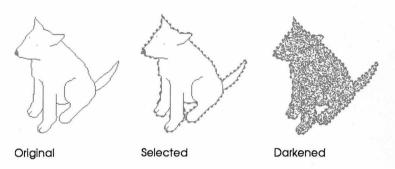

Figure 6-73 Using Darken

Keeping power key D pressed repeats the action until you release the key or until the selection is totally black.

# Lighten

Lighten (or power key L) lightens the selected picture by randomly turning black dots light. Each time you choose Lighten, a few more dots are changed.

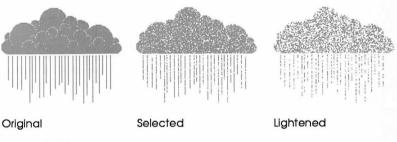

Figure 6-74 Using Lighten

Keeping power key L pressed repeats the action until you release the key or until the selection is totally white.

# **Trace Edges**

Trace Edges (or power key E) outlines black areas in a picture or in the selected part of a picture. Repeated tracing adds more outlines.

Edges, twice

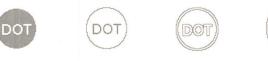

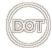

Original

Edges

Edges, three times

#### Figure 6-75

Untraced, single-traced, and multitraced areas

# **Rotate Left**

Rotate Left (or power key [ ) turns the selected portion of a picture 90 degrees left.

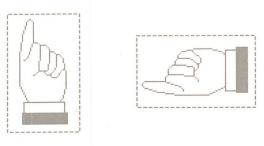

Figure 6-76 Rotating an image to the left

#### Warning

If any part of the picture moves off the screen during a rotation, you'll lose that part permanently—Undo can't save it. Try Revert to get back the lost portion.

# **Rotate Right**

Rotate Right (or power key ] ) turns the selected portion of a picture 90 degrees right.

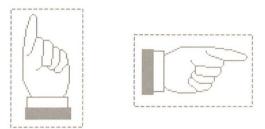

Figure 6-77 Rotating an image to the right

Warning

If any part of the picture moves off the screen during a rotation, you'll lose that part permanently—Undo can't save it. Try Revert to get back the lost portion.

# **Flip Vertical**

Flip Vertical (or power key V) flips the selected portion of a picture vertically.

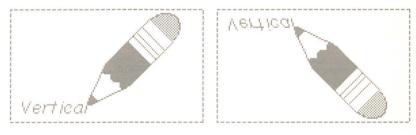

Figure 6-78 Flipping an image vertically

# **Flip Horizontal**

Flip Horizontal (or power key H) flips the selected portion of a picture horizontally about its center line.

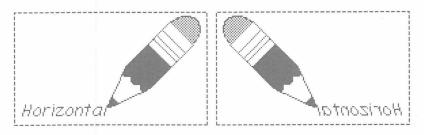

Figure 6-79

Flipping an image horizontally

### Opaque

Opaque (or power key O) makes the selected portion of a card picture opaque. (You can't see the portion of a background covered by an opaque foreground.)

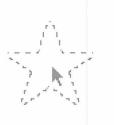

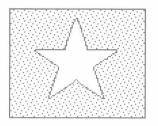

Selected image...

...dragged and made opaque.

Figure 6-80 Opaque command

To see what part of a picture is opaque, press Option-O; the opaque parts show as black.

# Transparent

Transparent (or power key T) makes the selected part of a card picture transparent. (You can see the background if it's covered by a transparent foreground.) Cards are transparent unless you make them opaque.

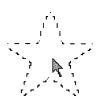

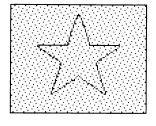

Selected image...

...dragged and made transparent.

Figure 6-81 Transparent command

### Кеер

Keep (or Command-K) tells HyperCard that you want to keep the changes you've made to a picture. (Until you tell it differently, HyperCard assumes that you might want to throw away changes.) Use Revert to go back to the most recently kept version of the picture. (See "Revert" later in this section.)

Changing cards, switching to or from Background, or clicking a General tool has the same effect as choosing Keep.

### Revert

Revert (or power key R) restores the most recently kept version of the picture (or the selected part of it), throwing away any changes since the last Keep command or since you started painting on this picture. (HyperCard accepts a picture when you choose Keep, switch to or from Background, change cards, or click a General tool.) It's like Undo on a larger scale.

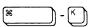

# **Options menu**

Commands on the Options menu modify the action of Paint tools.

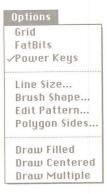

#### Figure 6-82 Options menu

The Options menu appears only when you're using a Paint tool. For information on the Paint tools, see "Tools Menu" earlier in this chapter.

Many of these commands work when you press the appropriate power key. For information on power keys, see "Power Keys" later in this section.

## Grid

Grid (or power key G) constrains where picture elements line up when you use many of the Paint tools. When Grid is on, you can move a selection, draw, or type only at specific intervals. These intervals are eight dots apart (just under 1/8th of an inch).

A check appears next to Grid in the Options menu when this feature is on.

# **FatBits**

FatBits (or Option-F) lets you zoom in on a section of a picture to do close-in finish work and to edit your picture one dot at a time. Select an area and choose FatBits to blow up that area; then edit using any Paint tool. The tools work to scale.

A movable window in the lower-left corner shows you what effect your editing changes have when the picture's full-sized again. (To move the little window, drag it by its title bar.)

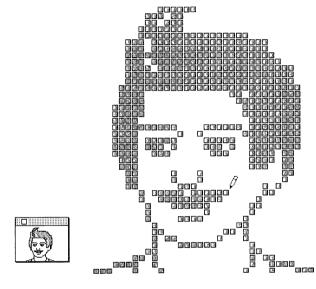

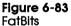

A check appears next to FatBits in the Paint menu when FatBits is on.

#### Moving the picture around

Pressing and holding the Option key in FatBits changes the tool you're using to a hand. As you drag the hand, you move the picture around so you can get to a part that might be outside your viewing area. When you release the Option key, the pointer changes back to the tool you were using.

If you choose FatBits without first selecting an area, HyperCard zooms in on the part of the picture you last worked on. Hold down the Option key and use the grabbing hand to move to the part of the picture you want to work with.

To leave FatBits, choose the FatBits command again.

#### **Entering and leaving FatBits quickly**

You can use any of these short cuts to enter or leave FatBits:

- □ Press Option-F.
- □ Double-click the Pencil tool.
- $\Box$  Click in the small window.
- □ With the Pencil tool selected, press the Command key while you click the mouse.

# **Power Keys**

Power Keys lets you use the keyboard to evoke commands you'd ordinarily choose from a menu. When you choose Power Keys, pressing a single key (with or without the shift key pressed) does the work of choosing a menu command with the mouse.

A power key modifies the way a particular tool acts. Table 6-3 shows a list of the commands that power keys invoke.

Table 6-3 Power keys

| Command                | Key       | Menu     |
|------------------------|-----------|----------|
| Darken                 | D         | Paint    |
| Draw Centered (on/off) | С         | Options  |
| Draw Multiple (on/off) | М         | Options  |
| Fill                   | F         | Paint    |
| Flip Horizontal        | Н         | Paint    |
| Flip Vertical          | v         | Paint    |
| Grid (on/off)          | G         | Options  |
| Invert                 | I         | Paint    |
| Lighten                | L         | Paint    |
| Line size              | 1–4, 6, 8 | Options  |
| Opaque                 | 0         | Paint    |
| Pickup                 | Р         | Paint    |
| Revert                 | R         | Paint    |
| Rotate Left            | [         | Paint    |
| Rotate Right           | ]         | Paint    |
| Select                 | S         | Paint    |
| Select All             | Α         | Paint    |
| Select black pattern   | В         | Patterns |
| Select white pattern   | W         | Patterns |
| Trace Edges            | E         | Paint    |
| Transparent            | Т         | Paint    |
|                        |           |          |

If you need more details, see the description of the specific command elsewhere in this chapter.

A check appears next to power keys in the Options menu when this feature is on. To turn off power keys, choose Power Keys from the Options menu again. (The check will disappear.)

You can use several power keys in combination to create spectacular special effects. (Try C and M with the Oval tool, for example.)

When you're using the Paint Text tool, power keys are temporarily disabled.

# Line Size

You use Line Size to set the thickness of lines and borders. Choosing this command brings up a dialog box:

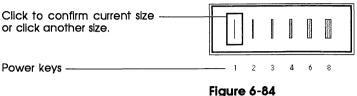

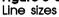

To select a thickness, click on it (or use a power key equivalent). You can also bring up the Line Size dialog box by double-clicking the Line tool.

# **Brush Shape**

Use Brush Shape to select a shape for the Brush. Each shape has a different effect when you use it. To select a shape, move the pointer to the shape you want; then click.

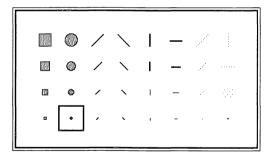

Figure 6-85 Brush Shapes dialog box

Double-clicking the Brush also brings up the Brush Shapes dialog box. For details on the Brush tool, see "Tools Menu" earlier in this chapter.

# Edit Pattern

Edit Pattern lets you edit the pattern currently selected on the Pattern menu by clicking dots on or off. When you choose Edit Pattern, the pattern editor appears. See Figure 6-86.

| OK | Cancel |
|----|--------|
| UN | Lancer |
|    |        |

Figure 6-86 Pattern editor

To edit a pattern, move the pointer to the dot you want to change; then click. Clicking where there is no dot adds one; clicking on an existing dot takes the dot away.

Double-clicking a pattern on the Pattern palette also brings up the pattern editor.

#### Using a nonstandard pattern

You can replace a pattern on the Pattern palette with any pattern on the screen. (See Figure 6-87.)

- To use a pattern already on the screen:
- 1. Make sure the new pattern is on the screen.
- 2. Click the pattern on the Pattern palette to be replaced.
- 3. Choose Edit Pattern from the Options menu.

(Or double-click the pattern to be replaced if you're using the Pattern palette.) The pattern editor appears showing the selected pattern.

4. Click anywhere on the new pattern in the picture.

The old pattern in the pattern editor is replaced by the new one.

5. Click OK.

The new pattern replaces the selected pattern in the Pattern menu.

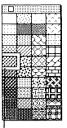

OK Cancel

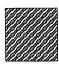

Click anywhere on the new pattern in the picture to place the pattern in the editor.

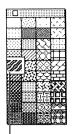

The new pattern is saved with the stack when you click OK.

Select a pattern to be replaced.

Bring up the pattern editor.

Figure 6-87 Switching patterns

The new pattern is saved with the stack.

# **Polygon Sides**

You use Polygon Sides to select a shape for the Regular Polygon tool.

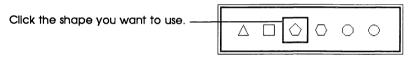

Figure 6-88 Selecting a shape

You can also bring up this dialog box by double-clicking the Regular Polygon tool.

For details on the Regular Polygon tool, see "Tools Menu" earlier in this chapter.

# **Draw Filled**

Draw Filled fills shapes as you draw them. It uses the current pattern to fill the shapes.

| Current pattern         |             |  |
|-------------------------|-------------|--|
| Draw Filled not checked |             |  |
| Draw Filled checked     | Figure 6-89 |  |

Using Draw Filled

The Tools menu looks different when Draw Filled is turned on. The tools that it affects (Rectangle, Rounded Rectangle, Oval, Curve, Polygon, and Regular Polygon) have slightly different representations.(See Figure 6-90.)

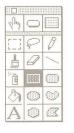

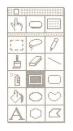

Draw Filled on

Draw Filled off

#### Figure 6-90

Tools menu with Draw Filled turned on and turned off

Draw Filled short cut: Double-clicking any of the tools that Draw Filled affects (except Regular Polygon) turns Draw Filled on and off.

When Draw Filled is turned on, a check mark appears next to it in the menu. To turn off Draw Filled, choose the command again.

#### Draw Filled with the Polygon tool

If Draw Filled is turned on while you're using the Polygon tool, HyperCard draws a straight line between the polygon's starting and ending points when you double-click to finish your polygon. The resulting enclosed shape is filled with the current pattern. HyperCard draws this line.-

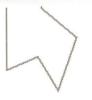

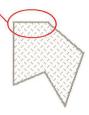

Draw Filled not checked

Draw Filled checked

Figure 6-91 Creating an enclosed, filled polygon

#### Draw Filled with the Curve tool

If Draw Filled is turned on while you're using the Curve tool, HyperCard draws a straight line connecting the starting and ending points of the shape when you release the mouse button; then it fills the shape with the selected pattern.

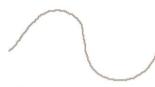

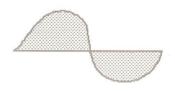

Curve tool with Draw Filled off

Curve tool with Draw Filled on

Figure 6-92 Creating a filled, curved shape

## **Draw Centered**

Draw Centered (or power key C) lets you draw out from a center point. (You usually draw lines, rectangles, and ovals starting from an edge or corner.)

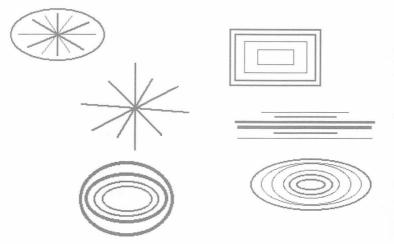

Figure 6-93 Drawings made with Draw Centered checked

Draw Centered affects the following tools: Line, Rectangle, Rounded Rectangle, Oval, Curve, Polygon, and Regular Polygon.

When Draw Centered is turned on, a check mark appears next to it in the menu. To turn off Draw Centered, choose the command again.

### **Draw Multiple**

Draw Multiple (or power key M) draws multiple images as you drag with the mouse.

Draw Multiple checked in Options menu

Draw Multiple unchecked

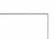

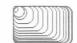

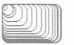

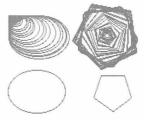

Rectangle

**Rounded Rectangle** 

Regular Polygon

Figure 6-94

Drawing shapes with and without Draw Multiple checked

Oval

Draw Multiple affects the following tools: Line, Rectangle, Rounded Rectangle, Oval, and Regular Polygon.

When Draw Multiple is working, a check mark appears next to it in the menu. To turn off Draw Multiple, choose it again.

# Patterns menu

The Patterns menu is a palette from which you pick the pattern you want to use for painting. Select the paint pattern you want to use to fill shapes and (if you specify) to draw borders. The menu can be "torn off" and the palette placed anywhere on the screen.

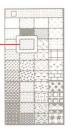

Figure 6-95 Torn-off Pattern palette

- To create a movable Pattern palette:
- Drag down through the menu, either past the bottom or beyond either side.

Put the palette wherever you want by dragging. To move the palette around, drag it by its top bar or by any edge. To put it away, click its close box. If it gets stuck in an awkward place, just tear off a new pattern palette; the old one disappears.

Current pattern

# **Editing patterns**

To edit a pattern, select the pattern you want to edit and choose Edit Pattern from the Options menu (or double-click the pattern you want to edit); when the pattern editor appears, click a dot to make the dot go away or click where there is no dot to make one appear. The new pattern is saved with the stack.

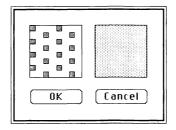

Figure 6-96 Pattern editor

To fill enclosed shapes with the selected pattern as you draw them, check the Draw Filled command on the Options menu.

To fill enclosed shapes after you draw them, use the Bucket (described earlier in this chapter).

To fill a selected area with the current pattern, choose Fill under the Paint menu.

To draw borders in the selected pattern, press the Option key as you drag.

Patterns menu short cut: Press Tab with any Paint tool selected or double-click the Bucket tool to make the Patterns palette appear and disappear.

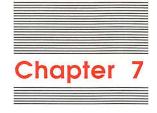

# Keyboard Commands

As in all Macintosh applications, you issue many HyperCard commands by making choices from menus. But HyperCard extends what you can do by making many commands available from the keyboard. In fact, there's a whole range of commands that you can issue only by pressing one or more keys and using the mouse at the same time.

- "Command Key Menu Commands" gives a list of the commands you execute by first pressing and holding down the Command key and then a specific character.
- □ "Browsing" shows you how to get around the stacks and from card to card quickly.
- □ "Text Editing" lists the keys to press to change fonts, type sizes, styles, and so on.
- □ "Paint Power Keys" lists the graphics commands you can issue with a single keystroke.
- "Dragging With Modifier Keys" explains what happens if you drag both with a particular tool selected and with the Command, Option, or Shift key held down.
- □ "Miscellaneous keyboard shortcuts" lists the shortcuts that don't fit easily into other areas.

Because all these sections are really summaries, you'll also find information about where to look for more help.

# Command key menu commands

As you look at a menu, you'll see some commands followed by a symbol and a character. The propeller-shaped symbol represents the Command key. You can issue such a menu command by pressing the Command key at the same time that you press the specified character key.

Command or Apple: The Command key is marked by a propellershaped symbol. On some Macintosh keyboards, the key also has an Apple symbol, and some Macintosh manuals might call it the Apple key. Both names refer to the same key.

The first chart shows the keyboard equivalent keys by menu; the second chart shows them in alphabetic order by command name.

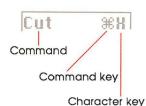

| Menu    | Keyboard equivalent | Command             |
|---------|---------------------|---------------------|
| Edit    | Command-B           | Background (toggle) |
|         | Command-C           | Сору                |
|         | Command-N           | New Card            |
|         | Command-T           | Text Style          |
|         | Command-V           | Paste               |
|         | Command-X           | Cut                 |
|         | Command-Z           | Undo                |
| File    | Command-O           | Open Stack          |
|         | Command-P           | Print Card          |
|         | Command-Q           | Quit HyperCard      |
| Go      | Command-F           | Find                |
|         | Command-H           | Home                |
|         | Command-M           | Message (toggle)    |
|         | Command-R           | Recent              |
|         | Command-1           | First               |
|         | Command-2           | Prev                |
|         | Command-3           | Next                |
|         | Command-4           | Last                |
|         | Command-?           | Help                |
|         | Command-Tilde (~)   | Back                |
| Objects | Command-plus (+)    | Bring Closer        |
| ·       | Command-minus (-)   | Send Farther        |
| Paint   | Command-A           | Select All          |
|         | Command-K           | Кеер                |
|         | Command-S           | Select              |

# Table 7-1Keyboard equivalents by menu

### Table 7-2

Keyboard equivalents by command

| Command      | Keyboard equivalent | Menu    |
|--------------|---------------------|---------|
| Back         | Command-Tilde (~)   | Go      |
| Background   | Command-B           | Edit    |
| Bring Closer | Command-plus (+)    | Objects |
| Сору         | Command-C           | Edit    |
| ut           | Command-X           | Edit    |
| rind         | Command-F           | Go      |
| irst         | Command-1           | Go      |
| Ielp         | Command-?           | Go      |

| -                   |                   |         |
|---------------------|-------------------|---------|
| Keyboard equivalent | Command           | Menu    |
| Home                | Command-H         | Go      |
| Кеер                | Command-K         | Paint   |
| Last                | Command-4         | Go      |
| Message             | Command-M         | Go      |
| New Card            | Command-N         | Edit    |
| Next                | Command-3         | Go      |
| Open Stack          | Command-O         | File    |
| Paste               | Command-V         | Edit    |
| Prev                | Command-2         | Go      |
| Print Card          | Command-P         | File    |
| Quit HyperCard      | Command-Q         | File    |
| Recent              | Command-R         | Go      |
| Select              | Command-S         | Paint   |
| Select All          | Command-A         | Paint   |
| Send Farther        | Command-minus (-) | Objects |
| Text Style          | Command-T         | Edit    |
| Undo                | Command-Z         | Edit    |
|                     |                   |         |

| Table 7-2 (continued)          |   |
|--------------------------------|---|
| Keyboard equivalents by comman | d |

For details on all these commands, see Chapter 6.

# Browsing

You can use any of these keystrokes except Tilde (~) and Esc at any time. To use Tilde or Esc for browsing, you must be using one of the General tools. When a Paint tool is selected, pressing the Tilde key undoes the last Paint action; use Command-Tilde to move to the most recently viewed card.

For combinations that require you to use the Command key, be sure to press and hold down the Command key before you press the second key.

| Destination                                                                         | Keyboard short cut                  |
|-------------------------------------------------------------------------------------|-------------------------------------|
| Help                                                                                | Command-?                           |
| Home                                                                                | Command-H                           |
| First card in stack                                                                 | Command-1 or<br>Command–Left Arrow  |
| Previous card in stack                                                              | Command-2 or Left Arrow             |
| Next card in stack                                                                  | Command-3 or Right Arrow            |
| Last card in stack                                                                  | Command-4 or<br>Command–Right Arrow |
| Retrace through cards viewed                                                        | Tilde (~), Esc, or Down Arrow       |
| Forward through retraced cards                                                      | Up Arrow                            |
| Record of cards recently seen                                                       | Command-R                           |
| Select Browse tool                                                                  | Command-Tab                         |
| Store current card's location for<br>quick return (Many locations<br>can be stored) | Command–Down Arrow                  |
| Return to stored location<br>(last in-first out order)                              | Command–Up Arrow                    |
| Next field on card                                                                  | Tab                                 |
| Previous field on card                                                              | Shift-Tab                           |

Table 7-3Browsing from the keyboard

For a tutorial on browsing, see Chapter 1. For information on creating buttons for browsing, see "Button Tool" and "New Button" in Chapter 6.

# Text editing

You can use the combination keystrokes in Table 7-4 when you're using either the Browse tool or the Paint Text tool. Be sure to press and hold down the Command key *before* you press the character key.

#### Table 7-4 Text editing keys

| Function                  | Key combination  |
|---------------------------|------------------|
| Font, next in system      | Command-Shift->  |
| Font, previous in system  | Command-Shift-<  |
| Text style dialog box     | Command-T        |
| Space, less between lines | Command-Option-< |
| Space, more between lines | Command-Option-> |
| Text size, larger         | Command->        |
| Text size, smaller        | Command-<        |

For details on creating the fields in which regular (as opposed to Paint) text appears, see Chapter 4. See Chapter 6 for information on both regular and Paint text.

# Paint power keys

Table 7-5, which also appears in Chapter 5, shows the Paint power keys. You must be using a Paint tool with Power Keys checked in the Options menu. "Toggle" after a command means that pressing the same key turns the option off.

| Command                | Key       | Menu     |  |
|------------------------|-----------|----------|--|
| Black pattern          | В         | Patterns |  |
| Darken                 | D         | Paint    |  |
| Draw Centered (toggle) | С         | Options  |  |
| Draw Multiple (toggle) | М         | Options  |  |
| Fill                   | F         | Paint    |  |
| Flip Horizontal        | Н         | Paint    |  |
| Flip Vertical          | V         | Paint    |  |
| Grid (toggle)          | G         | Options  |  |
| Invert                 | I         | Paint    |  |
| Lighten                | L         | Paint    |  |
| Line size              | 1-4, 6, 8 | Options  |  |
| Opaque                 | 0         | Paint    |  |
| Pickup                 | Р         | Paint    |  |
| Revert                 | R         | Paint    |  |
| Rotate Left            | [         | Paint    |  |
| Rotate Right           | ]         | Paint    |  |
| Select                 | S         | Paint    |  |
| Select All             | Α         | Paint    |  |
| Trace Edges            | E         | Paint    |  |
| Transparent            | Т         | Paint    |  |
| White pattern          | W         | Patterns |  |

 Table 7-5

 Power keys available when using Paint tools

# Dragging with modifier keys

Table 7-6 shows you what happens when you drag with different tools selected and you hold down different modifier keys. Tools that aren't listed aren't affected by modifiers.

For detailed information on all the tools, see Chapter 6.

# Table 7-6Effects of modified dragging

| Тооі              | With Command key             | With Shift key                        | With Option key   |
|-------------------|------------------------------|---------------------------------------|-------------------|
| Button            | Create button                | Move button horizontal or vertical    | Copy button       |
| Field             | Create field                 | Move field horizontal or vertical     | Copy field        |
| Selection         | Select tightly               | Move selection horizontal             |                   |
|                   |                              | or vertical                           | Copy selection    |
| Lasso             | Lasso everything             | Move selection horizontal             | -                 |
|                   |                              | or vertical                           | Copy selection    |
| Line              | No effect                    | Draw at 15° angles                    | Draw with pattern |
| Eraser            | Erase white                  | Erase straight horizontal or vertical | No effect         |
| Pencil            | Get/leave FatBits            | Draw straight horizontal or vertical  | No effect         |
| Rectangle         | No effect                    | Draw square                           | Patterned border  |
| Curve             | No effect                    | No effect                             | Patterned border  |
| Brush             | Erase what you<br>paint over | Paint straight horizontal or vertical | No effect         |
| Spray             | Erase what you<br>spray over | Spray straight horizontal or vertical | No effect         |
| Rounded Rectangle | No effect                    | Draw square with round corners        | Patterned border  |
| Polygon           | No effect                    | Draw at 15° angles                    | Draw with pattern |
| Oval              | No effect                    | Draw circle                           | Patterned border  |
| Regular polygon   | No effect                    | Rotate in 15° increments              | Patterned border  |

# Miscellaneous keyboard short cuts

The following table lists keyboard short cuts that don't fit easily into other categories.

#### Table 7-7 Miscellaneous actions

| Key or combination    | Effect                                            |
|-----------------------|---------------------------------------------------|
| Command-Option*       | Show all buttons (Browse or Button tool selected) |
| Command-Shift-Option* | Show all fields (Field tool selected)             |
| Command-Backspace     | Delete current card                               |

# Table 7-7 (continued)Miscellaneous actions

| Key or combination | Effect                                                                                                    |
|--------------------|----------------------------------------------------------------------------------------------------|
| Command-Period     | Cancel current action (like Printing)                                                                                             |
| Command-Space bar  | Hide and show menu bar                                                                                                    |
| Command-Tab        | Select Browse tool                                                                                                    |
| Command-Tilde (~)  | Go to most recent card displayed<br>(Paint tool selected)                                                                         |
| Command-Shift-V    | Paste miniature card image (with card ir Clipboard)                                                                               |
| Command–Down Arrow | Store current card's location for quick<br>return (you can have many locations<br>stored)                                         |
| Command–Up Arrow   | Return to stored location<br>(last in-first out order)                                                                            |
| Option-D           | Show card picture (with Paint tool)                                                                                               |
| Option-O           | Show opaque areas (with Paint tool)                                                                                               |
| Option-Tab         | Toggle Tools palette                                                                                                    |
| Tilde (~)          | Same as Back command (General tool<br>selected)<br>Undo most recent action (Paint tool<br>selected)                               |
| Down Arrow         | Same as Back command (any tool selected)                                                                                          |
| Up Arrow           | Come forward through reviewed cards                                                                                               |
| Tab                | Toggle Patterns palette (Paint tool<br>selected)<br>Advance insertion point to next<br>background field (Browse tool<br>selected) |

\*Darker outlines indicate background fields or buttons.

Holding down the Command key before and as you drag through the File menu shows the full file menu, even if Browsing or Typing is clicked on the User Preferences card in the Home stack and/or in a stack's Protect Stack dialog.

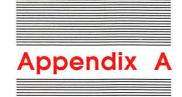

# Common HyperCard Messages

You can send a one-line command (called a **message**) to HyperCard through the Message box. Use messages to save time traveling through stacks, to launch other applications, and to retrieve important information quickly.

- To send a message:
- 1. Choose Message from the Go menu.

Or press Command-M.

2. Type the message into the Message box.

Use the syntax shown in the message descriptions section that follows.

3. Press Return.

You can also press Enter.

# Message descriptions

This section describes the most common HyperCard messages that you might type into the Message box. The syntax is in its simplest form. Here's an example for the Go message, followed by a list of ways you could type the same message to get to the same place (the first card of the Art Ideas stack):

Go Art Ideas Go to Art Ideas Go stack Art Ideas Go to stack Art Ideas Go to card 1 of stack Art Ideas

#### HyperTalk: The source of all messages

The material in this appendix represents a small subset of HyperTalk<sup>™</sup>, HyperCard's scripting language.

Using HyperTalk, you write scripts for buttons, fields, cards, backgrounds, and stacks; these scripts give you much greater control over HyperCard than is available using only the menu commands. HyperTalk is an easy language to learn, and is especially good as a first language for novice programmers.

For a complete description of HyperTalk, see the *HyperCard Script* Language Guide, available from:

Apple Programmer's and Developer's Association 290 SW 43rd Street Renton, WA 98055 Telephone: (206) 251-6548

#### How to read messages

Here are some hints to help you read the messages in this appendix and to use these messages:

- $\Box$  A message is all on one line.
- □ The first word of a message is its name. When a message is more than one word, you'll find a note saying so.
- □ Words in italics stand for other words. For example, *menuItem* means the name of any item in any menu.
- □ Some parts are optional helper words; they appear in square brackets (but don't type the brackets into the Message box).
- □ The remaining part of a message is usually a description of something ("with document," for example).
- □ All words can be in capital or small letters.

#### Date

The Date

The Long Date

This message puts the current date into the Message box in the form mm/dd/yy:

Type The Date

You get 3/27/87

Alternatively, Long Date produces a full date:

Type The Long Date

You get Friday, March 27, 1987 (or whatever the date is, in this form)

You must start this message with the word "The."

#### DoMenu

DoMenu menultem

This message does *menuItem* as if you had chosen the command from a HyperCard menu:

Type DoMenu Home

You get the first card in the Home stack

(Home is on the Go menu.) You must type *menuItem* exactly as it appears in the menu. For example, to open a stack, type

DoMenu Open Stack...

The three dots are part of the menu item name.

#### Go

Go [to] description of a card or stack

This message brings you to the designated card in the designated stack. If you designate a stack without designating a card, you go to the first card in that stack:

Type Go Art Ideas

You get the first card in the Art Ideas stack

If the stack you specify isn't in the Help Stacks folder or the HyperCard Stacks folder, be sure to list the search path on the appropriate card in the Home stack. (See "Search Paths" in Chapter 3).

#### Hide

```
Hide tool window
Hide pattern window
Hide message
Hide menubar
```

This message hides what you tell it to. It's as though you'd clicked a close box. Hide menubar hides the menu bar, giving you more display space (as though you'd pressed Command-Space bar).

| Туре    | Hide tool window     |
|---------|----------------------|
| You get | Tools menu goes away |

Also see Show, later in this appendix.

#### Open

Open application

Open document with application

This command opens the application you've named. If you name a document, HyperCard opens that document with the application you name.

Type Open Memo with MacWrite

You get the document Memo opened in MacWrite

If the document or application you specify isn't at the top level of the file hierarchy, be sure that the search path is listed on the appropriate card in the Home stack. (See "Search Paths" in Chapter 3).

When you quit the application, you end up back at the card you were on when you sent the message.

#### Pop Card

Pop Card

This command retrieves a card you've marked with the Push Card command (described later in this appendix). Once a card is retrieved, you can't get it back again using Pop Card unless you mark it again using Push Card.

Pushed cards are popped in last-in, first-out order.

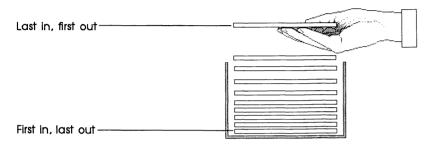

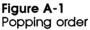

Pressing Command-Up Arrow does the same thing as sending a Pop Card command.

Unfamiliar card popped: Occasionally when you issue a Pop Card command, a card might appear that you didn't push. HyperTalk scripts can issue their own Push Card commands as you browse through stacks; your Pop Card commands make these pushed cards appear. Eventually, any card that you pushed will also appear; just keep popping.

Also see Push Card, next in this appendix.

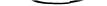

#### Push Card

Push Card

This command lets you mark the card you're working on for quick retrieval later. Use this command to mark a card, wander through the stacks (perhaps to find a graphic you want to paste onto the marked card), and then retrieve the card again using the Pop Card command.

You can push any number of cards for later retrieval.

Pushing Command-Down Arrow does the same thing as sending a Push Card command.

Also see Pop Card, the immediately previous command in this appendix.

#### Show

Show tool window Show pattern window Show message Show menubar

This message shows what you tell it to. It's as though you'd torn off a palette, or chosen Message from the Go menu. Show menubar makes the menu bar visible at the top of the window.

Type Show pattern window

You get The patterns palette on the screen

If you try to show something that isn't hidden, nothing happens.

Also see Hide, earlier in this appendix.

#### Show Cards

Show cards Show all cards Show *number of* cards

This message shows the cards in the current stack in rapid succession.

Show cards shows all cards in the current stack repeatedly until you click the mouse. Show all cards goes rapidly through the stack once, starting and ending with the current card. Show *number of* cards shows as many cards as you specify, starting with the card following the current card.

Type Show 4 cards

You get next four cards in stack briefly on screen

To stop Show Cards at any point, click the mouse. The card you're viewing when you click the mouse remains on the screen.

#### Time

The Time The Long Time

This message puts the current time into the Message box in the form hh:mm AM or PM

Type The Time

You get 2:57 PM (or whatever time it is, in this form)

Alternatively, Long time includes seconds:

Type The Long Time

You get 2:57:23 PM

You have to start this message with the word "The."

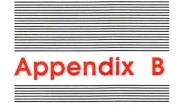

## HyperCard Disks

This appendix is a directory to the stacks and other files that come with HyperCard. It tells you what files come with HyperCard, what disk each document is on, and what each document is for.

#### HyperCard Startup

This disk holds the HyperCard application, the HyperCard Stacks folder, and the following files:

General System ImageWriter

Macintosh II Do not use the System file on the HyperCard Startup disk to run the Macintosh II, even though its version number is 4.1: it will not work properly. Use whatever System Folder you currently have to start up your computer.

The HyperCard Stacks folder holds the following stacks:

Address Area Codes Datebook File Index Home Phone Quotations HyperCalc

#### HyperCard & Stacks

The HyperCard & Stacks disk holds a duplicate copy of the HyperCard application, a duplicate copy of the HyperCard Stacks folder, plus a folder called More Stacks. More Stacks contains the following stacks:

Book Shelf Documents Periodic Table Plots Slide Show

### HyperCard Help

The HyperCard Help disk contains a single folder, Help Stacks. The folder contains three stacks:

Help Help Index Help Samples

#### HyperCard Ideas

The HyperCard Ideas disk holds a single folder, Idea Stacks. The folder contains five stacks:

Art Ideas Button Ideas Card Ideas Clip Art Stack Ideas

### About the provided HyperCard documents

Here's a description of the documents that come with HyperCard, and what you'd use them for:

| Address      | A name and address file. Keep all your important names and addresses here.                                                                                                    |
|--------------|----------------------------------------------------------------------------------------------------|
| Area Codes   | A listing of all the telephone area codes in<br>Canada and the United States. You can look for<br>an area code if you know the city (or nearby<br>city), or you can find the city served by any<br>area code. |
| Art Ideas    | A collection of art you can use in your own documents. Use these to help create pictures and buttons.                                                                                                    |
| Book Shelf   | An example of a graphic table of contents.                                                                                                    |
| Button Ideas | Library of working buttons. Cut and paste these to your own documents.                                                                                                    |
| Card Ideas   | Individual cards you might include in<br>documents that you create. (A card is<br>HyperCard's fundamental unit of<br>information.)                                                                            |
| Clip Art     | Artwork you can use to dress up your own<br>HyperCard documents.                                                                                                    |
| Datebook     | Monthly calendar, week-at-a-peek memo<br>book, plus a things-to-do list. Use it to organize<br>your daily chores and to keep track of<br>important meetings.                                                  |
| Documents    | A collection of document examples.                                                                                                    |
| File Index   | A set of file cards for whatever you need to file.                                                                                                    |
| Help         | On-line directions for using HyperCard. It provides hints and tips for using all of HyperCard's features.                                                                                                    |
| Help Samples | Part of the on-line Help system.                                                                                                    |
| Help Index   | Part of the on-line Help system.                                                                                                    |

|           | Home             | A graphic directory of all the documents that<br>come with HyperCard. Use it as your "base of<br>operations." You must have Home for<br>HyperCard to operate. |
|-----------|------------------|----------------------------------------------------------------------------------------------------|
|           | Periodic Table   | A listing in classic form of the chemical elements.                                                                                                    |
|           | Phone            | A dialer for your telephone.                                                                                                    |
|           | Plots            | A demonstration of HyperCard's ability to plot information in different formats.                                                                              |
|           | Quotations       | A collection of famous quotations, designed to help you learn to use HyperCard.                                                                               |
|           | Slide Show       | A collection of clip art, digitally scanned into the Macintosh.                                                                                               |
|           | Stack Ideas      | Collection of cards to use as templates for creating new stacks.                                                                                              |
|           | HyperCalc        | A mini-spreadsheet.                                                                                                    |
| Important | HyperCard applic | e Home stack on the same disk as the<br>ation for HyperCard to operate. You can<br>stacks, but you must not remove the Home                                   |

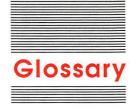

#### Apple key: See Command key.

**background:** That which is shared by a number of cards; a card's basic template. The background is composed of the **background picture**, **background fields**, and **background buttons**.

**background button:** A button that appears on, and whose actions are the same for, all cards with the same background. Contrast with **card button.** 

**background field:** A field whose size, position, and text attributes remain constant on all cards associated with a particular background, but whose text changes from card to card. Contrast with **card field.** 

**background picture:** A picture that applies to a series of cards. You see the Background picture by choosing Background from the Edit menu. Contrast with **card picture.** 

browse: To wander through HyperCard's stacks.

**Browse tool:** The tool you use to click buttons and to set the insertion point in fields.

**button:** Something that initiates a HyperCard action (making a connection, launching an application, starting a visual or sound effect, and so on) when you click it. See also **background button, card button.** 

**button action:** That which happens when a button is pressed.

**Button tool:** The tool you use to create, change, and select buttons.

**card:** HyperCard's basic entity—one screenful of information.

card button: A button that appears on, and whose actions apply to, a single card. Contrast with background button.

**card field:** A field whose size, position, text attributes, and contents are limited to the card on which the field is created. Contrast with **background field**.

card picture: A picture that applies to a specific card. Contrast with background picture.

**Command key:** The key at the lower-left side of the keyboard that has a propeller-shaped symbol. On some keyboards this key also has an Apple symbol and might be called the *Apple key*.

**current:** (adj.) The one you're using now. For example, the current card is the one you can see on your screen.

**field:** The place where you type regular (as opposed to Paint) text. Also, the tool you use to create a field. HyperCard has two kinds of fields—card fields and background fields.

**Field tool:** The tool you use to create, change, and select fields.

**General tool:** Any HyperCard tool that isn't a Paint tool. The General tools are Browse, Button, and Field.

Home card: A special card that acts as a pictorial index to stacks. Choose Home from the Go menu to get to Home (or press Command-H).

**HyperTalk:** HyperCard's built-in script language for HyperCard users.

**keyboard equivalent key:** A key you press together with the Command key to issue a menu command.

**layer:** The order of a button or field relative to other buttons or fields on the same card and background. The object created most recently is ordinarily the topmost object (that is on the front layer).

**MacPaint document:** Document created by the Macintosh MacPaint application, or any application that creates MacPaint-compatible graphics.

**message:** A command you send to HyperCard through a **script** or through the Message box. Some examples of HyperTalk messages are Go, Show, Hide, Pop Card, and Push Card.

**on-line help:** assistance you can get from an application program while it's running. In this user's guide, on-line help refers to HyperCard's disk-based Help system.

**Paint text:** Text you type using the Paint Text tool. Paint text can appear anywhere, while **regular text** must appear in a field created with the Field tool. When you finalize Paint text by clicking, it becomes part of a picture.

**Paint tool:** Any HyperCard tool you use to make pictures. Tools include Lasso, Brush, Spray, Eraser, Paint Text, and many others.

**palette:** The name for a **tear-off menu** when it's been torn off. A palette remains visible on the screen so you can use it without having to pull down the menu. HyperCard has two palettes—Tools and Patterns. **picture:** Any graphic or part of a graphic created with a Paint tool. Also, an imported MacPaint document or part of a MacPaint document.

**point:** In printing, the measurement of the height of a text character; one point is about 1/72 of an inch. When you select a font, you can also select a point size, such as 10-point, 12-point, and so on.

**power key:** One of a number of keys on the Macintosh keyboard you can press to initiate a menu action when a Paint tool is active. Power keys are enabled when you choose Power Keys from the Options menu or you check Power Keys in the User Preferences card in the Home stack.

**Recent:** A special dialog box that holds pictorial representations of the last 42 unique cards viewed. Choose Recent from the Go menu to get the dialog box.

**regular text:** Text you type inside a field. You use the Browse tool to set an insertion point in a field and then type. Regular text is editable and searchable, while **Paint text** is not.

**script:** A series of commands written in **HyperTalk** and associated with a particular object.

**search path:** The route the computer must follow to retrieve a file you ask for.

**stack:** A group of cards based on the same theme. A HyperCard document. See also **card.** 

**tear-off menu:** A menu that you can convert to a **palette** by dragging the pointer beyond the menu's edge. HyperCard has two tear-off menus—Tools and Patterns.

text field: See field.

**text property:** A quality or attribute of a character's appearance. Properties include style, font, and size.

**tool:** An implement you use to do work. HyperCard has tools for browsing through cards and stacks, creating text fields, editing text, making buttons, and creating and editing pictures.

**user level:** The setting on the User Preferences card in the Home stack that lets you use HyperCard's tools and abilities. Five user levels are available: Browsing, Typing, Painting, Authoring, and Scripting.

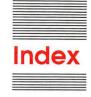

#### A

Address stack (tutorial) 7, 14. See also card(s); stack(s) addresses, searching for 7–10. See also Address stack alignment 100–101, 114. See also Text Style command alphabetical order, cards and stacks 13. See also Sort angles, changing and constraining 137. See also Line tool Apple key. See Command key Art Ideas stack 24–25 authoring (tutorial) 31–46 on User Preferences card 51

#### B

Back command (Go menu) 116-117 background(s) 115-116. See also Background command; Bkgnd Info buttons. See background buttons changing (Bkgnd Info command) 157-158 copying 86, 110-111 creating 115-116, 163 cutting 108 definition of 40 deleting 93, 130, 158 fields. See background fields names, changing 158 New Card command and 112

pictures. See background pictures selected in printing 99 stripes on Menu bar 115-116 versus cards 40-44 background buttons 41, 115-116, 162 covered by card buttons 115 creating 115-116, 162 Background command (Edit menu) 115-116 background fields 115, 162 changing 58 creating (Background command) 56, 162, 115 deleting 130 description of 41, 54, 115-116 numbers 154 versus card fields 44 background pictures 40-44 editing (Background command) 115-116 erasing (Eraser) 136 selecting 165 Backspace key, clearing selected data with 112 Bkgnd Info command (Objects menu) 157-158. See also background(s) Can't delete background 158 blowing up pictures. See FatBits command borderless rectangles 139

borders 145. See also Line Size; Line tool; Oval tool; Regular Polygon tool changing 137, 138, 145, 176 drawing with current pattern 145 filled with current pattern 145 in patterns 183 Bring Closer command (Objects menu) 61, 160-161 Browse tool 4, 18, 59, 65-66 creating editable text with 54, 65-66 selecting (Home command) 117 versus Button 128 browsing 3-5, 124. See also Browse tool keyboard commands for 188-189 on User Preferences card 51 powers associated with 92 recap of 10 shortcut for 32 tutorial 3-6 Brush Shape command (Options menu) 135, 176 Brush (Tools menu) 135-136. See also Brush Shape; painting; Paint tools dragging with modifier keys 79 erasing with 136 painting straight or horizontal lines with 136 painting with current pattern 135 Bucket 140-141

button(s) 147-152. See also background buttons; Button Info; Button tool; icons; pictures activating 4 background 40-44, 115, 162 Browse tool and 126 card 41, 115 copying 109, 128 creating (New Button command) 162 cutting (Cut Button command) 128 deleting (Clear Button command) 35, 128 Help, adding 36 highlighted 149-150 icons used as 150-151 information about (Button Info command) 147-152 layers 148 linking 151-152 moving 34-35, 128, 160-161 moving dotted line around 35 names of (Button Info command) 148 numbers 148 opaque 149 pasting (Paste command) 111 rectangle 149 rounded rectangle 149 selecting 35, 127-128 shadowed 149 shapes of 149 sizing 128 style of (Button Info command) 149 Telephone 34-35 transparent 107, 149 viewing 18 Button Ideas 36 Button Info command (Objects menu) 147-152. See also button(s); Button tool Auto hilite 149-150 Button ID 148 Button name 148 Button number and layers 148 dialog box 147 Icon 150-151

Script 152 Show name 148 Style 149 LinkTo 151–152 Button tool (Tools menu) 126 Button tool, versus Browse tool 128

#### С

cameras 74, 81 canceling actions. See cutting; deleting; Undo command card(s). See also Home; stack(s); User Preferences card adding 11-12, 112-113 buttons. See card buttons canceling actions on (Undo command) 106 copying 113, 109-110, 111 creating 41, 112-113 cutting (Cut Card command) 108, 113 definition of 3 deleting 93, 113, 156 directory of. See Home examples of 4 fields. See card fields first card, selecting (First command) 119 linking 151-152 moving 156-157 moving between. See Go menu names of (Card Info command) 156 numbers 156 pasting 111 position in stack 12-14 printing 95-96 reviewing. See Recent saving snapshot of (Export Paint command) 88-89 searching. See Find command search path 49 sharing pictures among 74 To Do 32-33 versus backgrounds 40-44 card buttons 41, 115, 129 card fields 41, 54 cover background fields 115

numbers 154 versus background fields 44 Card Info command (Objects menu) 155-157 Can't delete card 156 Card number 156 changing card position in stack 156-157 description of 155 dialog box 155 changes, saving 105, 171 changing. See also specific topic address cards 10-11 angles 137. See also Line tool backgrounds 157-158 cards 23-24, 156-157 column width 102 fields 37-38, 58, 61, 63-64, 129-131, 154 fonts 69, 153 menu bar 126 passwords 90-91 stacks 87, 152 tab order 61 text 10-11, 68-71 user level 31, 50-52 label size 100-101 circles, Oval tool and 141 cleaning paint spills 141 Clear Button command (Edit menu) 35, 128 Clear command (Edit menu) 50, 112 Clear Field command (Edit menu) 130 Clear key (keypad) 112 clicking (mouse technique) 4 Clipboard 26, 27 Copy command and 108, 113 Cut command and 107 importing graphics with 81 non-MacPaint pictures and 81 pasting from 111 pictures and 74 unaffected by Clear command 112 unaffected by Delete Card command 113 columns, printing 102. See also printing; Print Report

Command key 186 commands. See also keyboard commands; messages; power keys or specific topic Back (Go menu) 116-117 Background (Edit menu) 115-116 Bkgnd Info (Objects menu) 157-158 Bring Closer (Objects menu) 160-161 Brush Shape (Options menu) 176 Button Info (Objects menu) 147-152 Card Info (Objects menu) 155-157 Clear (Edit menu) 112 Clear Button (Edit menu) 128 Clear Field (Edit menu) 130 Compact Stack (File menu) 89 Copy (Edit menu) 108-110 Copy Button (Tools menu) 128 Copy Card (Edit menu) 113 Copy Field (Edit menu) 130 Copy Picture (Edit menu) 108-109 Cut (Edit menu) 107-108 Cut Button (Edit menu) 128 Cut Card (Edit menu) 113 Cut Field (Edit menu) 59 Darken (Paint menu) 167 Delete Card (Edit menu) 113 Delete Stack (File menu) 93 Draw Centered (Options menu) 180-181 Draw Filled (Options menu) 178-180 Draw Multiple (Options menu) 181-182 Edit Pattern (Options menu) 177-178 Export Paint (File menu) 88-89 FatBits (Options menu) 173-174 Field Info (Object menu) 153-155 Fill (Paint menu) 165 Find (Go menu) 120-122 First (Go menu) 119 Flip Horizontal (Paint menu) 170 Flip Vertical (Paint menu) 169 Grid (Options menu) 172 Help (Go menu) 118 Home (Go menu) 117 Import Paint (File menu) 88 Invert (Paint menu) 165 Keep (Paint menu) 171 Last (Go menu) 120 Lighten (Paint menu) 167 Line Size (Options menu) 176 Message (Go menu) 123 New Background (Objects menu) 163 New Button (Objects menu) 162 New Card (Edit menu) 112-113 New Field (Objects menu) 162 New Stack (File menu) 86 Next (Go menu) 119 Opaque (Paint menu) 170 Open stack (File menu) 86-87 Page Setup (File menu) 94 Paste (Edit menu) 111 Paste Button (Edit menu) 36 Paste Card (Edit menu) 113 Paste Field (Edit menu) 62 Paste Picture (Edit menu) 27 Pickup (Paint menu) 166 Polygon Sides (Options menu) 178 Power Keys (Options menu) 174-175 Prev (Go menu) 119 Print Card (File menu) 95 Print Report (File menu) 98-105 Print Stack (File menu) 95-97 Recent (Go menu) 118-119 Revert (Paint menu) 171 Rotate Left (Paint menu) 168 Rotate Right (Paint menu) 169 Save, lack of 85 Save a Copy (File menu) 87 Select (Paint menu) 164 Select All (Paint menu) 165 Send Farther (Objects menu) 161 Stack Info (Objects menu) 159-160 Trace Edges (Paint menu) 168 Transparent (Paint menu) 171 Undo (Edit menu) 106

Compact Stack command (File menu) 89, 160 connecting. See linking Copy Card command (Edit menu) 111, 113 Copy command (Edit menu) 74, 108-110 copying backgrounds 110 copying buttons and fields 109 copying cards 109-110 copying pictures 108-109 Copy Field command (Edit menu) 39, 61, 130 copying. See also specific topic backgrounds 110-111 buttons 36-37, 109, 128 cards 109-110, 113 fields 39, 61-62, 109, 130 from Clipboard (Paste command) 111 pictures 108-109, text 67 Copy Pictures command (Edit menu) 108-109 creating. See also specific topic backgrounds 115, 163 buttons 49, 115, 124, 126-128, 162 fields 55-57, 115, 124, 129-131, 162 movable Tools palette 125 shapes 144 stacks 86 text 65-71 Curve tool (Tools menu) 79, 142, 180 customizing, tutorial 19-46 Cut Button command (Edit menu) 128 Cut Card command (Edit menu) 111, 113 Cut command (Edit menu) 107-108 Cut Field command (Edit menu) 59 cutting. See also deleting; erasing cards 108, 113 buttons 107, 128

#### D

Darken command (Paint menu) 167 date, headers and 97, 105 Date message 197 default field style 64 text attributes 144 Delete Card command (Edit menu) 113 Delete key, clearing selected data with 112 Delete Stack command (File menu) 93 deleting. See also cutting; erasing backgrounds 93, 130, 158 buttons 35, 128 cards 14, 93, 113, 156 fields 59 stacks 93 without inserting on Clipboard 112 dialog boxes Background Info 158 Brush Shape 176 Button Info 147 Card Info 155 Directory 86 Edit Pattern 183 Field Info 153 Line Size 176 New Button 128 New Field 131 Page Setup 94 Password 91 Polygon Sides 178 Print Report 98 Print Stack 95 Stack Info 159 Text Style 68 "Where is?" 49 digitized images, importing 81 digitizing cameras 74 Directory dialog box 86 disk-based help. See Help system disk drives. See hard disk drives: 3.5-inch disk drives disks, HyperCard xviii, 203-204

documentation, advanced xxii

documents, HyperCard 205-206. See also file(s); stack(s) DoMenu message 197 dots, changing 135, 165, 167, 177. See also painting double-clicking (mouse technique) 78 dragging (mouse technique) 10-11 modifier keys and 191-192 problems with 132 Draw Centered command (Options menu) 180-181 Draw Filled command (Options menu) 178-180 Curve tool and 180 Polygon tool and 179-180 short cut for 179 drawing. See painting; pictures or specific command or tool Draw Multiple command (Options menu) 181-182 duplicating. See copying

#### E

edges, tracing 168 Edit menu 105-116. See also commands or specific command description of 105 short and full 51, 106 editing (tutorial) 17-18. See also specific topic patterns 177, 183 pictures 29 text 66-67, 124, 126, 190 Edit Pattern command (Options menu) 177-178, 183 entering text 51, 66-67, 126, 143. See also text Eraser 79, 136. See also erasing; painting erasing. See also cutting; deleting; editing or specific topic background pictures 136 dots 135 pictures 136 stack contents 93 with Brush 136 with Spray tool 138

Export Paint 88-89

#### F

FatBits command (Options menu) 173-174 field(s) 54-65. See also background fields; card fields; text fields active Paint 114 background 40-44, 54, 115, 130, 154, 162 card versus background 44, 54 115, 154 changing 37-39, 58, 61, 63-6 129-131, 154 clearing (Clear Field command) 130 copying 39, 61–62, 109, 130 Copy command (does not co text) 109 Copy Field command 61-62 creating (New Field command) 56-57, 115, 124 129-131, 162 cutting (Cut command) 107 definition of 11, 54-55 deleting 59, 93 designing (Field Info command) 153 ID 155 information about (Field Info command) 130-131, 153-15 invisible 59 layers 60-61 locking and unlocking 64 moving 38, 57, 160-161 moving between 59-60 names 62-63, 103 New Card command and 112 number of lines in 129 numbers (Field Info command) 60-61, 153-154 overlapping 55 pasting (Paste command) 60, 107, 111 placing 57 printing 100-103 searching in a specific (Find command) 121-122

selected, moving dotted line and 39 selecting 130 setting text properties for (Text Style command) 114 size, changing 58 style, changing 63-64 tab order and 60-61 text and 67-70, 129-131 transparent 162 viewing 67 wrapping in 58 Field Info command (Objects menu) 130-131, 153-155 description of 153 Field ID 155 Field number 154 Lock Text 64, 153 Script 155 Show Lines 153 Wide Margins 153 field numbers, changing 61 Field tool (Tools menu) 56, 67, 129-131 file(s). See also HyperCard disks; System file; text copying xviii exporting (Export Paint command) 88-89 importing MacPaint-compatible files 88 retrieving 49 File menu 84-105. See also commands or specific command description of 84 short and full 51, 85 Fill command (Paint menu) 165. See also filling pictures filling pictures. See also Bucket; Draw Fill; Fill; painting areas with selected patterns 140 borders with current pattern 145 Draw Filled command and 178-180, 183 Fill command and 165 Find command (Go menu) 8-9, 120-122. See also searching description of 8-9, 18 can't use with Paint Text 144

Message box 8 quotation marks and 8 searching for part of a word or name 9 searching specific field 121-122 Finder stack icons and 4 startup disks and xvii version number of xvi First command (Go menu) 13, 18, 112, 119 Flip Horizontal command (Paint menu) 170 Flip Vertical command (Paint menu) 169 fonts, changing (Field Info command) 69, 153 formats column 101-102 printing 98-105 row 102-104 page 96-97. See also printing; Print Report command free-form shapes. See Curve tool

#### G

General tools. See also Browse tools; Button tool; Field tool Bkgnd Info command and 157 description of 124 versus Paint 84
getting started (tutorial) 2–3
Go menu 6, 116–123. See also commands or specific command
Go message 197–198
graphics. See painting; Paint tools; pictures
Grid command (Options menu) 172

#### Н

hard disk drives installing HyperCard on xviii-xix starting up from 2 headers 97, 105. *See also* printing; Print Report command height, text 70-71 Help button, adding 36 Help command (Go menu) 14, 118 Help disk. See HyperCard disks Help stack (tutorial) 14-15 Help system xxi, 4-5, 14-15, 118. See also Stackware Hide message 198 hiding Message box 123 Home 3, 6-7, 47-52 creating button for 49 definition of 6 going to (Home command) 18, 52, 117 linking to a stack 44-46 search paths 49-50 stack. See Home stack tutorial 6-7 User Preferences and 50-52 Home command (Go menu) 18, 52, 117 Home icon 18 Home stack 6, 47-52 dangers of deleting 48 User Preferences and 50-52 horizontal pictures 170 horizontal printing 94, 96 HyperCard. See also specific topic commands to. See messages customizing (tutorial) 19-46 disks xvii, 203-204 installing xvii-xix introduction to xv-xxii LaserWriter and xvii messages 195-201 MultiFinder and xvi package contents xvii quitting 105 user levels in 22-23, 50-52 What you need to use xvi, xvii HyperCard icon 2

#### I, J

icons. See also button(s) Address 7 as buttons 150–151 Browse 4 Button Ideas 36 Home 18 HyperCard 2 Intro 5

**Ouick View** 14 Sort 13 Stack 4 To Do 32 ID. Button. See Button Info command ID, Field. See Field Info command Ideas disk. See HyperCard disks images. See pictures; shapes ImageWriter 81, 101 importing pictures 74, 81, 88. See also pictures MacPaint-compatible files 88 Import Paint command (File menu) 81, 88 insertion point, setting 65, 66 installing HyperCard xviii-xix Intro icon 5 Invert command (Paint menu) 165 invisible fields and text 58-59

#### κ

Keep command (Paint menu) 171 keeping changes. See saving keyboard commands 185-193. See also power keys browsing 188-189 editing text 190 modifier keys 79 table of (by command) 187-188 table of (by menu) 187 keyboard equivalents. See keyboard commands keyboard short cuts (misc. table of) 192-193 keypad, Clear key on 112 keys Backspace 112 Clear (keypad) 112 Command 186 Delete 112 modifier 79-80, 191-192 power 75, 190-191 Tab 59-61, 193

#### L

labels 100-101 Landscape Printing icon 96 LaserWriter xvii features that don't work with HyperCard 94 labels and 101 Print Stack command and 95 smoothing or flipping 94 Lasso (Tools menu) 79, 133-134 lassoing 76-77, 133-134. See also selecting area that has no breaks 133 area without shrinking around black dots 133 copying selections 133 inverting lassoed areas, danger of 166 making multiple copies 134 moving selections 133 shapes (Select command) 164 Last command (Go menu) 21, 18, 120 layer(s) button 148 front 60 moving buttons and fields one layer closer or farther 160-161 numbers, field 154 order of 60-61 tab 60-61 layouts, printing 103. See also printing; Print Report command Lighten command (Paint menu) 167 limiting user levels 92 Line size 13, 138, 145, 176 Line tool (Tools menu) 79, 137 lines cut off text 71 drawing 137. See also painting; tool(s) or specific tool height 71 number of in fields 129 spacing 57 thickness of (Line Size command) 137, 176 viewing (Field Info command) 64-65, 153 linking

buttons 151-152

cards, link broken when renaming stacks 160 Home and stack 44 LinkTo 45, 151–152 Lock Text 64, 67 locking fields 64 text 153

#### Μ

MacPaint 74, 81, 88 manual paper feed 96, 105 margins, wide (Field Info command) 64-65, 153 memory requirements xvi space in stacks (Stack Info command) 160 Menu bar 126, 115-116 menus. See also commands; keyboard commands or specific menu converting to palettes 30 power keys and 75 tear-off 30, 125 Message box, displaying and hiding 123 Message command (Go menu) 123 messages 195-201 Date 197 DoMenu 197 Go 197-198 Hide 198 Open 198 Pop Card 199 Push Card 200 Show 200 Show Cards 200-201 Time 201 miniature cards, pasting 111 mistakes, correcting (Undo command) 106. See also cutting; deleting; editing; erasing; problems modified dragging. See dragging; modifier keys modifier keys 79-80 effects of (table) 192 mouse techniques 4, 10-11, 78

movement, constricting (Regular Polygon tool) 145 moving between fields 59–60 between stacks and cards 18 buttons 34–35, 128, 160–161 cards 112, 156–157 fields 38, 57, 160–161 pictures 27, 132, 133 text 57, 67 through stacks 116–123 MultiFinder, HyperCard and xvi multiple images, drawing 137, 139, 140, 142, 145, 181. See also Draw Multiple

#### Ν

names. See also renaming background, changing 158 button 148 card 102, 156 field 62-63, 102 searching for 7 sorting 13. See also Sort stack 85, 86, 159-160 New Background command (Objects menu) 163 New Button command, dialog box 1262 New Card command (Edit menu) 11-12, 41, 112-113 New Field command (Objects menu) 56, 129-130, 162 New Stack command (File menu) 86 Next command (Go menu) 119 numbers button 148 card 156 card layer 154 field 60, 154 version, System file and Finder xvi

#### 0

Object menu 146-163. See also commands or specific command objects, list of 146 on-line help. See Help system on-line information services xxi Opaque command (Paint menu) 170 opaque buttons 149 field style 63 pictures 77, 170 Open message 198 Open Stack command (File menu) 24, 25, 86-87 Options menu 172-183. See also commands or specific command orientation, setting 94 outlines, tracing 168 Oval tool (Tools menu) 79, 141 - 142overlapping text and fields 55

#### Ρ

page formats 96-97. See also printing numbers, in headers 97, 105 size 94 Page Setup command (File menu) 94 painting 74-82, 124, 131-146, 163-183. See also specific command or tool border 183 Brush and 135-136 Bucket and 140-141 centered on given point 75, 141, 180-181 circles (Oval tool) 141-142 cleaning screen 30 Curve tool and 142 Draw Centered command and 180-181 Draw Filled command and 178-180 Draw Multiple command and 181-182 Eraser and 136 filling pictures 140-141, 178-180 free-form shapes 142

from a central point 180 Line tool and 137 on User Preferences card 51 Oval tool and 141-142 paint spills 140-141 Paint text 54 Paint Text tool and 143-144 patterns 177, 182 Pencil and 135 Polygon tool and 145-146 power keys 75-77, 190-191 powers associated with 92 Rectangle tool and 138-139 Regular Polygon tool and 144-145 Rounded Rectangle tool and 139-140 Spray tool and 138 text in pictures (Paint Text tool) 143-144 tutorial 20-31 Paint menu 163-171. See also commands or specific command Paint text. See also painting; Paint Text tool active 114 can't use Find with 144 identifying 67 setting text properties for (Text Style command) 114 Paint Text tool (Tools menu) 66, 143-144 Text Style command and 114 Paint tools. See also tool(s) or specific tool Clear command and 112 Cut command and 107 description of 20, 23, 124 double-clicking 78 dragging with modifier keys 78 pasting and 111 tips on 29-30 versus General tools 84 palettes 30, 125. See also painting paper feed, manual 96, 105. See also Print Report passwords 90-91 Paste Button command (Edit

menu) 36, 111

Paste Card command (Edit menu) 111, 113 Paste command (Edit menu) 74, 111 Paste Field command (Edit menu) 39, 62 Paste Picture command (Edit menu) 27, 111 pasting buttons 36, 111 cards 111, 112-113 fields 39, 62, 107, 111 MacPaint-compatible files 88 pictures 27, 111 Patterns menu 29, 74, 182-183. See also commands; painting; patterns or specific command description of 182 editing patterns 183 short cut for 183 tearing off 30 patterns, changing 165, 177-178, 183. See also filling; painting; pictures Pencil (Tools menu) 29, 79, 135. See also painting; Paint tools peripheral devices. See disk drives; digitizing cameras; printers; scanners Pickup command (Paint menu) 76, 166 pictures. See also icons; painting; Paint tools; patterns or specific topic background 40-44, 115-116, 136, 165 basic elements 74 Brush Shape command and 176 changing 124 saving changes (Keep command) 171 throwing away changes (Revert command) 171 clearing (Clear command) 112 copying 24-28, 108-109 cutting (Cut command) 107 darkening 167 erasing (Eraser) 136

filling (Draw Filled command) 178-180 from Clipboard 74 from Scrapbook 74 Home card 6 horizontal 170 importing (Import Paint command) 81, 88 lassoing 76-77 lightening 167 Line Size command and 176 lining up elements in (Grid command) 172 MacPaint 81 menu commands 74 moving 27 multiple (Draw Multiple command) 181-182 non-MacPaint 80 opaque 77, 170 pasting (Paste command) 111 patterns, changing 165, 177-178, 183 rotating 168-169 selecting 76-77, 131-134, 165 sharing among cards 74 shrinking (Selection tool) 131 special effects 80 text as part of (Paint Text tool) 143-144 tracing edges of 168 transparent 171 zooming in on (FatBits command) 173-174 points, text size and 70 Polygon Sides command (Options menu) 144, 178 Polygon tool 144-146, 178-180. See also Regular Polygon tool Pop Card message 199 power keys 77, 174-175 Paint 190-191 table of 75, 175, 191 Power Keys command (Options menu) 75, 174-175. See also power keys preset search paths 49 Prev command (Go menu) 119 Previous card button 5

Print Card command (File menu) 95 printers. See ImageWriter; LaserWriter printing 95-105 cards 95-96 columns 101-102 controlling printouts 99 darker 96 fast 96 field names in columns 102 field order 100 format remembered 97, 105 horizontal 94, 96 labels 100-101 manual paper feed 96, 105 page formats 96-97 page setup for 94 reports 98-105. See also Print Report command rows 102-104 slowed by smoothing or flipping 94 stacks 95-97 Print Report command (File menu) 98-105 Columns 101-102 controlling printouts 99 dialog box 98 field combinations for 99 Field printing order 100 Format remembered 105 Header 105 Labels 100-101 Manual paper feed 105 Rows 102-104 Print Stack command (File menu) 95–97 Cards printed per page 96 dialog box 95 Fast laser printing/darker printing 96 Format remembered 97 Headers 97 Manual paper feed 96 Page formats 96 private access, stacks and 89-90 problems, common changing card positions 156-15 changing backgrounds 115, 158 creating buttons 115, 127 creating fields 57, 115, 130 deleting cards 156 deleting background 158 dragging pictures 132 modifying background pictures 158 Protect Stack command (File menu) 89–93 Can't delete 90 Private access 90 Set password button 90 viewing full File menu with 93 Push Card message 200

#### Q

Quick View icon 14 quitting HyperCard 105 quotation marks, Find command and 8, 120–121 Quotation stack, adding to 24, 28

#### R

Recent command (Go menu) 15-17, 118-119 rectangle field style 63 Rectangle tool (Tools menu) 79, 138-139. See also Rounded Rectangle tool rectangles 138-140 Regular Polygon tool 79, 144-145, 178. See also Polygon tool removing. See cutting; deleting; editing; erasing renaming. See also names pictures 81 stacks 87, 159-160 reports, printing. See Print Report command restoring last picture saved 171 restricting user levels 92 Revert command (Paint menu) 171 reviewing cards. See Recent Rotate Left command (Paint menu) 168 Rotate Right command (Paint menu) 169

rotating shapes (Regular Polygon tool) 145 Rounded Rectangle tool 79, 139–140. See also Rectangle tool rows, printing 102–104. See also printing; Print Report command

#### S

Save a Copy command (File menu) 87 Save command, lack of 85 saving background 88-89 card snapshots 89 changes (Quit HyperCard command) 105 patterns 178, 183 pictures 171 stacks 85, 86, 87 scanners 74 Scrapbook, pictures and 74 screen losing part of rotated pictures on 168-169 removing cards from (Cut Card command) 113 snapshots of 81, 88-89 Script button (Field Info command) 152 scripting on User Preferences card 51 powers associated with 92 scripts xxii, 51, 62-63, 92, 152 Button Info command and 152 changing field names in 63 scroll bar, vertical 63 scrolling field style 63 searches, electronic. See Help system searching for text (Find command) 7-10, 120-122 search paths 49-50 Select All command (Paint menu) 131, 165 Select command (Paint menu) 164 selecting. See also specific topic buttons 127-128 fields 130 pictures 76-77, 131-132, 133, 134, 166. See also lassoing shapes 144, 178 text 126, 143 Selection tool 26, 131, 76-77 Send Farther command (Objects menu) 61, 161 sending a message (Message command) 123, 195-201 setting passwords 90-91 shadow field style 63 shapes. See commands; pictures or specific topic short cuts Draw Filled command 179 keyboard (table of) 192-193 opening stacks 87 Patterns menu 183 screen snapshots 89 selecting text 143 Show Cards message 200-201 Show Lines (Field Info command) 64-65 Show message 200 shrinking pictures (Selection tool) 131-132, 134 sizing buttons 128 snapshots card 88-89 screen 81 software. See disks; system software Sort icon 13-14 space, eliminating. See shrinking spacing, line 57 special effects 80 Spray tool (Tools menu) 79, 138 stack(s). See also cards or specific topic adding cards to (New Card command) 112-113 Address 7-9 arrangement of cards in 12-14 Art Ideas 24-25 authoring 31-46 backgrounds, unlimited number of 116

blank 86 Button Ideas 36 card position in 12-13 central. See Home changing 87 changing card position in (Card Info command) 156-157 compacting (Compact Stack command) 89 creating 32-34, 86. See also authoring customizing tutorial 19-46 definition of 4 deleting (Delete Stacks command) 93 deleting extra space in (Stack Info command) 160 directory of 6, 86 free space in (Stack Info command) 160 Home stack 48 linking Home to 44-46 location of 87, 203-204 moving through 15, 18, 116-123. See also Go menu names of 1-5, 152, 159-160 opening (Open Stack command) 24, 86-87 printed summaries of (Print Report command) 98-105 printing (Print Stack command) 95-97 protecting (Protect Stack command) 52, 89-93 Ouotation 24 removing cards from (Cut Card command) 113 renaming 159-160 retrieving (Recent command) 118-119 saving 85, 86, 87 search path for 49, 160 searching for text in (Find command) 120-122 sorting 13-14. See also Sort button viewing 13 Stack icon 4 Stack Info command (Objects menu) 159-160

description of 159 dialog box 159 Free in Stack 160 Stack name 159-160 Where 160 Stacks disk. See HyperCard & Stacks disk Stackware, definition and sources of xxi. See also Help system starting up 2-3 Startup disk. See HyperCard Startup disk startup files xvii stretching picture selections 132, 134 style button 149 field 63-64 text 69, 114 System file, version number of xvi system software xvi-xvii

#### T

Tab key 11, 59-61, 193 tab order 60-61 tear-off menus 30 telephone numbers 7, 11. See also Address stack text 65-71 alignment of 69-70, 114 Browse tool and 126 changing 10-11, 68-71 copying 67, 109 default attributes 70, 144 editing 65-66, 124, 126, 190 entering 66-67, 126, 143 finding 7-10, 120-122 fields and 54-65, 129-131. See also field(s); Field tool fonts, changing 69, 153 height 70-71 hidden, viewing 67 kinds of 54 lines cut off 71 locking 64, 67, 153 moving 67 outside a field 67 overlapping 55 Paint 54,67, 114

pasting (Paste command) 107, 111 properties of 68-71 regular 65-71 searching for (Find command) 7-10, 120-122 selected 66 selecting 126, 143 Show Lines 64-65 size 70 style 69 typing 54 uneditable 67 Wide Margins 64-65 wrapping 58 Text Style command (Edit menu) 68-71, 114 3.5-inch disks, starting up from 2-3 time in headers 105 Time message 201 To Do card 32-33 tool(s) Browse 4, 18, 54, 59, 65-66, 117, 128 Brush 135-136 Bucket 140-141 Button 34-35, 126, 128 Curve 142 Eraser 136 Field 37, 56-62, 67, 129 General. See General tools or specific tool Lasso 133-134 Line 137 menu bar changes and 126 modifying. See Power Keys names of 124 Oval 141-142 Paint. See Paint tools or specific tool Paint Text 66, 143-144 Pencil 135 Polygon 145-146 Rectangle 138-139 Regular Polygon 144-145 Rounded Rectangle 139-140 selecting 125 Selection 26, 76-77, 131 Spray 138

switching, Paint text and 114 Tools menu. See also General tools; Paint tools; tool(s) or specific tool description of 124-126 tearing off 30 Tools palette, movable 125, 182. See also tool(s); painting Trace Edges command (Paint menu) 168 Transparent command (Paint menu) 171 transparent buttons 149 fields 63, 162 pictures 77, 171 tutorials 2-46 adding a card 11-12 Address stack 7-9 arranging cards in stacks 12-14 authoring 31-46 browsing 3-5 changing text 10-11 getting started 2-3 Help stack 14-15 Home 6-7 limiting 44-46 painting 20-31 Recent 15-17 searching 7-9 Typing level 22. See also User Preferences card; user levels typing text. See entering text; text

#### V

version numbers, System file and Finder xvi vertical pictures 169

#### W, X, Y

"Where is?" dialog box 49 Wide Margins 64-65 wrapping text 58, 101, 102

#### Z

zooming in on pictures. See FatBits command

#### U

Undo command (Edit menu) 26, 106 user groups xxii user levels 22–23, 50–52 changing 31 limiting 92 powers associated with 92 setting 50–52 User Preferences card 48, 50–52, 85

#### THE APPLE PUBLISHING SYSTEM

1

This Apple manual was written, edited, and composed on a desktop publishing system using the Apple Macintosh<sup>™</sup> Plus and Microsoft Word. Proof and final pages were created on the Apple LaserWriter<sup>®</sup> Plus. POSTSCRIPT<sup>™</sup>, the LaserWriter page-description language, was developed by Adobe Systems Incorporated. Line art was created using MacPaint<sup>®</sup>, HyperCard<sup>™</sup>, and Adobe Illustrator <sup>™</sup>.

Text type is ITC Garamond<sup>®</sup> (a downloadable font distributed by Adobe Systems). Display type is ITC Avant Garde Gothic<sup>®</sup>. Bullets are ITC Zapf Dingbats<sup>®</sup>. Program listings are set in Apple Courier, a monospaced font.

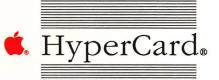

## Keference Card Quick Reference Card

## User preference levels

| Browsing  | Short File and Edit menus, plus the Go menu. Use of the Browse tool.                                                                                                    |
|-----------|----------------------------------------------------------------------------------------------------|
| Typing    | Same as Browsing, plus ability to edit text in existing fields.                                                                                                    |
| Painting  | Same as Typing, but with full File and Edit menus and use of Tools<br>menu (plus Paint, Options, and Pattern menus when a Paint tool<br>is selected). Use of all Paint tools (but not Button and Field tools),<br>plus Power Keys option. |
| Authoring | Same as Painting, plus Objects menu. Use of Button and Field tools.                                                                                                    |
| Scripting | Same as Authoring, plus ability to type into Message box while it's hidden (if proper option checked), and ability to write and edit scripts.                                                                                             |

#### Your own notes

Return Address: \_\_\_\_\_

Place First Class Postage Here

Apple Computer, Inc. P.O. Box 1143 Cupertino, CA 95014 USA

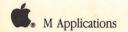

| MultiFinder                                                                                                    |
|----------------------------------------------------------------------------------------------------|
|                                                                                                    |
| Image: Constraint of the state of the state of the s |
| 2. 1 2 3                                                                                                    |
| 3. 💶 💶                                                                                                    |
| 4. 1 2 3 4 5 6 7                                                                                                    |
| 5. 1 2 3 4 5 6                                                                                                    |
| 6. 1 2 3                                                                                                    |
| 7. 1 2 3 4                                                                                                    |
| 8. [] [] [] [] [] [] []                                                                                                    |
| 9. 1 2 3 4 5 6 7                                                                                                    |
| 10. <b>1 2 3 4 5 6 7</b>                                                                                                    |
| 12. 1 2 3 4 5 6                                                                                                    |
| 13. 1 2 3 4                                                                                                    |
| 14. 1 2 3 4 5 6                                                                                                    |
| 15. 1 2 3 4 5 6                                                                                                    |
| 16                                                                                                    |
| 17                                                                                                    |

# **G. Tell Apple** About .....

- Please contact your authorized Apple dealer when you have questions about your Apple products. Dealers are trained by Apple Computer and are given the resources to handle service and support for all Apple products. If you need the name of an authorized Apple dealer in your area, call toll-free: 800-538-9696.
- Would you like to tell Apple what you think about this product? After you have had an opportunity to use this product, we would like to hear from you. You can help us to improve our products by responding to the questionnaire below and marking the appropriate boxes on the card at the right with a #2 lead pencil. If you have more than one response to a question, mark all the boxes that apply. Please detach the card and mail it to Apple. Include additional pages of comments if you wish.
  - 1. How would you rate the MultiFinder software overall? (1=poor...6=excellent)
  - 2. How long have you used MultiFinder? (1=less than 1 month, 2=2 to 6 months, 3=over 6 months)
  - How did you acquire MultiFinder? (1=packaged with computer,
     2=purchased separately as a part of a Macintosh System Software Update)
  - 4. Where did you purchase MultiFinder? (1=dealer, 2=corporate purchase, 3=educational purchase, 4=university, 5=government purchase, 6=Certified Developer Program, 7=other)
  - 5. How much experience have you had with computers? (1=none...6=extensive)
  - 6. Which Apple computer are you using with MultiFinder? (1=Macintosh Plus, 2=Macintosh SE, 3=Macintosh II)
  - 7. Where is MultiFinder used most often? (1=work, 2=home, 3=school, 4=other)
  - 8. How often do you use MultiFinder with your computer? (1=never...6=always)
  - 9. What is the random access memory configuration of your computer? (1=1 MB, 2=2 MB, 3=2.5 MB, 4=4 MB, 5=5 MB, 6=8 MB, 7=other)
- 10. How many applications are you running with MultiFinder? (1=1, 2=3, 3=4, 4=5 or more)
- 11. Which types of applications are you using with MultiFinder? (1=publishing/graphic design,
   2=drafting/CAD/CAM, 3=business/finance, 4=education, 5=engineering, 6=communications, 7=other)
- 12. How easy is MultiFinder to use? (**1**=difficult...**6**=very easy)
- 13. How did you learn to use MultiFinder? (1=MultiFinder User's Guide, 2=training class, 3=friend, 4=other)
- 14. Does MultiFinder meet your expectations? (1=not at all...6=exceeds expectations)
- 15. How would you rate the *MultiFinder User's Guide* overall? (1=poor...6=excellent)
- 16. Please describe any errors or inconsistencies you may have encountered in the guide. (Page numbers would be helpful.)
- 17. What suggestions do you have for improving MultiFinder?

Thanks for your time and effort.

Return Address: \_

Place First Class Postage Here

Apple Computer, Inc. P.O. Box 1143 Cupertino, CA 95014 USA

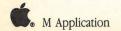

#### ... HyperCard Please Do Not Mark Above This Line 2. 1 2 3 3. 1 2 4. 1 2 3 4 5 6 7 5. 1 2 3 4 5 6 6. 1 2 3 7. 1 2 3 4 8. 1 2 3 4 5 6 9. 1 2 3 4 5 **1**0. **1 2 3 4 5** 11. 1 2 3 4 5 6 **1**2. **1 2 3 4 5 1**3. **1 2 3 4 5 6** 14. 1 2 3 4 5 6 **1**5. **1 2 3 4 5 6** 16. \_\_\_\_\_ 17. \_\_\_\_\_

## . Tell Apple About

- Please contact your authorized Apple dealer when you have questions about your Apple products. Dealers are trained by Apple Computer and are given the resources to handle service and support for all Apple products. If you need the name of an authorized Apple dealer in your area, call toll-free: 800-538-9696.
- Would you like to tell Apple what you think about this product? After you have had an opportunity to use this product, we would like to hear from you. You can help us to improve our products by responding to the questionnaire below and marking the appropriate boxes on the card at the right with a *#*2 lead pencil. If you have more than one response to a question, mark all the boxes that apply. Please detach the card and mail it to Apple. Include additional pages of comments if you wish.
- 1. How would you rate the HyperCard software overall? (1=poor...6=excellent)
- 2. How long have you used HyperCard? (1=less than 1 month, 2=2-6 months, 3=over 6 months)
- 3. How did you acquire HyperCard? (1=packaged with computer, 2=purchased separately)
- 4. Where did you purchase HyperCard? (1=dealer, 2=corporate purchase, 3=education purchase, 4=university, 5=government purchase, 6=Certified Developer Program, 7=other)
- 5. How much experience have you had with computers? (1 = none...6 = extensive)
- 6. Which Apple computer are you using with HyperCard? (1=Macintosh Plus, 2=Macintosh SE, 3=Macintosh II)
- 7. Where is HyperCard used most often? (1=work, 2=home, 3=school, 4=other)
- 8. How often do you use HyperCard with your computer? (**1**=never. . . **6**=always)
- 9. At what level are you using HyperCard? (1=browsing, 2=typing, 3=painting, 4=authoring, 5=scripting)
- 10. At what level do you expect to use HyperCard eventually? (1=browsing, 2=typing, 3=painting, 4=authoring, 5=scripting)
- 11. How easy is HyperCard to use? (**1**=difficult...**6**=very easy)
- How did you learn to use HyperCard? (1=Hypercard User's Guide, 2=HyperCard Help Stacks, 3=training class, 4=friend, 5=other)
- 13. Does HyperCard meet your expectations? (1=not at all...6=exceeds expectations)
- **14.** How would you rate the *HyperCard User's Guide* overall? (**1**=poor...**6**=excellent)
- 15. How would you rate the HyperCard Help Stacks overall? (1=poor...6=excellent)
- 16. Please describe any errors or inconsistencies you may have encountered. (Page numbers would be helpful.)
- 17. What suggestions do you have for improving HyperCard?

#### How HyperCard works: An overview

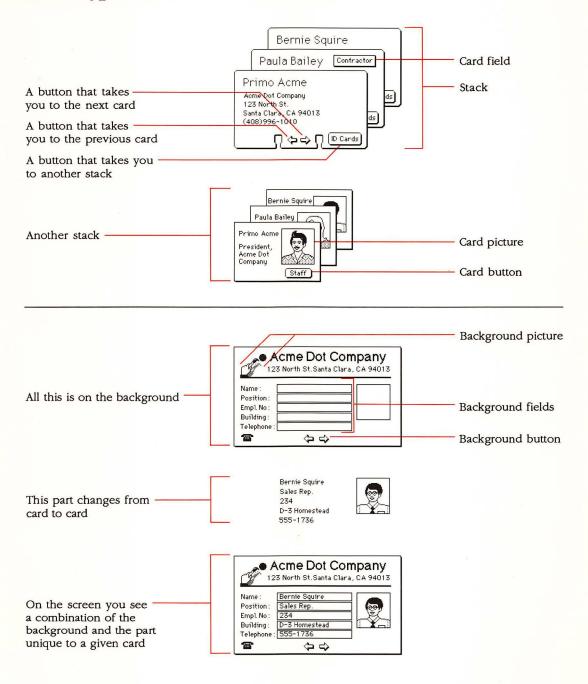

## Effects of modified dragging

| Tool              | With Command key          | With Option key  |
|-------------------|---------------------------|------------------|
| Button            | Create button             | Copy button      |
| Field             | Create field              | Copy field       |
| Selection         | Select tightly            | Copy selection   |
| Lasso             | Lasso everything          | Copy selection   |
| Line              | No effect                 | Draw with patter |
| Eraser            | Erase white               | No effect        |
| Pencil            | Get/leave FatBits         | No effect        |
| Rectangle         | No effect                 | Patterned borde  |
| Curve             | No effect                 | Patterned borde  |
| Brush             | Erase what you paint over | No effect        |
| Spray             | Erase what you spray over | No effect        |
| Rounded Rectangle | No effect                 | Patterned borde  |
| Polygon           | No effect                 | Draw with patter |
| Oval              | No effect                 | Patterned borde  |
| Regular polygon   | No effect                 | Patterned borde  |

| Tool              | With Shift key                        |
|-------------------|---------------------------------------|
| Button            | Move button horizontal or vertical    |
| Field             | Move field horizontal or vertical     |
| Selection         | Move selection horizontal or vertical |
| Lasso             | Move selection horizontal or vertical |
| Line              | Draw at 15° angles                    |
| Eraser            | Erase straight horizontal or vertical |
| Pencil            | Draw straight horizontal or vertical  |
| Rectangle         | Draw square                           |
| Curve             | No effect                             |
| Brush             | Paint straight horizontal or vertical |
| Spray             | Spray straight horizontal or vertical |
| Rounded Rectangle | Draw square with round corners        |
| Polygon           | Draw at 15° angles                    |
| Oval              | Draw circle                           |
| Regular polygon   | Rotate in 15° increments              |
|                   |                                       |

ern ler ler ler ern ler ler

## Browsing from the keyboard

| Destination                                            | Keyboard short cut                                   |
|--------------------------------------------------------|------------------------------------------------------|
| Help                                                   | Command-?                                            |
| Home                                                   | Command-H                                            |
| First card in stack                                    | Command-1 or<br>Command–Left Arrow                   |
| Previous card in stack                                 | Command-2 or Left Arrow                              |
| Next card in stack                                     | Command-3 or Right Arrow                             |
| Last card in stack                                     | Command-4 or<br>Command–Right Arrow                  |
| Retrace through cards viewed                           | Tilde (~), Esc, or Down Arrow                        |
| Forward through retraced cards                         | Up Arrow                                             |
| Record of cards recently seen                          | Command-R                                            |
| Select Browse tool                                     | Command-Tab                                          |
| Store current card's location for quick return         | Command–Down Arrow<br>(Many locations can be stored) |
| Return to stored location<br>(last in-first out order) | Command–Up Arrow                                     |
| Next field on card                                     | Tab                                                  |
|                                                        |                                                      |

### Miscellaneous keyboard short cuts

| Key or combination | Effect                                                                                                    |
|--------------------|----------------------------------------------------------------------------------------------------|
| Command-Period     | Cancel current action (like printing)                                                                                              |
| Command-Space bar  | Hide and show menu bar                                                                                                    |
| Command-Tab        | Select Browse tool                                                                                                    |
| Command-Tilde (~)  | Go to most recent card displayed<br>(Paint tool selected)                                                                          |
| Command-Shift-V    | Paste miniature card image (with card on Clipboard)                                                                                |
| Command–Down Arrow | Store current card's location for<br>quick return (you can have many<br>locations stored)                                          |
| Command–Up Arrow   | Return to stored location (last in-first out order)                                                                                |
| Option-D           | Show card picture (with Paint tool)                                                                                                |
| Option-O           | Show opaque areas (with Paint tool)                                                                                                |
| Option-Tab         | Toggle Tools palette                                                                                                    |
| Tilde (~)          | Same as Back command (General<br>tool selected);<br>undo most recent action (Paint tool<br>selected)                               |
| Down Arrow         | Same as Back command (any tool selected)                                                                                           |
| Up Arrow           | Come forward through reviewed cards                                                                                                |
| Tab                | Toggle Patterns palette (Paint tool<br>selected);<br>Advance insertion point to next<br>background field (Browse tool<br>selected) |

Holding down the Command key before and as you drag through the File menu shows the full file menu, even if Browsing or Typing is clicked on the User Preferences card in the Home stack and/or in a stack's Protect Stack dialog.

## Keyboard equivalents by command

| Key            | Command       | Menu    |
|----------------|---------------|---------|
| Background     | Command-B     | Edit    |
| Bring Closer   | Command-plus  | Objects |
| Сору           | Command-C     | Edit    |
| Cut            | Command-X     | Edit    |
| Find           | Command-F     | Go      |
| First          | Command-1     | Go      |
| Help           | Command-?     | Go      |
| Home           | Command-H     | Go      |
| Кеер           | Command-K     | Paint   |
| Last           | Command-4     | Go      |
| Message        | Command-M     | Go      |
| New Card       | Command-N     | Edit    |
| Next           | Command-3     | Go      |
| Open Stack     | Command-O     | File    |
| Paste          | Command-V     | Edit    |
| Prev           | Command-2     | Go      |
| Print Card     | Command-P     | File    |
| Quit HyperCard | Command-Q     | File    |
| Recent         | Command-R     | Go      |
| Select         | Command-S     | Paint   |
| Select All     | Command-A     | Paint   |
| Send Farther   | Command-minus | Objects |
| Text Style     | Command-T     | Edit    |
| Undo           | Command-Z     | Edit    |
|                |               |         |

#### **Text editing**

#### Function

Font, next in system Font, previous in system Text style dialog box Space, less between lines Space, more between lines Text size, larger Text size, smaller

#### Keyboard short cut

Command-Shift-> Command-Shift-< Command-T Command-Option-> Command-> Command->

#### Power keys available when using Paint tools

| Command                | Key       | Menu     |
|------------------------|-----------|----------|
| Black pattern          | В         | Patterns |
| Darken                 | D         | Paint    |
| Draw Centered (toggle) | С         | Options  |
| Draw Multiple (toggle) | М         | Options  |
| ill                    | F         | Paint    |
| lip Horizontal         | H ·       | Paint    |
| lip Vertical           | V         | Paint    |
| rid (toggle)           | G         | Options  |
| nvert                  | I         | Paint    |
| ghten                  | L         | Paint    |
| ine size               | 1–4, 6, 8 | Options  |
| paque                  | 0         | Paint    |
| ckup                   | Р         | Paint    |
| evert                  | R         | Paint    |
| elect                  | S         | Paint    |
| elect All              | A         | Paint    |
| race Edges             | E         | Paint    |
| ransparent             | Т         | Paint    |
| Thite pattern          | W         | Patterns |
| otate Left             | [         | Paint    |
| otate Right            | ]         | Paint    |